## aludu cisco.

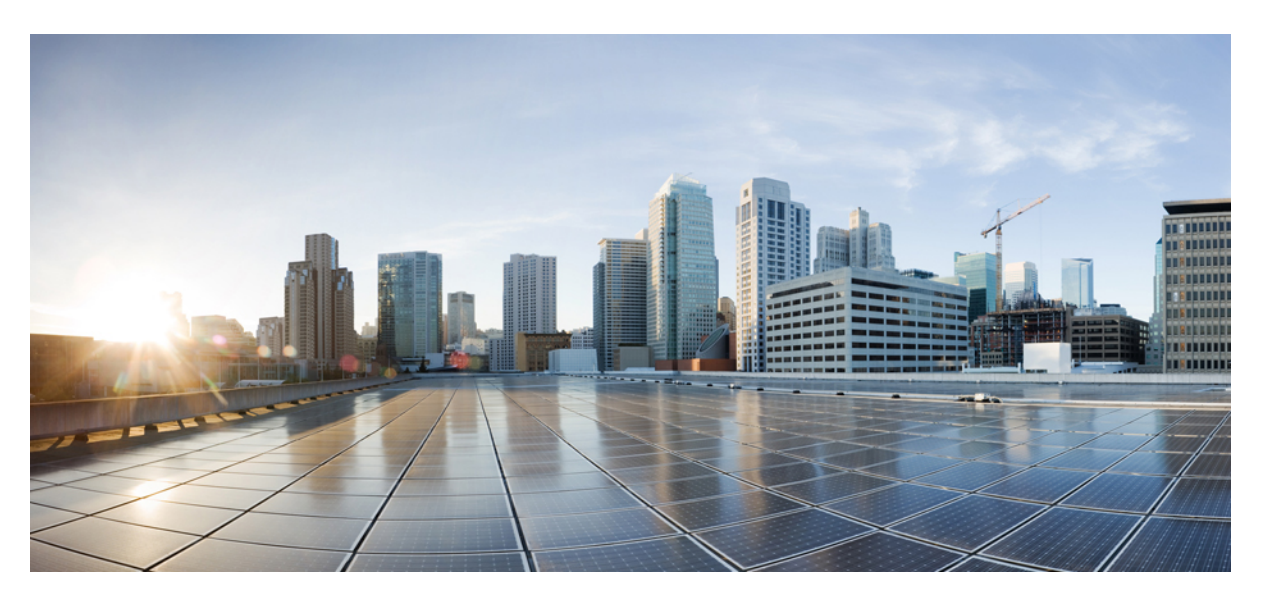

## **Cisco Nexus 3600 Switch NX-OS Fundamentals Configuration Guide, Release 10.3(x)**

**First Published:** 2022-08-19

**Last Modified:** 2021-08-23

## **Americas Headquarters**

Cisco Systems, Inc. 170 West Tasman Drive San Jose, CA 95134-1706 USA http://www.cisco.com Tel: 408 526-4000 800 553-NETS (6387) Fax: 408 527-0883

THE SPECIFICATIONS AND INFORMATION REGARDING THE PRODUCTS REFERENCED IN THIS DOCUMENTATION ARE SUBJECT TO CHANGE WITHOUT NOTICE. EXCEPT AS MAY OTHERWISE BE AGREED BY CISCO IN WRITING, ALL STATEMENTS, INFORMATION, AND RECOMMENDATIONS IN THIS DOCUMENTATION ARE PRESENTED WITHOUT WARRANTY OF ANY KIND, EXPRESS OR IMPLIED.

The Cisco End User License Agreement and any supplemental license terms govern your use of any Cisco software, including this product documentation, and are located at: [http://www.cisco.com/go/softwareterms.](http://www.cisco.com/go/softwareterms)Cisco product warranty information is available at [http://www.cisco.com/go/warranty.](http://www.cisco.com/go/warranty) US Federal Communications Commission Notices are found here [http://www.cisco.com/c/en/us/products/us-fcc-notice.html.](http://www.cisco.com/c/en/us/products/us-fcc-notice.html)

IN NO EVENT SHALL CISCO OR ITS SUPPLIERS BE LIABLE FOR ANY INDIRECT, SPECIAL, CONSEQUENTIAL, OR INCIDENTAL DAMAGES, INCLUDING, WITHOUT LIMITATION, LOST PROFITS OR LOSS OR DAMAGE TO DATA ARISING OUT OF THE USE OR INABILITY TO USE THIS MANUAL, EVEN IF CISCO OR ITS SUPPLIERS HAVE BEEN ADVISED OF THE POSSIBILITY OF SUCH DAMAGES.

Any products and features described herein as in development or available at a future date remain in varying stages of development and will be offered on a when-and if-available basis. Any such product or feature roadmaps are subject to change at the sole discretion of Cisco and Cisco will have no liability for delay in the delivery or failure to deliver any products or feature roadmap items that may be set forth in this document.

Any Internet Protocol (IP) addresses and phone numbers used in this document are not intended to be actual addresses and phone numbers. Any examples, command display output, network topology diagrams, and other figures included in the document are shown for illustrative purposes only. Any use of actual IP addresses or phone numbers in illustrative content is unintentional and coincidental.

The documentation set for this product strives to use bias-free language. For the purposes of this documentation set, bias-free is defined as language that does not imply discrimination based on age, disability, gender, racial identity, ethnic identity, sexual orientation, socioeconomic status, and intersectionality. Exceptions may be present in the documentation due to language that is hardcoded in the user interfaces of the product software, language used based on RFP documentation, or language that is used by a referenced third-party product.

Cisco and the Cisco logo are trademarks or registered trademarks of Cisco and/or its affiliatesin the U.S. and other countries. To view a list of Cisco trademarks, go to this URL: [www.cisco.com](https://www.cisco.com/c/en/us/about/legal/trademarks.html) go [trademarks.](https://www.cisco.com/c/en/us/about/legal/trademarks.html) Third-party trademarks mentioned are the property of their respective owners. The use of the word partner does not imply a partnership relationship between Cisco and any other company. (1721R)

© 2022 Cisco Systems, Inc. All rights reserved.

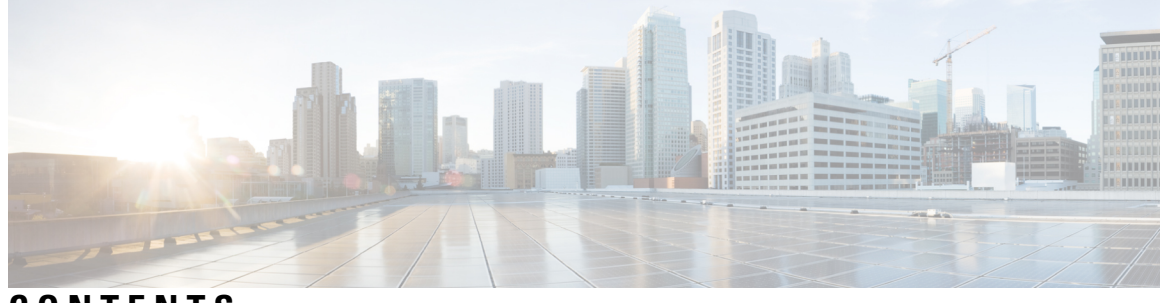

## **CONTENTS**

 $\overline{\phantom{a}}$ 

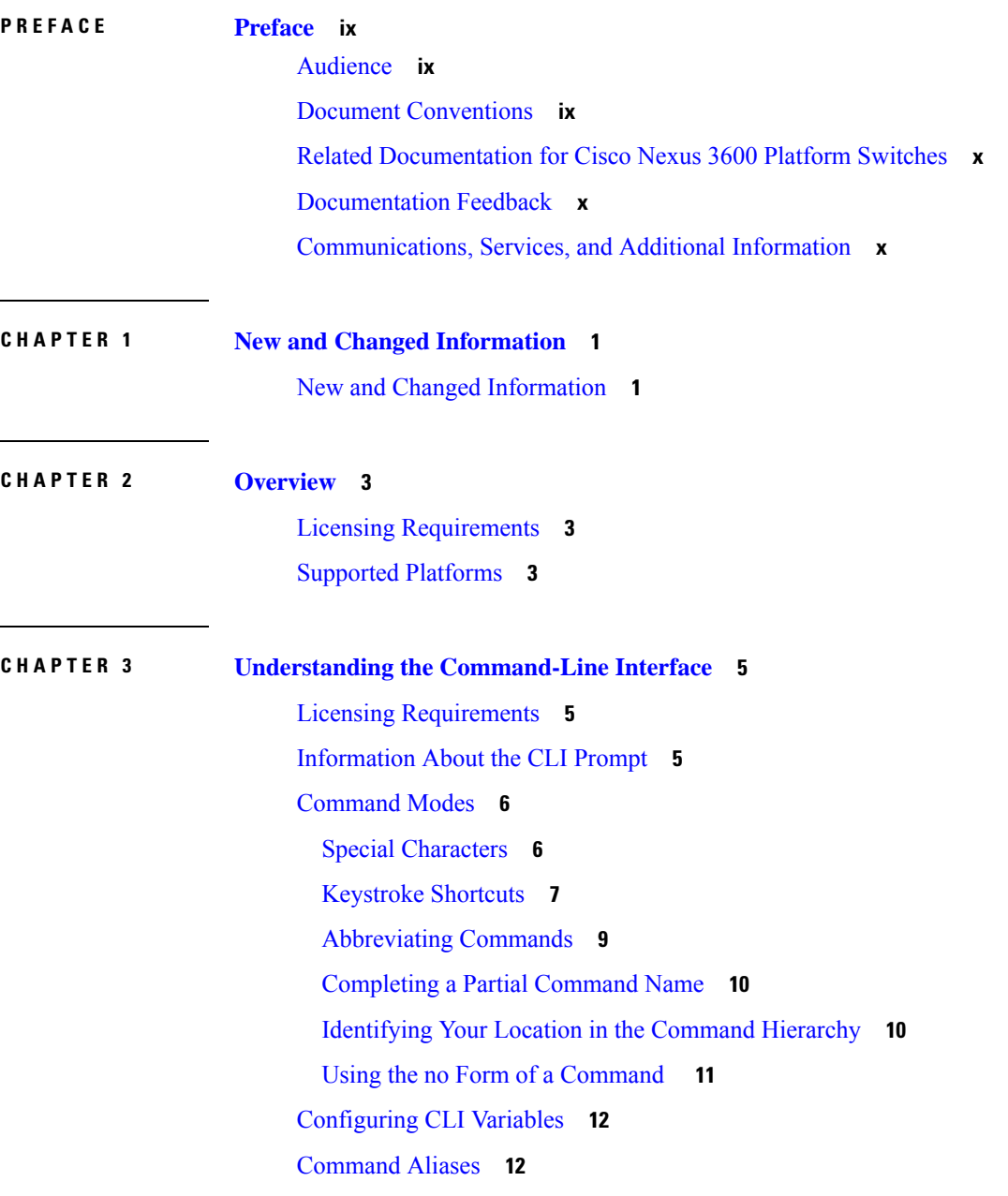

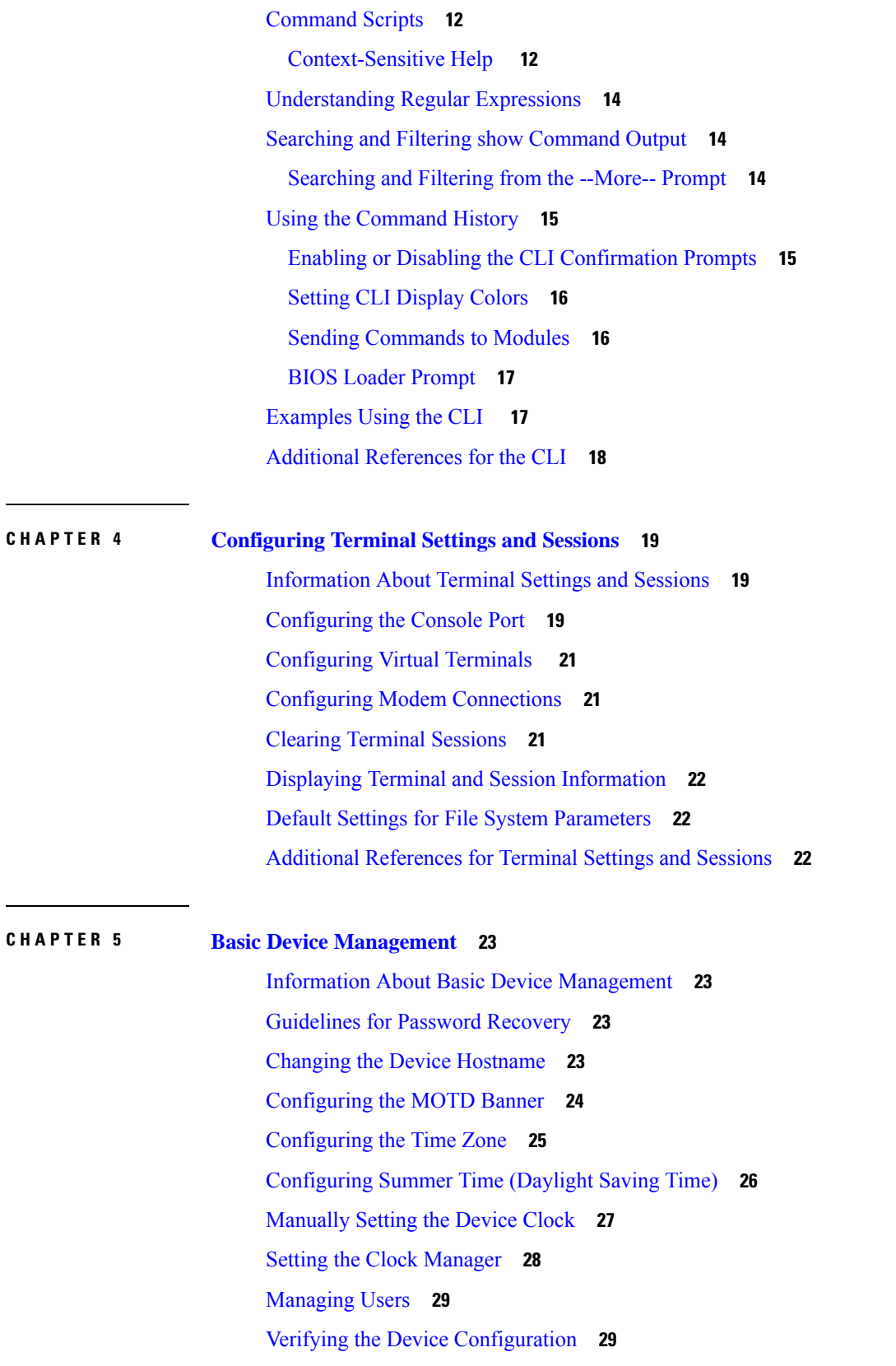

I

I

ı

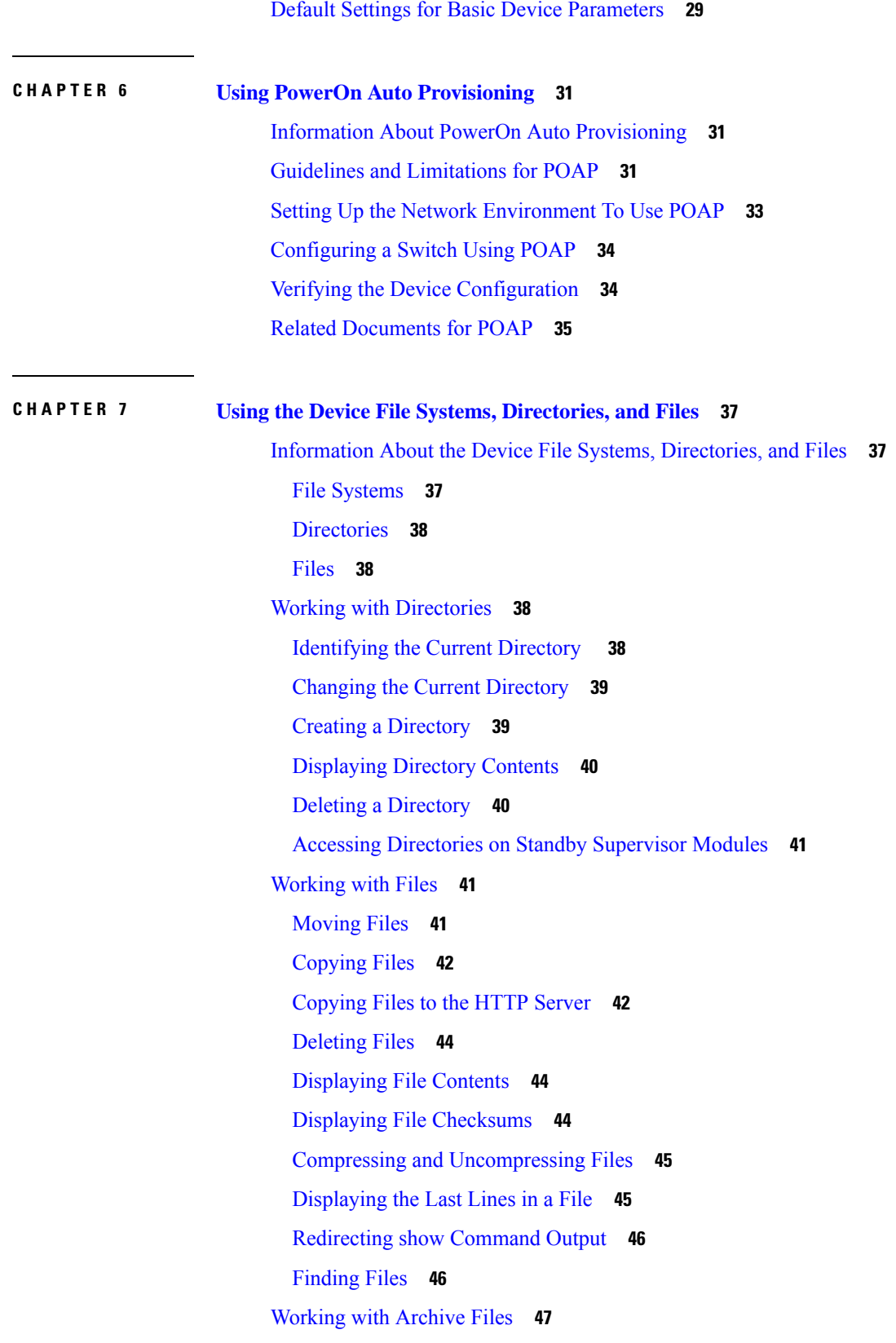

 $\blacksquare$ 

 $\mathbf{l}$ 

[Creating](#page-58-1) an Archive Files **47** [Appending](#page-59-0) Files to an Archive File **48** [Extracting](#page-60-0) Files from an Archive File **49** [Displaying](#page-60-1) the Filenames in an Archive File **49** [Examples](#page-61-0) of Using the File System **50** Accessing [Directories](#page-61-1) on Standby Supervisor Modules **50** [Moving](#page-61-2) Files **50** [Copying](#page-62-0) Files **51** Deleting a [Directory](#page-62-1) **51** [Displaying](#page-63-0) File Contents **52** Displaying File [Checksums](#page-63-1) **52** Compressing and [Uncompressing](#page-64-0) Files **53** [Redirecting](#page-64-1) show Command Output **53** [Finding](#page-65-0) Files **54** Default Settings for File System [Parameters](#page-65-1) **54** Additional [References](#page-65-2) for File Systems **54**

### **CHAPTER 8 Working with [Configuration](#page-66-0) Files 55**

Information About [Configuration](#page-66-1) Files **55**

Types of [Configuration](#page-66-2) Files **55**

Managing [Configuration](#page-67-0) Files **56**

Copying [Configuration](#page-67-1) Files to the Startup Configuration **56**

Saving the Running [Configuration](#page-67-2) to the Startup Configuration **56**

Copying a [Configuration](#page-68-0) File to a Remote Server **57**

Downloading the Running [Configuration](#page-69-0) From a Remote Server **58**

Downloading the Startup [Configuration](#page-70-0) From a Remote Server **59**

Copying [Configuration](#page-71-0) Files to an External Flash Memory Device **60**

Copying the Running [Configuration](#page-72-0) from an External Flash Memory Device **61**

Copying [Configuration](#page-73-0) Files to an Internal File System **62**

Rolling Back to a Previous [Configuration](#page-73-1) **62**

Removing the [Configuration](#page-74-0) for a Missing Module **63**

Erasing a [Configuration](#page-75-0) **64**

Clearing Inactive [Configurations](#page-76-0) **65**

Configuration Archive and [Configuration](#page-77-0) Log **66**

Information About [Configuration](#page-77-1) Archive **66** Configuring the [Characteristics](#page-78-0) of the Configuration Archive **67** Information About [Configuration](#page-79-0) Log **68** Displaying [Configuration](#page-80-0) Log Entries **69** Verifying the Device [Configuration](#page-81-0) **70** Examples of Working with [Configuration](#page-81-1) Files **70** Copying [Configuration](#page-81-2) Files **70** Backing Up [Configuration](#page-82-0) Files **71** Rolling Back to a Previous [Configuration](#page-82-1) **71** Additional References for [Configuration](#page-82-2) Files **71** Related Documents for [Configuration](#page-82-3) Files **71**

**APPENDIX A [Supported](#page-84-0) Standards 73**

[Supported](#page-84-1) Standards **73**

### **Contents**

I

I

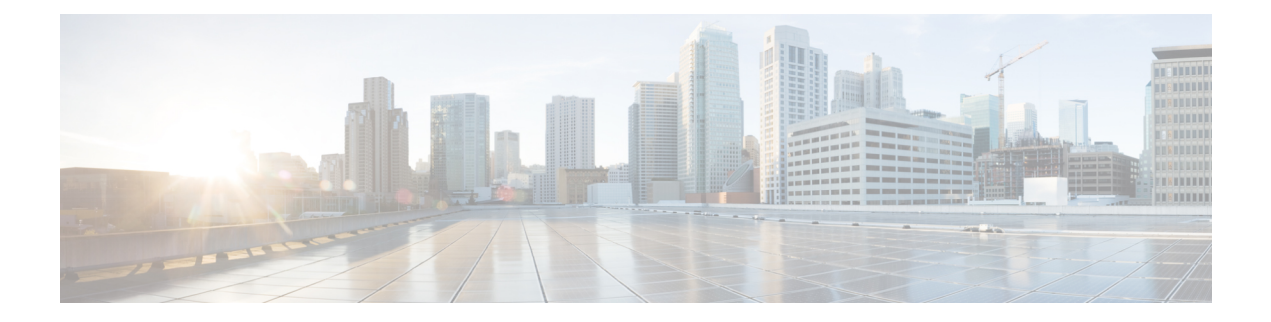

# <span id="page-8-0"></span>**Preface**

This preface includes the following sections:

- [Audience,](#page-8-1) on page ix
- Document [Conventions,](#page-8-2) on page ix
- Related [Documentation](#page-9-0) for Cisco Nexus 3600 Platform Switches, on page x
- [Documentation](#page-9-1) Feedback, on page x
- [Communications,](#page-9-2) Services, and Additional Information, on page x

# <span id="page-8-2"></span><span id="page-8-1"></span>**Audience**

This publication is for network administrators who install, configure, and maintain Cisco Nexus switches.

# **Document Conventions**

Command descriptions use the following conventions:

 $\mathbf{I}$ 

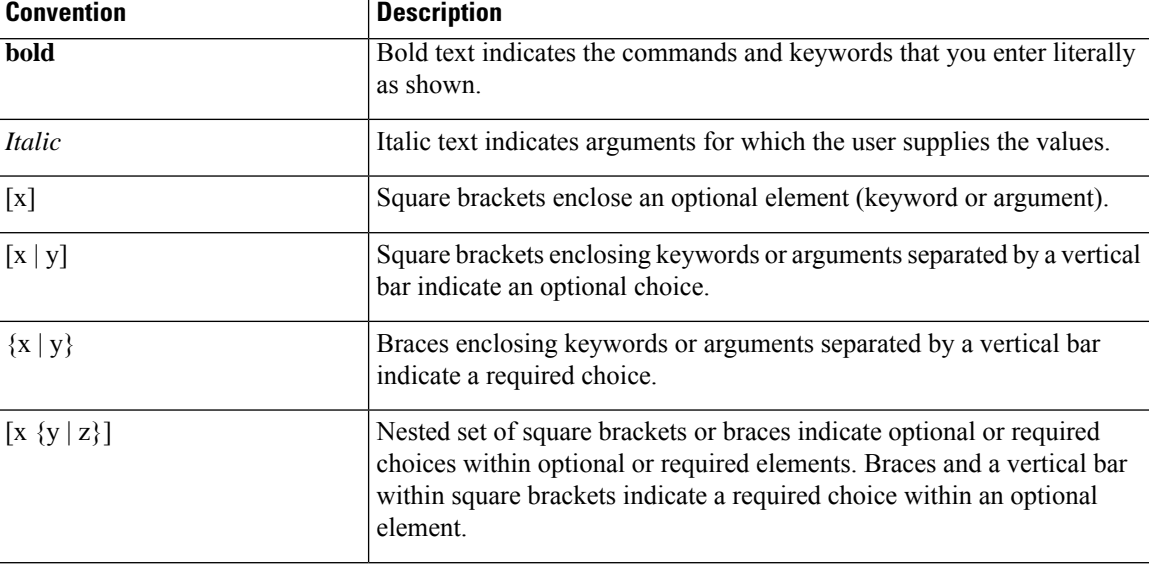

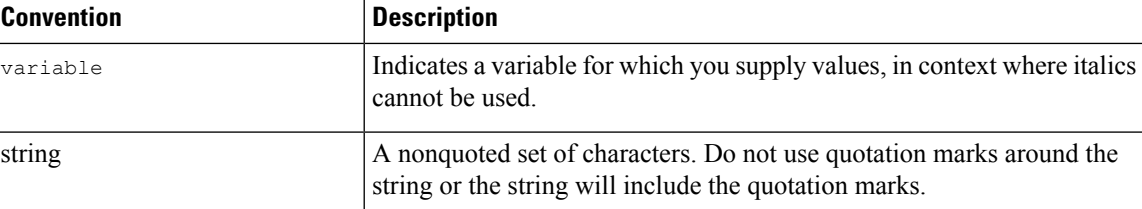

Examples use the following conventions:

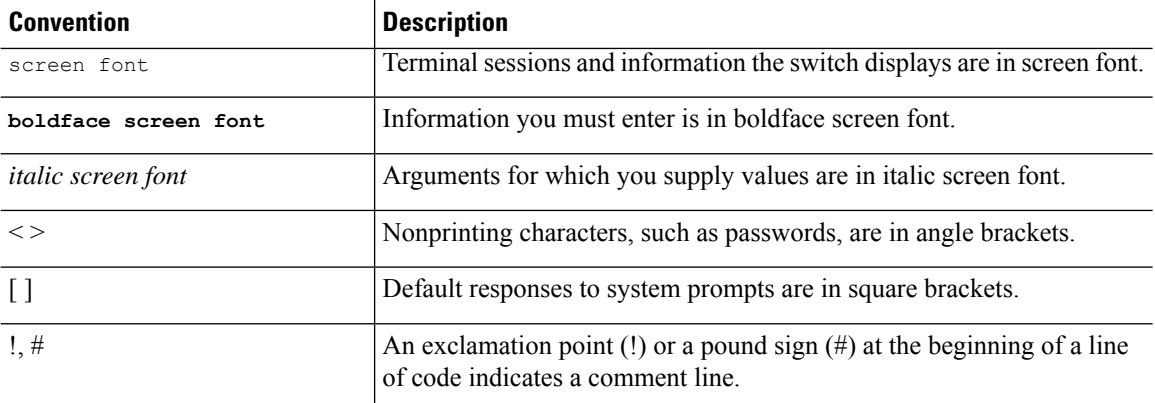

# <span id="page-9-0"></span>**Related Documentation for Cisco Nexus 3600 Platform Switches**

The entire Cisco Nexus 3600 platform switch documentation set is available at the following URL:

[http://www.cisco.com/c/en/us/support/switches/nexus-3000-series-switches/](http://www.cisco.com/c/en/us/support/switches/nexus-3000-series-switches/tsd-products-support-series-home.html) [tsd-products-support-series-home.html](http://www.cisco.com/c/en/us/support/switches/nexus-3000-series-switches/tsd-products-support-series-home.html)

## <span id="page-9-2"></span><span id="page-9-1"></span>**Documentation Feedback**

To provide technical feedback on this document, or to report an error or omission, please send your comments to nexus3k-docfeedback@cisco.com. We appreciate your feedback.

## **Communications, Services, and Additional Information**

- To receive timely, relevant information from Cisco, sign up at Cisco Profile [Manager](https://www.cisco.com/offer/subscribe).
- To get the business impact you're looking for with the technologies that matter, visit Cisco [Services.](https://www.cisco.com/go/services)
- To submit a service request, visit Cisco [Support](https://www.cisco.com/c/en/us/support/index.html).
- To discover and browse secure, validated enterprise-class apps, products, solutions and services, visit Cisco [Marketplace.](https://www.cisco.com/go/marketplace/)
- To obtain general networking, training, and certification titles, visit [Cisco](http://www.ciscopress.com) Press.
- To find warranty information for a specific product or product family, access Cisco [Warranty](http://www.cisco-warrantyfinder.com) Finder.

### **Cisco Bug Search Tool**

Cisco Bug [Search](https://www.cisco.com/c/en/us/support/web/tools/bst/bsthelp/index.html) Tool (BST) is a web-based tool that acts as a gateway to the Cisco bug tracking system that maintains a comprehensive list of defects and vulnerabilitiesin Cisco products and software. BST provides you with detailed defect information about your products and software.

**Preface**

 $\mathbf I$ 

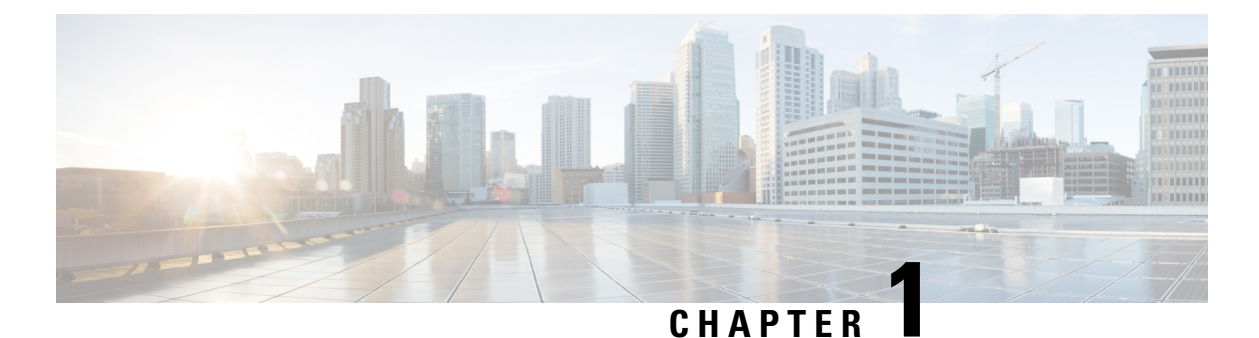

# <span id="page-12-0"></span>**New and Changed Information**

• New and Changed [Information,](#page-12-1) on page 1

# <span id="page-12-1"></span>**New and Changed Information**

**Table 1: New and Changed Features for Cisco NX-OS Release 10.3(x)**

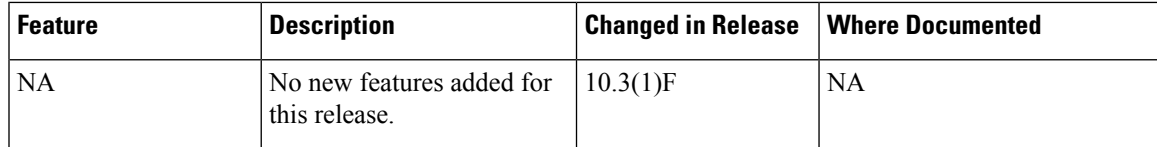

I

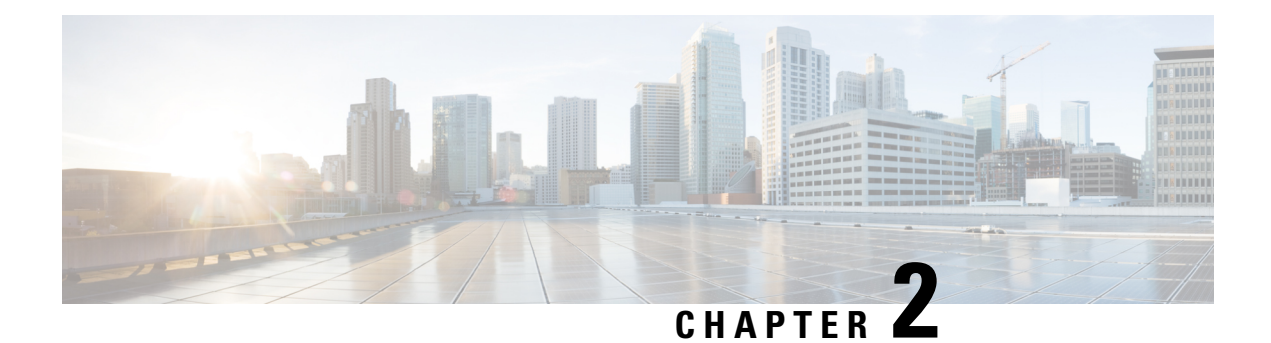

# <span id="page-14-0"></span>**Overview**

- Licensing [Requirements,](#page-14-1) on page 3
- Supported [Platforms,](#page-14-2) on page 3

# <span id="page-14-1"></span>**Licensing Requirements**

For a complete explanation of Cisco NX-OS licensing recommendations and how to obtain and apply licenses, see the *Cisco NX-OS [Licensing](https://www.cisco.com/c/en/us/td/docs/switches/datacenter/sw/nx-os/licensing/guide/b_Cisco_NX-OS_Licensing_Guide.html) Guide*.

# <span id="page-14-2"></span>**Supported Platforms**

Starting with Cisco NX-OS release 7.0(3)I7(1), use the Nexus Switch [Platform](https://www.cisco.com/c/dam/en/us/td/docs/Website/datacenter/platform/platform.html) Support Matrix to know from which Cisco NX-OS releases various Cisco Nexus 9000 and 3000 switches support a selected feature.

 $\mathbf I$ 

<span id="page-16-0"></span>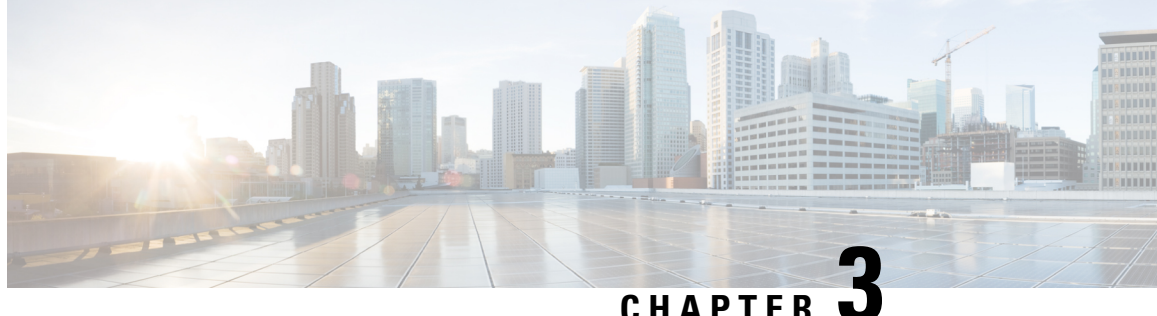

# **Understanding the Command-Line Interface**

- Licensing [Requirements,](#page-16-1) on page 5
- [Information](#page-16-2) About the CLI Prompt, on page 5
- [Command](#page-17-0) Modes, on page 6
- [Configuring](#page-23-0) CLI Variables, on page 12
- [Command](#page-23-1) Aliases, on page 12
- [Command](#page-23-2) Scripts, on page 12
- [Understanding](#page-25-0) Regular Expressions, on page 14
- Searching and Filtering show [Command](#page-25-1) Output, on page 14
- Using the [Command](#page-26-0) History, on page 15
- [Examples](#page-28-1) Using the CLI , on page 17
- Additional [References](#page-29-0) for the CLI, on page 18

# <span id="page-16-2"></span><span id="page-16-1"></span>**Licensing Requirements**

For a complete explanation of Cisco NX-OS licensing recommendations and how to obtain and apply licenses, see the *Cisco NX-OS [Licensing](https://www.cisco.com/c/en/us/td/docs/switches/datacenter/sw/nx-os/licensing/guide/b_Cisco_NX-OS_Licensing_Guide.html) Guide*.

## **Information About the CLI Prompt**

Once you have successfully accessed the device, the CLI prompt displays in the terminal window of your console port or remote workstation as shown in the following example:

```
User Access Verification
login: admin
Password:<password>
Cisco Nexus Operating System (NX-OS) Software
TAC support: http://www.cisco.com/tac
Copyright (c) 2002-2009, Cisco Systems, Inc. All rights reserved.
The copyrights to certain works contained in this software are
owned by other third parties and used and distributed under
license. Certain components of this software are licensed under
the GNU General Public License (GPL) version 2.0 or the GNU
Lesser General Public License (LGPL) Version 2.1. A copy of each
such license is available at
http://www.opensource.org/licenses/gpl-2.0.php and
http://www.opensource.org/licenses/lgpl-2.1.php
```
### switch#

You can change the default device hostname.

From the CLI prompt, you can do the following:

- Use CLI commands for configuring features
- Access the command history
- Use command parsing functions

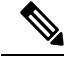

In normal operation, usernames are case sensitive. However, when you are connected to the device through its console port, you can enter a login username in all uppercase letters regardless of how the username was defined. As long as you provide the correct password, the device logs you in. **Note**

## <span id="page-17-1"></span><span id="page-17-0"></span>**Command Modes**

This section describes command modes in the Cisco NX-OS CLI.

## **Special Characters**

This table lists the characters that have special meaning in Cisco NX-OS text strings and should be used only in regular expressions or other special contexts.

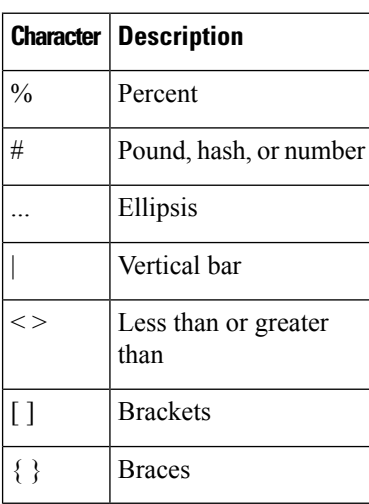

### **Table 2: Special Characters**

## <span id="page-18-0"></span>**Keystroke Shortcuts**

This table lists command key combinations that can be used in both EXEC and configuration modes.

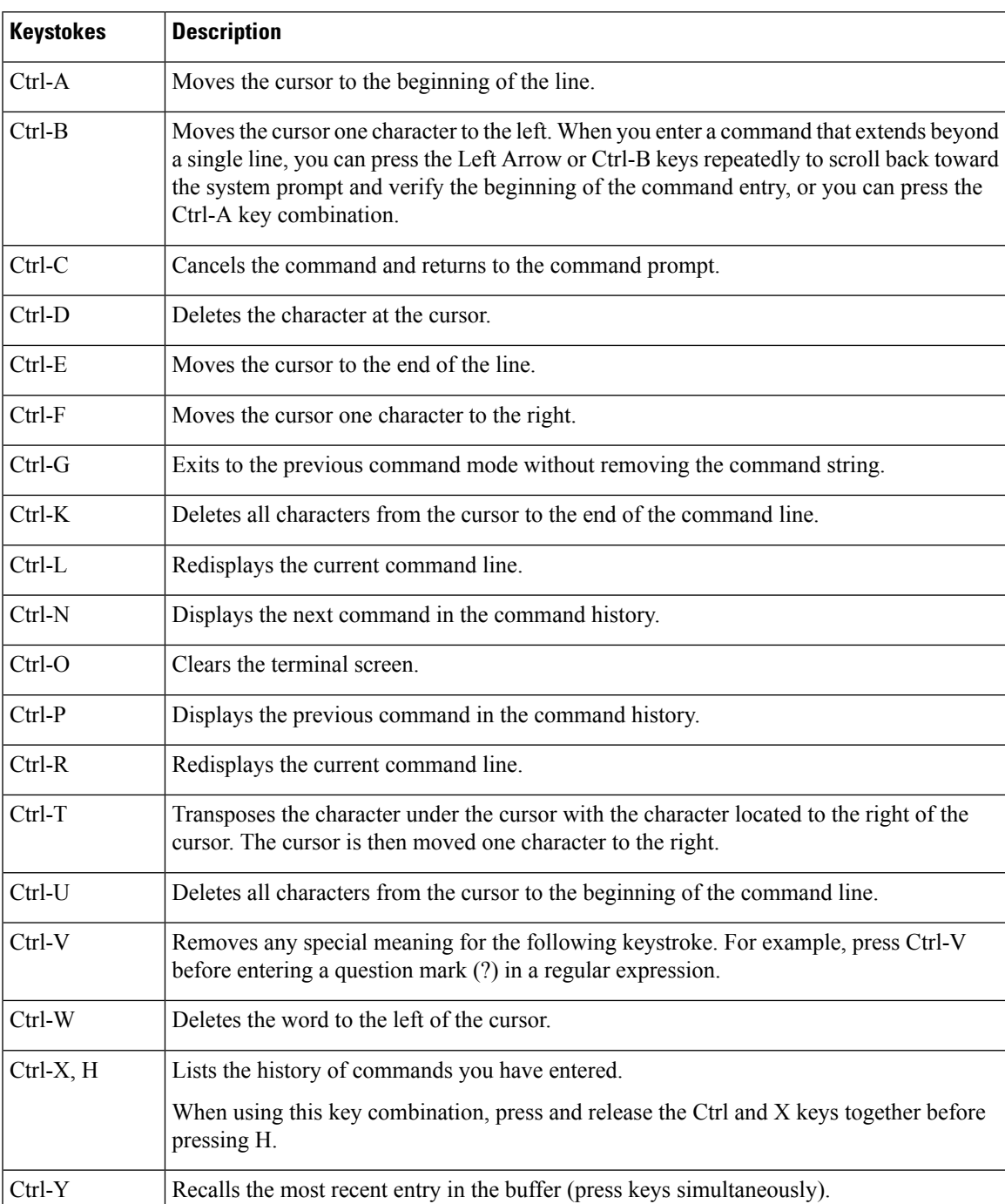

### **Table 3: Keystroke Shortcuts**

I

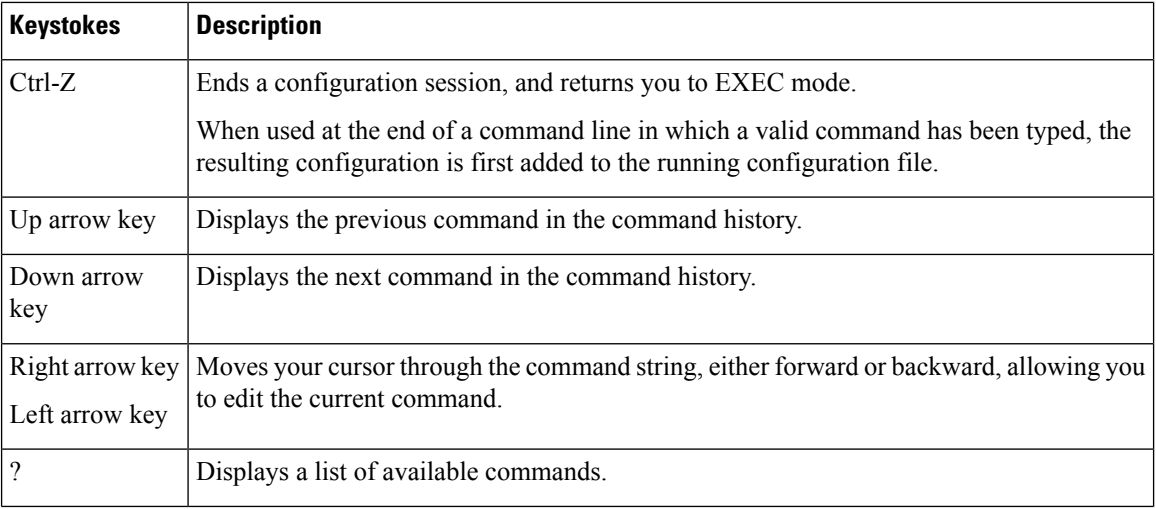

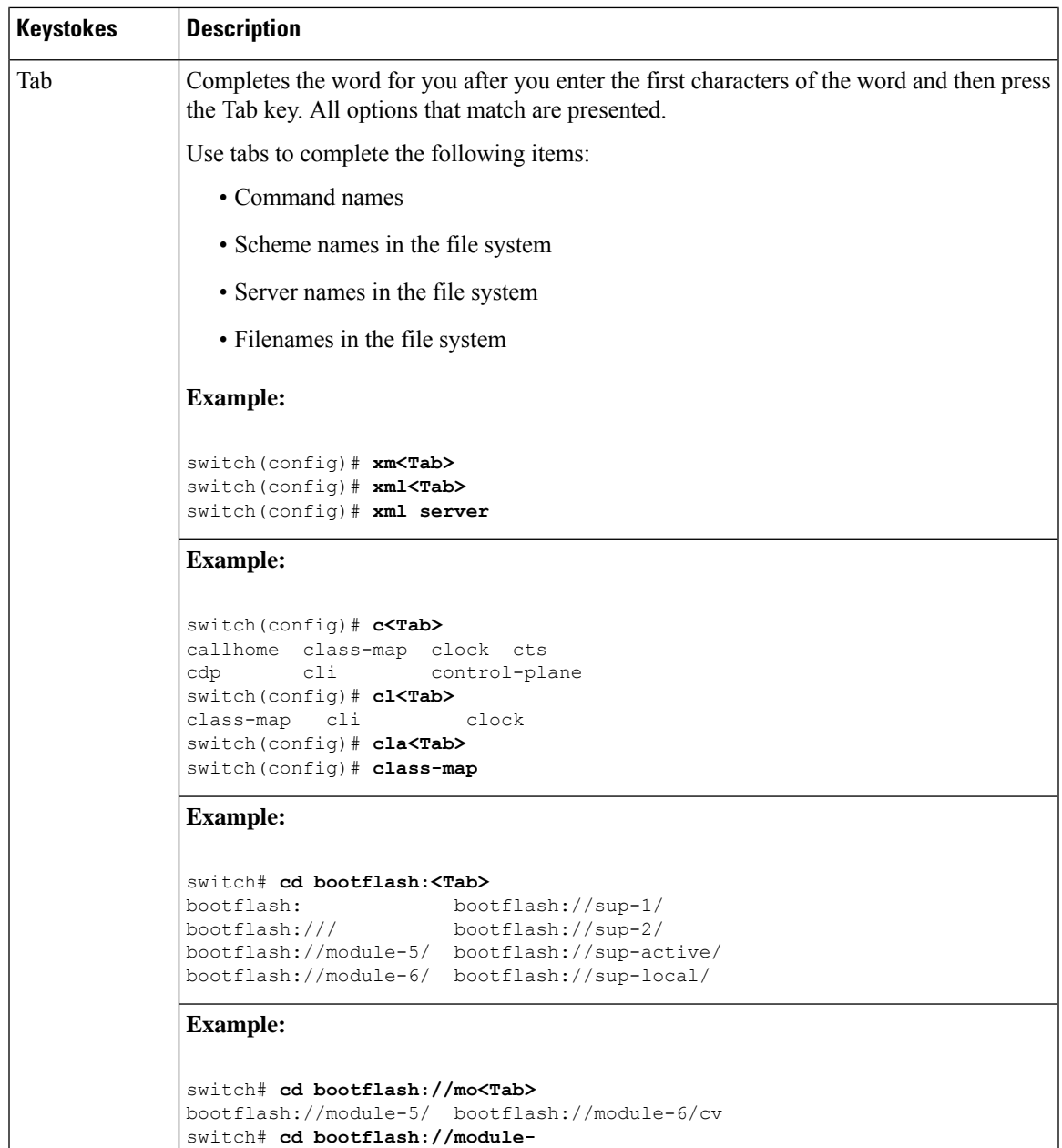

## <span id="page-20-0"></span>**Abbreviating Commands**

You can abbreviate commands and keywords by entering the first few characters of a command. The abbreviation must include sufficient characters to make it unique from other commands or keywords. If you are having trouble entering a command, check the system prompt and enter the question mark (?) for a list of available commands. You might be in the wrong command mode or using incorrect syntax.

This table lists examples of command abbreviations.

**Table 4: Examples of Command Abbreviations**

| <b>Command</b>                     | <b>Abbreviation</b> |
|------------------------------------|---------------------|
| configure terminal                 | conf t              |
| copy running-config startup-config | copy run<br>start   |
| interface ethernet 1/2             | int e 1/2           |
| show running-config                | sh run              |

## <span id="page-21-0"></span>**Completing a Partial Command Name**

If you cannot remember a complete command name, or if you want to reduce the amount of typing you have to perform, enter the first few letters of the command, and then press the **Tab** key. The command line parser will complete the command if the string entered is unique to the command mode. If your keyboard does not have a **Tab** key, press **Ctrl-I** instead.

The CLI recognizes a command once you have entered enough characters to make the command unique. For example, if you enter **conf** in EXEC mode, the CLI will be able to associate your entry with the **configure** command, because only the **configure** command begins with **conf**.

In the following example, the CLI recognizes the unique string for **conf** in EXEC mode when you press the **Tab** key:

switch# **conf<Tab>** switch# **configure**

When you use the command completion feature the CLI displays the full command name. The CLI does not execute the command until you pressthe **Return**or **Enter** key. Thisfeature allows you to modify the command if the full command was not what you intended by the abbreviation. If you enter a set of characters that could indicate more than one command, a list of matching commands displays.

For example, entering **co<Tab>** lists all commands available in EXEC mode beginning with **co**:

```
switch# co<Tab>
configure copy
switch# co
```
Note that the characters you entered appear at the prompt again to allow you to complete the command entry.

## <span id="page-21-1"></span>**Identifying Your Location in the Command Hierarchy**

Some features have a configuration submode hierarchy nested more than one level. In these cases, you can display information about your present working context (PWC).

### **SUMMARY STEPS**

**1. where detail**

### **DETAILED STEPS**

Ш

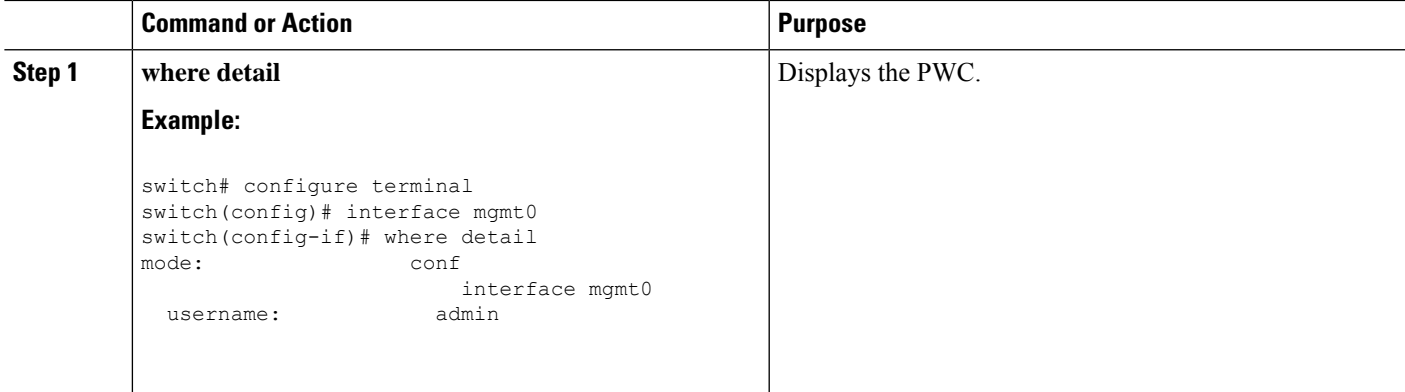

## <span id="page-22-0"></span>**Using the no Form of a Command**

Almost every configuration command has a **no** form that can be used to disable a feature, revert to a default value, or remove a configuration. The Cisco NX-OS command reference publications describe the function of the **no** form of the command whenever a **no** form is available.

This example shows how to disable a feature:

```
switch# configure terminal
switch(config)# feature tacacs+
switch(config)# no feature tacacs+
```
This example shows how to revert to the default value for a feature:

```
switch# configure terminal
switch(config)# banner motd #Welcome to the switch#
switch(config)# show banner motd
Welcome to the switch
switch(config)# no banner motd
```
switch(config)# **show banner motd** User Access Verification

This example shows how to remove the configuration for a feature:

```
switch# configure terminal
switch(config)# radius-server host 10.10.2.2
switch(config)# show radius-server
retransmission count:0
timeout value:1
deadtime value:1
total number of servers:1
following RADIUS servers are configured:
        10.10.1.1:
                available for authentication on port:1812
                available for accounting on port:1813
        10.10.2.2:
                available for authentication on port:1812
                available for accounting on port:1813
switch(config)# no radius-server host 10.10.2.2
switch(config)# show radius-server
```

```
retransmission count:0
timeout value:1
deadtime value:1
total number of servers:1
following RADIUS servers are configured:
        10.10.1.1:
                available for authentication on port:1812
                available for accounting on port:1813
```
This example shows how to use the **no** form of a command in EXEC mode:

```
switch# cli var name testinterface ethernet1/2
switch# show cli variables
SWITCHNAME="switch"
TIMESTAMP="2009-05-12-13.43.13"
testinterface="ethernet1/2"
switch# cli no var name testinterface
switch# show cli variables
SWITCHNAME="switch"
TIMESTAMP="2009-05-12-13.43.13"
```
# <span id="page-23-1"></span><span id="page-23-0"></span>**Configuring CLI Variables**

This section describes CLI variables in the Cisco NX-OS CLI.

# <span id="page-23-2"></span>**Command Aliases**

This section provides information about command aliases.

## <span id="page-23-3"></span>**Command Scripts**

This section describes how you can create scripts of commands to perform multiple tasks.

## **Context-Sensitive Help**

The Cisco NX-OS software provides context-sensitive help in the CLI. You can use a question mark (?) at any point in a command to list the valid input options.

CLI uses the caret ( $\gamma$ ) symbol to isolate input errors. The  $\gamma$  symbol appears at the point in the command string where you have entered an incorrect command, keyword, or argument.

This table shows example outputs of context sensitive help.

### **Table 5: Context-Sensitive Help Example**

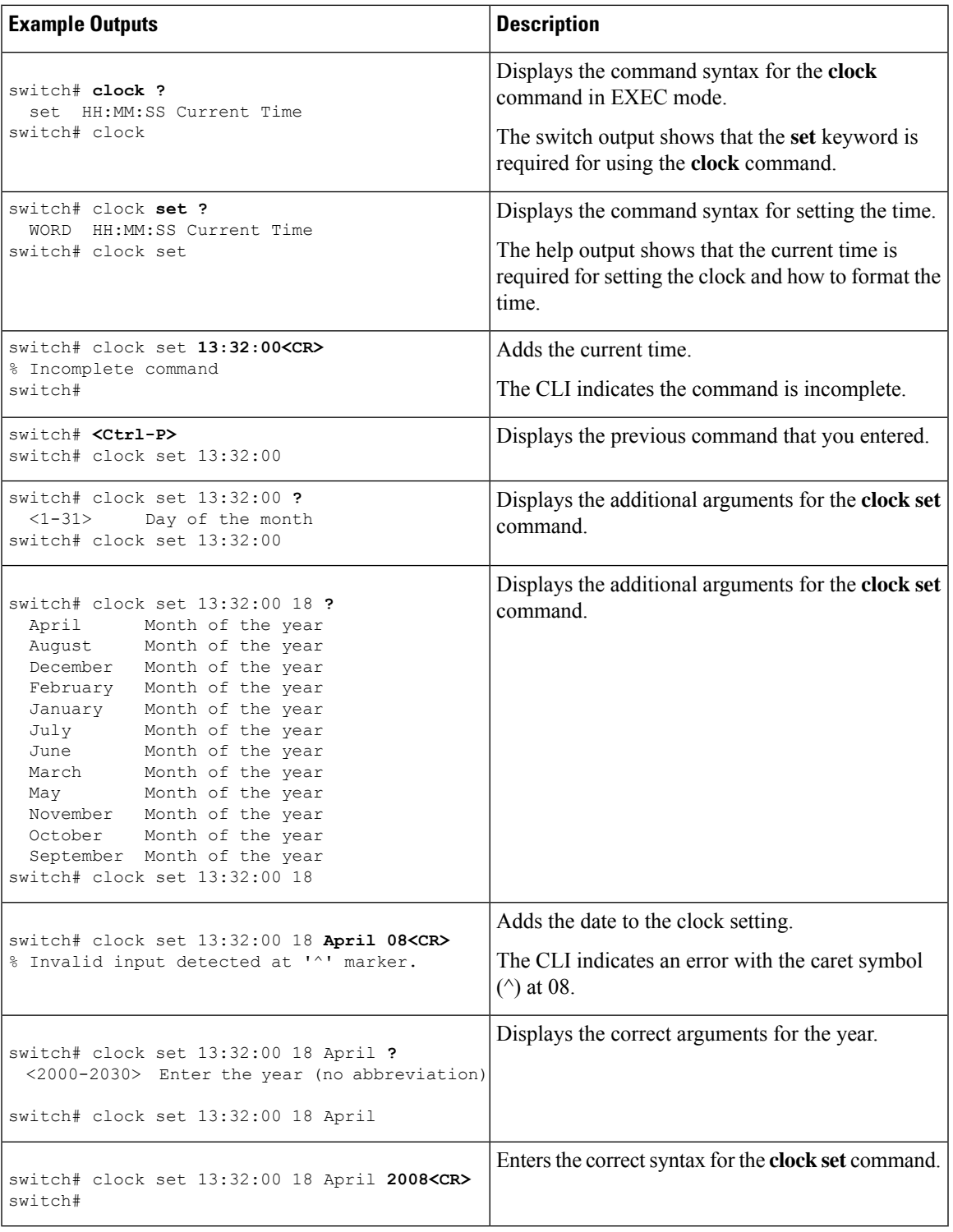

## <span id="page-25-0"></span>**Understanding Regular Expressions**

The Cisco NX-OS software supports regular expressions for searching and filtering in CLI output, such as the **show** commands. Regular expressions are case sensitive and allow for complex matching requirements.

## <span id="page-25-1"></span>**Searching and Filtering show Command Output**

Often, the output from **show** commands can be lengthy and cumbersome. The Cisco NX-OS software provides the means to search and filter the output so that you can easily locate information. The searching and filtering options follow a pipe character (|) at the end of the **show** command. You can display the options using the CLI context-sensitive help facility:

```
switch# show running-config | ?
```

```
cut Print selected parts of lines.
diff Show difference between current and previous invocation (creates temp files:
        remove them with 'diff-clean' command and don't use it on commands with big
        outputs, like 'show tech'!)
egrep Egrep - print lines matching a pattern
grep Grep - print lines matching a pattern
head Display first lines
human Output in human format
last Display last lines
less Filter for paging
no-more Turn-off pagination for command output
perl Use perl script to filter output
section Show lines that include the pattern as well as the subsequent lines that are
        more indented than matching line
sed Stream Editor
sort Stream Sorter
sscp Stream SCP (secure copy)
tr Translate, squeeze, and/or delete characters
uniq Discard all but one of successive identical lines
vsh The shell that understands cli command
wc Count words, lines, characters
xml Output in xml format (according to .xsd definitions)
begin Begin with the line that matches
count Count number of lines
end End with the line that matches
exclude Exclude lines that match
include Include lines that match
```
## <span id="page-25-2"></span>**Searching and Filtering from the --More-- Prompt**

You can search and filter output from --More–- prompts in the **show** command output.

This table describes the --More-- prompt commands.

**Table 6: --More-- Prompt Commands**

| Commands                                       | <b>Description</b>                                                                            |
|------------------------------------------------|-----------------------------------------------------------------------------------------------|
| $\vert$ [ <i>lines</i> ] $\vert$ space $\vert$ | Displays output lines for either the specified number of lines or the current screen<br>size. |

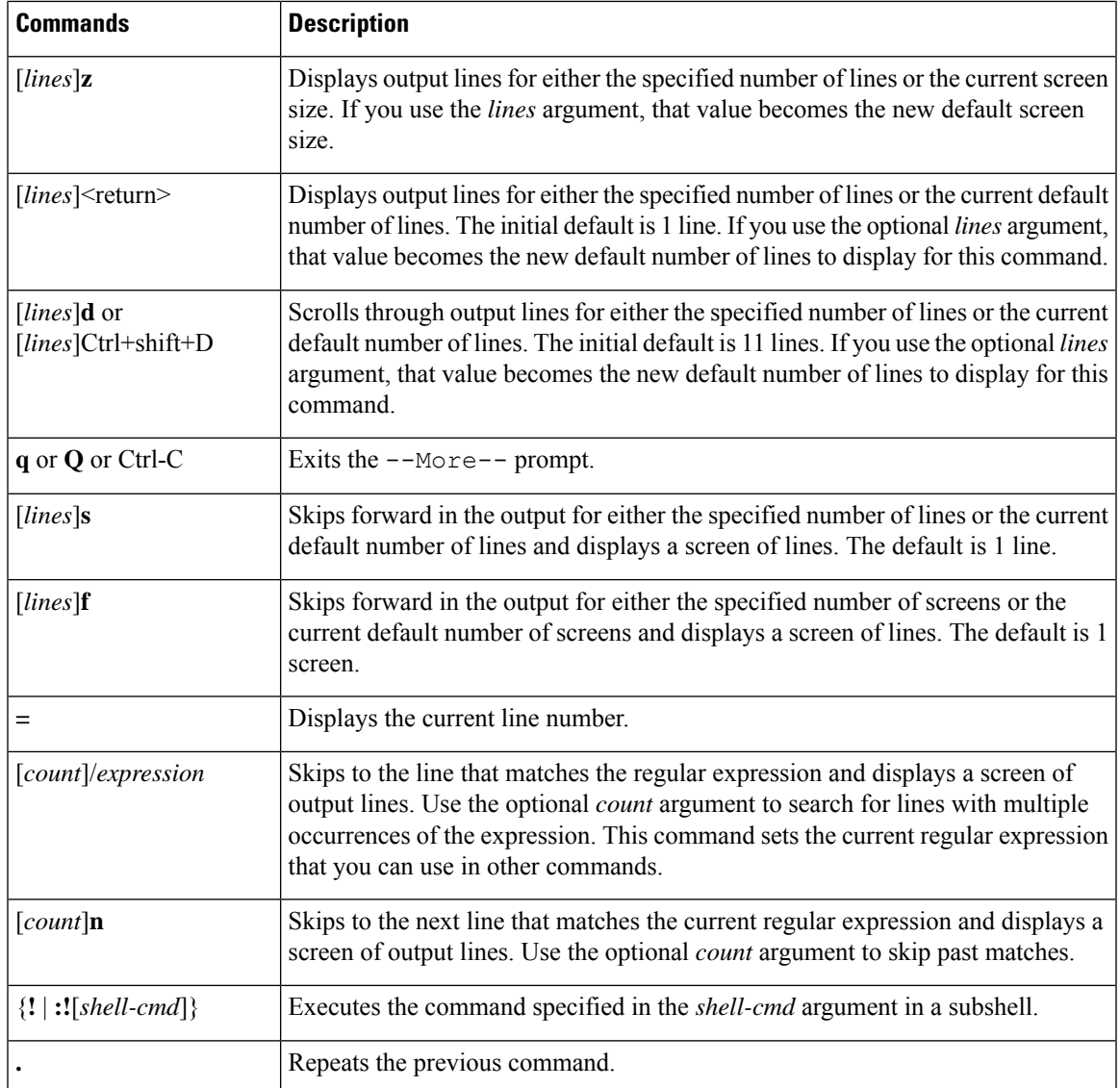

# <span id="page-26-1"></span><span id="page-26-0"></span>**Using the Command History**

The Cisco NX-OS software CLI allows you to access the command history for the current user session. You can recall and reissue commands, with or without modification. You can also clear the command history.

## **Enabling or Disabling the CLI Confirmation Prompts**

For many features, the Cisco NX-OS software displays prompts on the CLI that ask for confirmation before continuing. You can enable or disable these prompts. The default is enabled.

## **SUMMARY STEPS**

**1.** [**no**] **terminal dont-ask** [**persist**]

### **DETAILED STEPS**

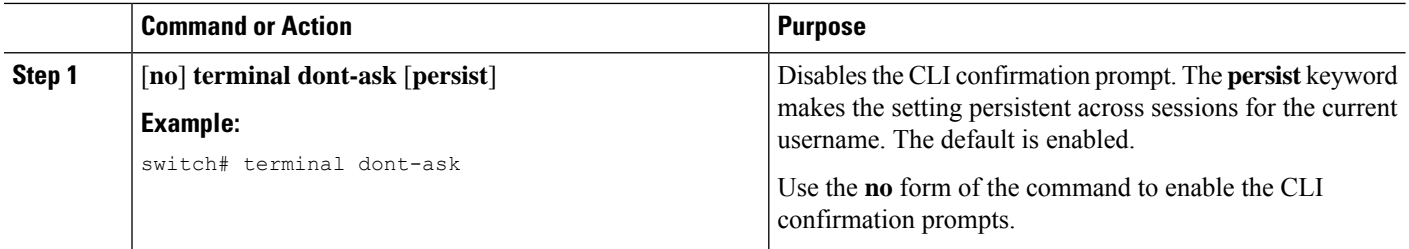

## <span id="page-27-0"></span>**Setting CLI Display Colors**

You can change the CLI colors to display as follows:

- The prompt displays in green if the previous command succeeded.
- The prompt displays in red of the previous command failed.
- The user input displays in blue.
- The command output displays in the default color.

The default colors are those set by the terminal emulator software.

### **SUMMARY STEPS**

### **1. terminal color** [**evening**] [**persist**]

### **DETAILED STEPS**

<span id="page-27-1"></span>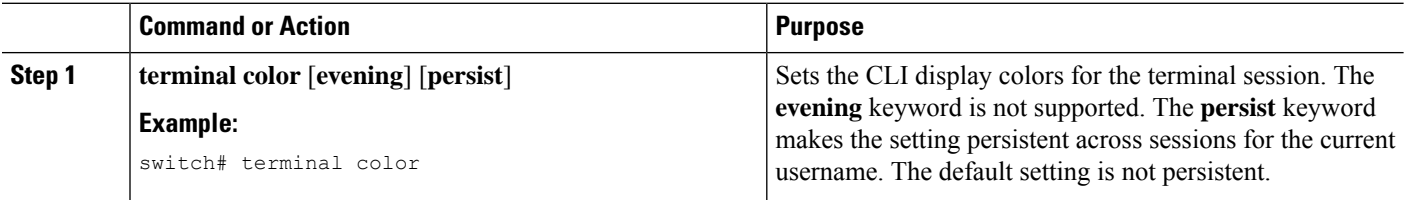

## **Sending Commands to Modules**

You can send commands directly to modules from the supervisor module session using the **slot** command.

The **slot** has the following syntax:

**slot** *slot-number* [**quoted**] *command-string*

By default, the keyword and arguments in the *command-string* argument are separated by a space. To send more than one command to a module, separate the commands with a space character, a semicolon character (;), and a space character.

The**quoted**keyword indicates that the command string begins and ends with double quotation marks ("). Use this keyword when you want to redirect the module command output to a filtering utility, such as diff, that is supported only on the supervisor module session.

The following example shows how to display and filter module information:

Ш

switch# **slot 1 show version | grep lc**

This example shows how to filter module information on the supervisor module session:

```
switch# slot 1 quoted "show version" | diff
switch# slot 4 quoted "show version" | diff -c
*** /volatile/vsh_diff_1_root_8430_slot_quoted_show_version.old Wed Apr 29 20:10:41
2009
--- - Wed Apr 29 20:10:41 2009
**************
*** 1,5 ****
! RAM 1036860 kB
! lc2
 Software
   BIOS: version 1.10.6
   system: version 4.2(1) [build 4.2(0.202)]
--- 1, 5 ---! RAM 516692 kB
! lc4
 Software
   BIOS: version 1.10.6<br>system: version 4.2(1)
              version 4.2(1) [build 4.2(0.202)]
***************
*** 12,16 ****
 Hardware
     bootflash: 0 blocks (block size 512b)
! uptime is 0 days 1 hours 45 minute(s) 34 second(s)
--- 12,16 ---Hardware
     bootflash: 0 blocks (block size 512b)
! uptime is 0 days 1 hours 45 minute(s) 42 second(s)
```
## <span id="page-28-0"></span>**BIOS Loader Prompt**

When the supervisor modules power up, a specialized BIOS image automatically loads and tries to locate a valid kickstart image for booting the system. If a valid kickstart image is not found, the following BIOS loader prompt displays:

loader>

For information on how to load the Cisco NX-OS software from the <loader> prompt, see the Cisco Nexus troubleshooting guide for your device.

## <span id="page-28-1"></span>**Examples Using the CLI**

This section includes examples of using the CLI.

# <span id="page-29-0"></span>**Additional References for the CLI**

This section includes additional information related to the CLI.

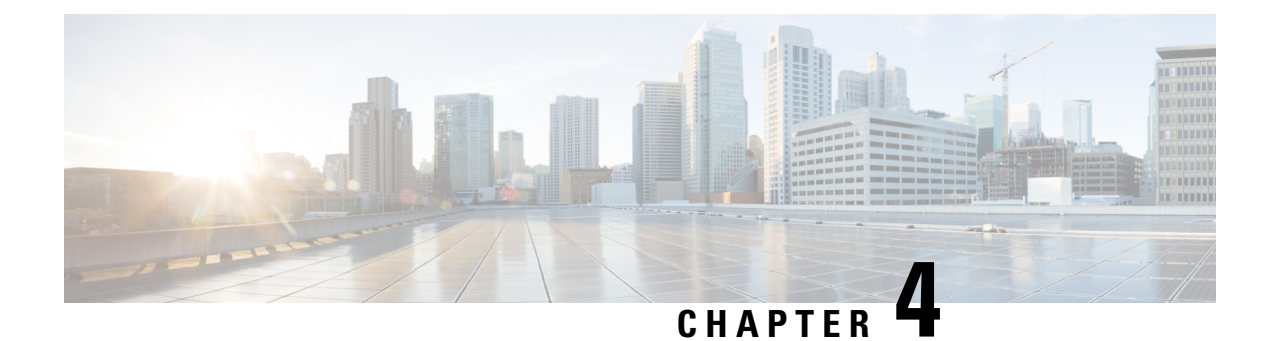

# <span id="page-30-0"></span>**Configuring Terminal Settings and Sessions**

- [Information](#page-30-1) About Terminal Settings and Sessions, on page 19
- [Configuring](#page-30-2) the Console Port, on page 19
- [Configuring](#page-32-0) Virtual Terminals , on page 21
- Configuring Modem [Connections,](#page-32-1) on page 21
- Clearing Terminal [Sessions,](#page-32-2) on page 21
- Displaying Terminal and Session [Information,](#page-33-0) on page 22
- Default Settings for File System [Parameters,](#page-33-1) on page 22
- Additional [References](#page-33-2) for Terminal Settings and Sessions, on page 22

# <span id="page-30-2"></span><span id="page-30-1"></span>**Information About Terminal Settings and Sessions**

This section includes information about terminal settings and sessions.

# **Configuring the Console Port**

•

You can set the following characteristics for the console port:

- Data bits
- Inactive session timeout
- Parity
- Speed
- Stop bits

## **Before you begin**

Log in to the console port.

## **SUMMARY STEPS**

**1. configure terminal**

- **2. line console**
- **3. databits** *bits*
- **4. exec-timeout** *minutes*
- **5. parity** {**even** | **none** | **odd**}
- **6. speed** {**300** | **1200** | **2400** | **4800** | **9600** | **38400** | **57600** | **115200**}
- **7. stopbits** {**1** | **2**}
- **8. exit**
- **9.** (Optional) **show line console**
- **10.** (Optional) **copy running-config startup-config**

### **DETAILED STEPS**

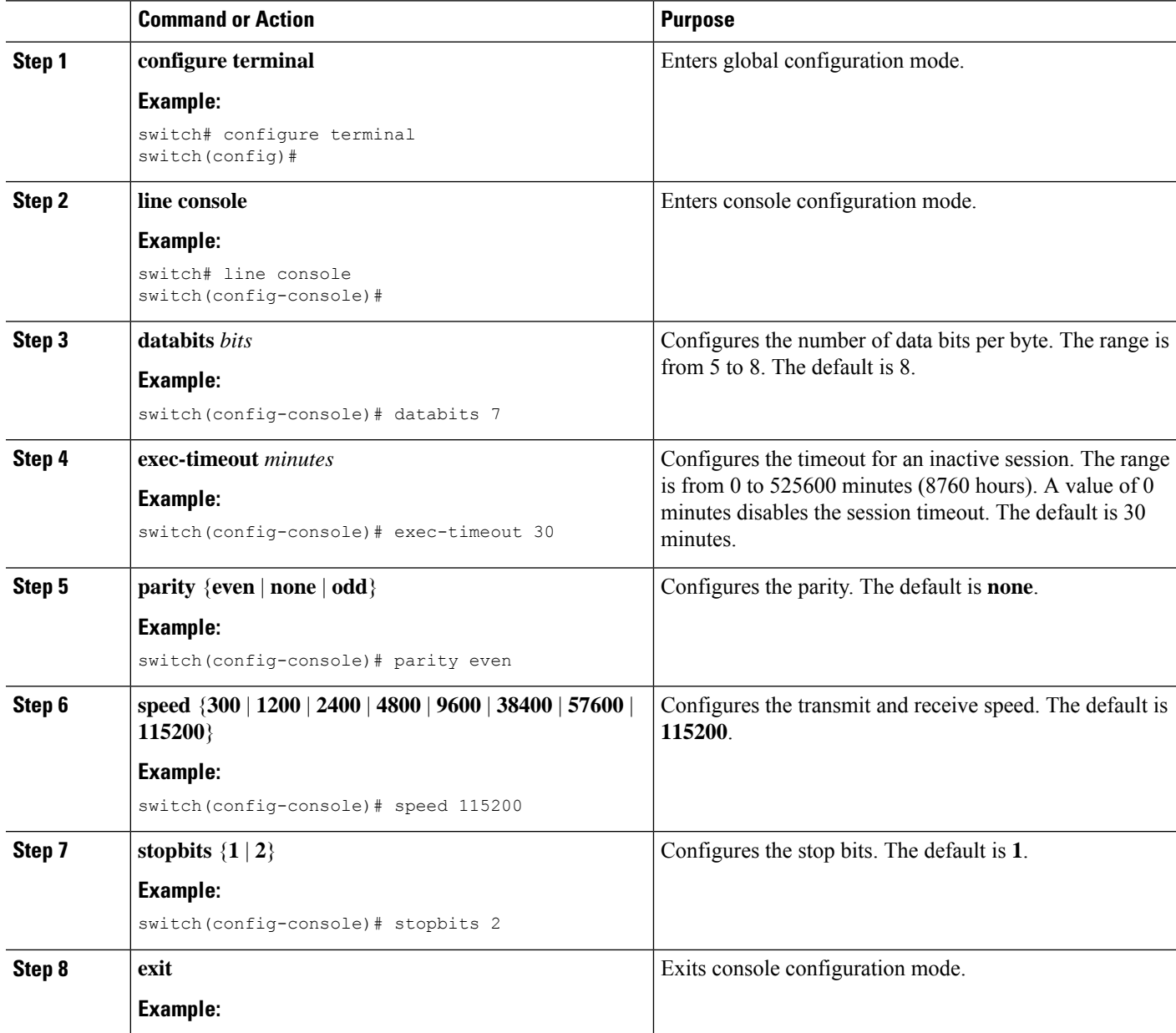

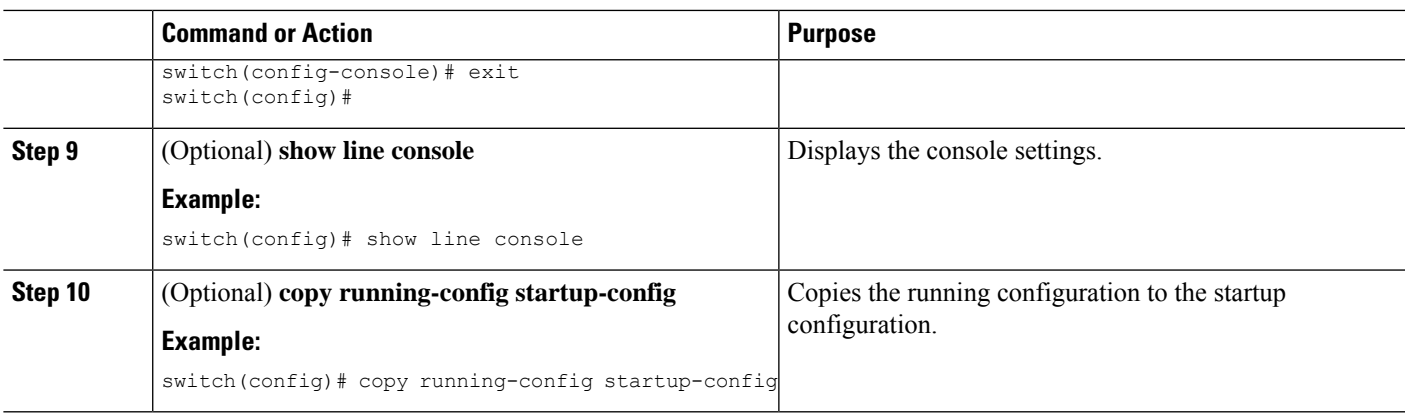

# <span id="page-32-1"></span><span id="page-32-0"></span>**Configuring Virtual Terminals**

This section describes how to configure virtual terminals on Cisco NX-OS devices.

# <span id="page-32-2"></span>**Configuring Modem Connections**

You can connect a modem to the console port.

# **Clearing Terminal Sessions**

You can clear terminal sessions on the Cisco NX-OS device.

## **SUMMARY STEPS**

- **1.** (Optional) **show users**
- **2. clear line** *name*

## **DETAILED STEPS**

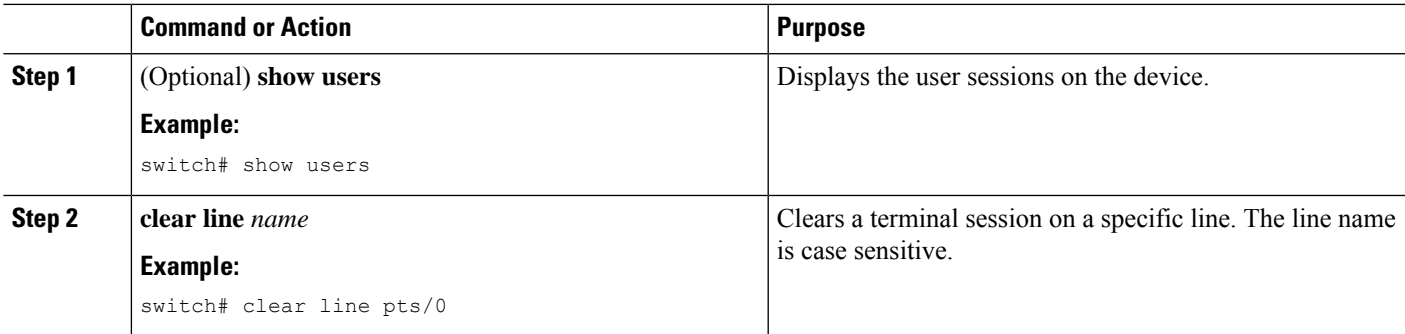

## <span id="page-33-0"></span>**Displaying Terminal and Session Information**

To display terminal and session information, perform one of the following tasks:

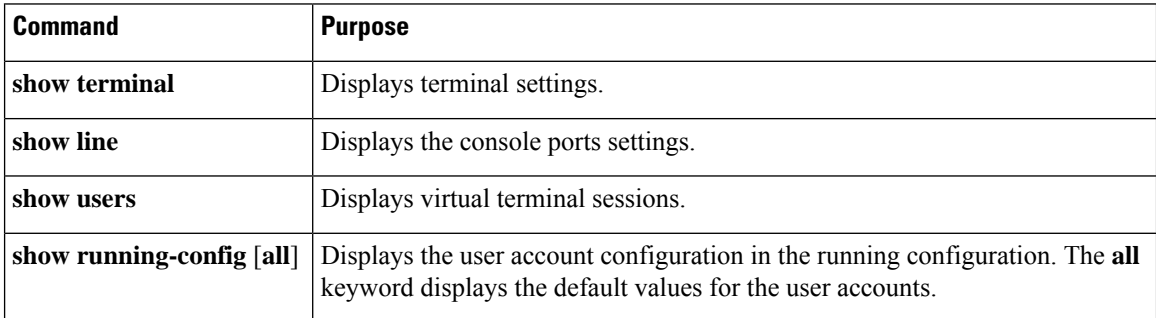

For detailed information about the fields in the output from these commands, see the Cisco Nexus command reference guide for your device.

# <span id="page-33-1"></span>**Default Settings for File System Parameters**

This table lists the default settings for the file system parameters.

### **Table 7: Default File System Settings**

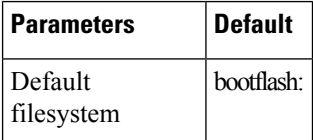

# <span id="page-33-2"></span>**Additional References for Terminal Settings and Sessions**

This section includes additional references for terminal settings and sessions on NX-OS devices.

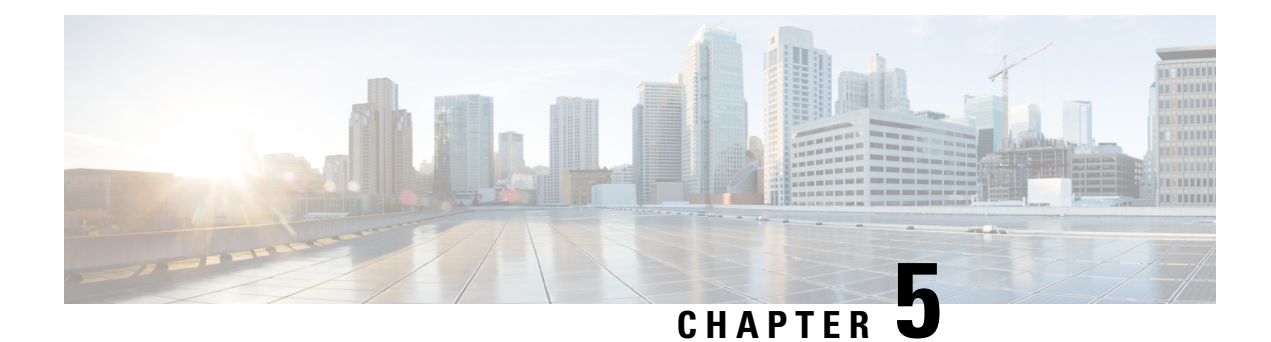

# <span id="page-34-0"></span>**Basic Device Management**

- Information About Basic Device [Management,](#page-34-1) on page 23
- [Guidelines](#page-34-2) for Password Recovery, on page 23
- Changing the Device [Hostname,](#page-34-3) on page 23
- [Configuring](#page-35-0) the MOTD Banner, on page 24
- [Configuring](#page-36-0) the Time Zone, on page 25
- [Configuring](#page-37-0) Summer Time (Daylight Saving Time), on page 26
- [Manually](#page-38-0) Setting the Device Clock, on page 27
- Setting the Clock [Manager,](#page-39-0) on page 28
- [Managing](#page-40-0) Users, on page 29

•

- Verifying the Device [Configuration,](#page-40-1) on page 29
- Default Settings for Basic Device [Parameters,](#page-40-2) on page 29

# <span id="page-34-2"></span><span id="page-34-1"></span>**Information About Basic Device Management**

This section provides information about basic device management.

# <span id="page-34-3"></span>**Guidelines for Password Recovery**

Follow these guidelines to recover the password:

- You must be logged in as admin to change the admin password.
- For Cisco Nexus 36180YC-R chassis, press Ctrl-L to interrupt the boot process and get the >loader prompt.

## **Changing the Device Hostname**

You can change the device hostname displayed in the command prompt from the default (switch) to another character string.

## **SUMMARY STEPS**

- **1. configure terminal**
- **2.** {**hostname** | **switchname**} *name*
- **3. exit**
- **4.** (Optional) **copy running-config startup-config**

## **DETAILED STEPS**

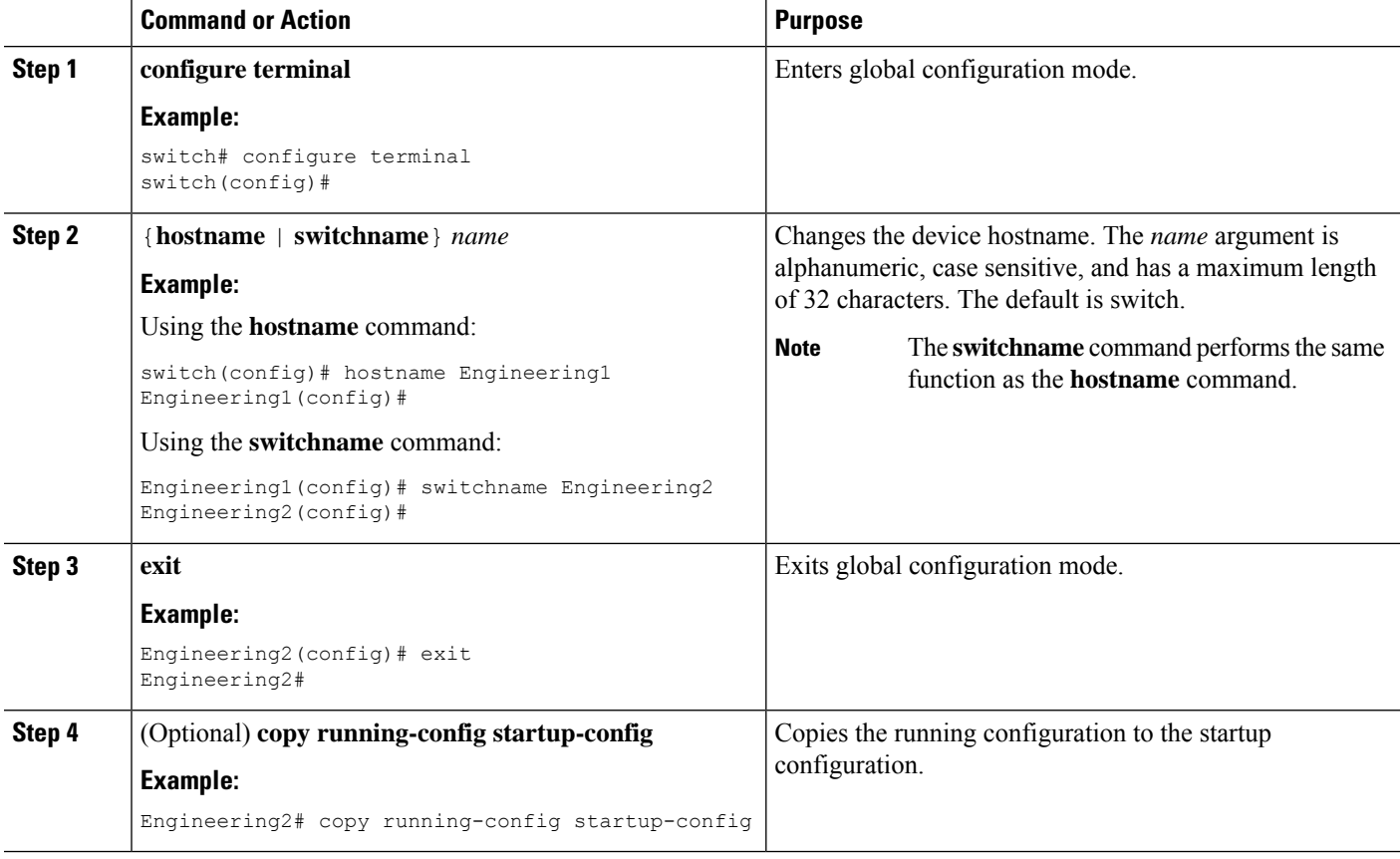

# <span id="page-35-0"></span>**Configuring the MOTD Banner**

You can configure the MOTD to display before the login prompt on the terminal when a user logs in. The MOTD banner has the following characteristics:

- Maximum of 80 characters per line
- Maximum of 40 lines

### **SUMMARY STEPS**

- **1. configure terminal**
- **2. banner motd** *delimiting-character message delimiting-character*
- **3. exit**
- **4.** (Optional) **show banner motd**
- **5.** (Optional) **copy running-config startup-config**

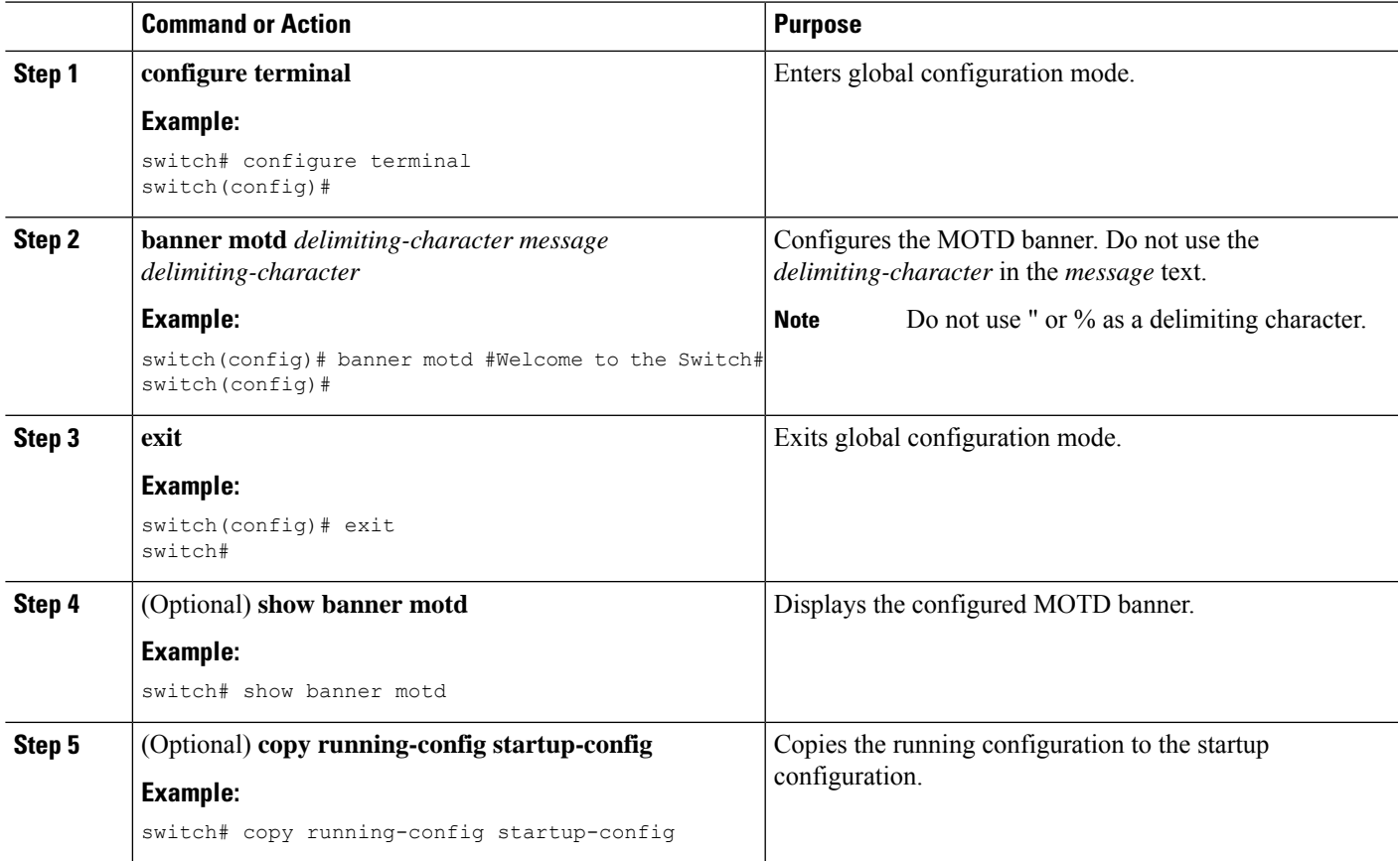

# <span id="page-36-0"></span>**Configuring the Time Zone**

You can configure the time zone to offset the device clock time from UTC.

### **SUMMARY STEPS**

- **1. configure terminal**
- **2. clock timezone** *zone-name offset-hours offset-minutes*
- **3. exit**
- **4.** (Optional) **show clock**
- **5.** (Optional) **copy running-config startup-config**

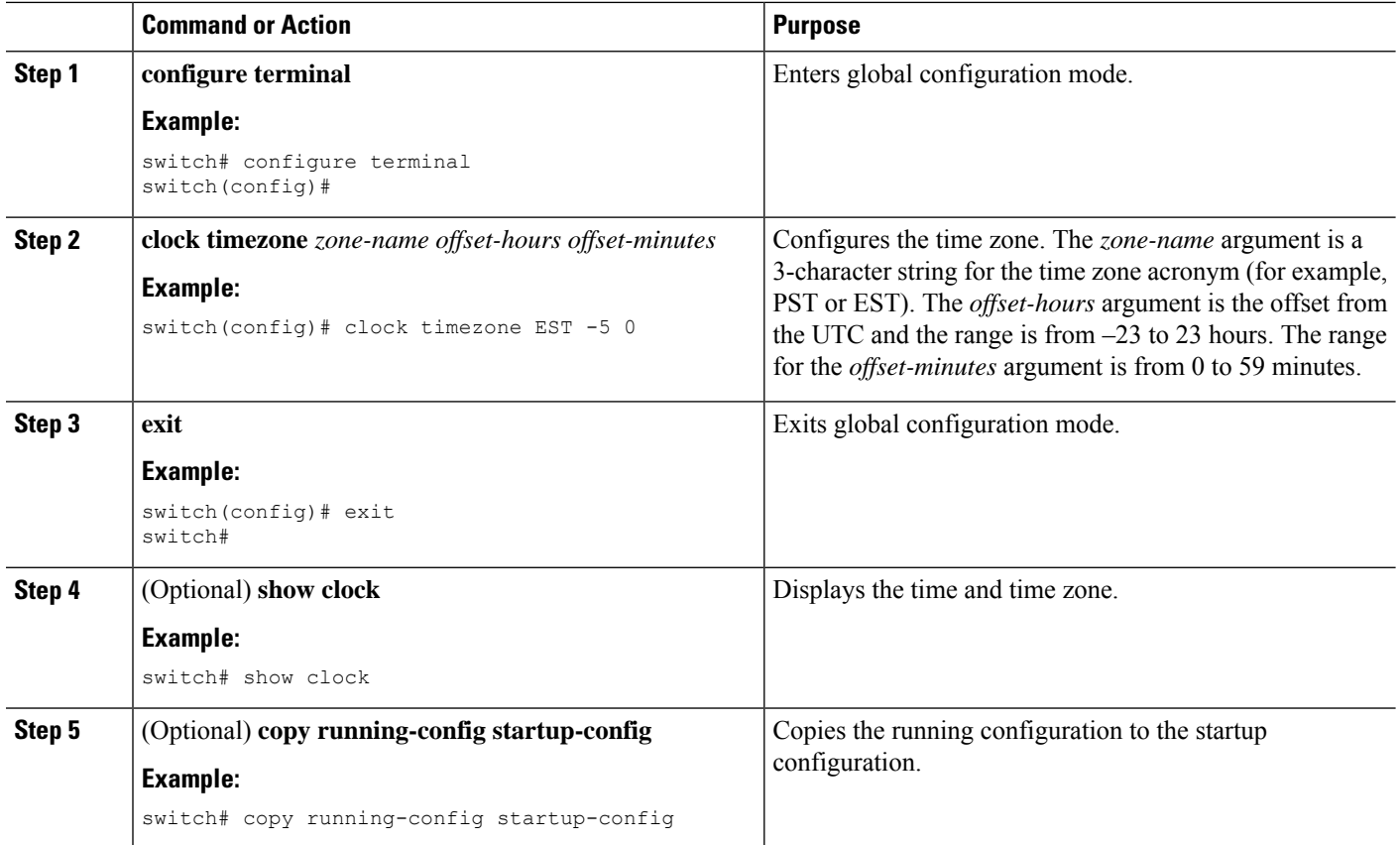

# **Configuring Summer Time (Daylight Saving Time)**

You can configure when summer time, or daylight saving time, is in effect for the device and the offset in minutes.

#### **SUMMARY STEPS**

- **1. configure terminal**
- **2. clock summer-time** *zone-name start-week start-day start-month start-time end-week end-day end-month end-time offset-minutes*
- **3. exit**
- **4.** (Optional) **show clock detail**
- **5.** (Optional) **copy running-config startup-config**

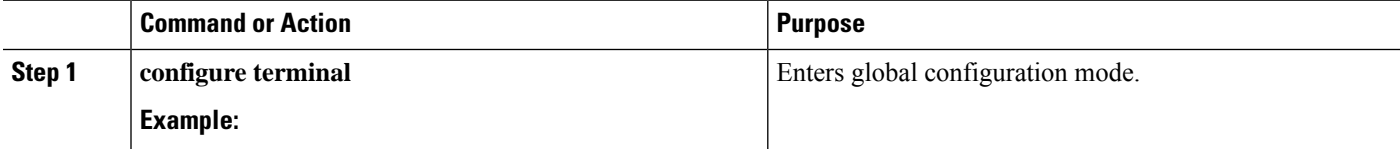

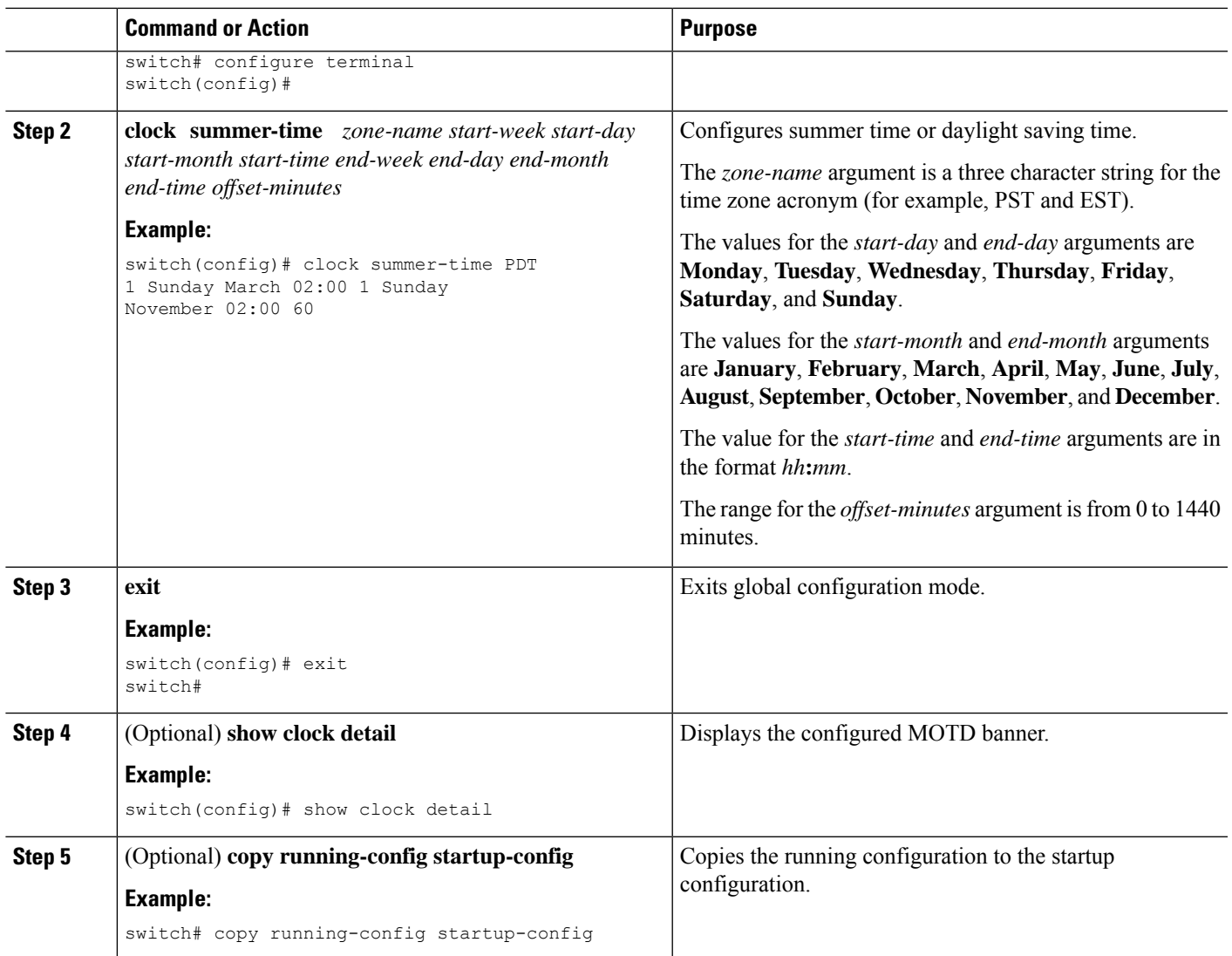

# **Manually Setting the Device Clock**

You can set the clock manually if your device cannot access a remote time source.

### **Before you begin**

Configure the time zone.

### **SUMMARY STEPS**

- **1. clock set** *time day month year*
- **2.** (Optional) **show clock**

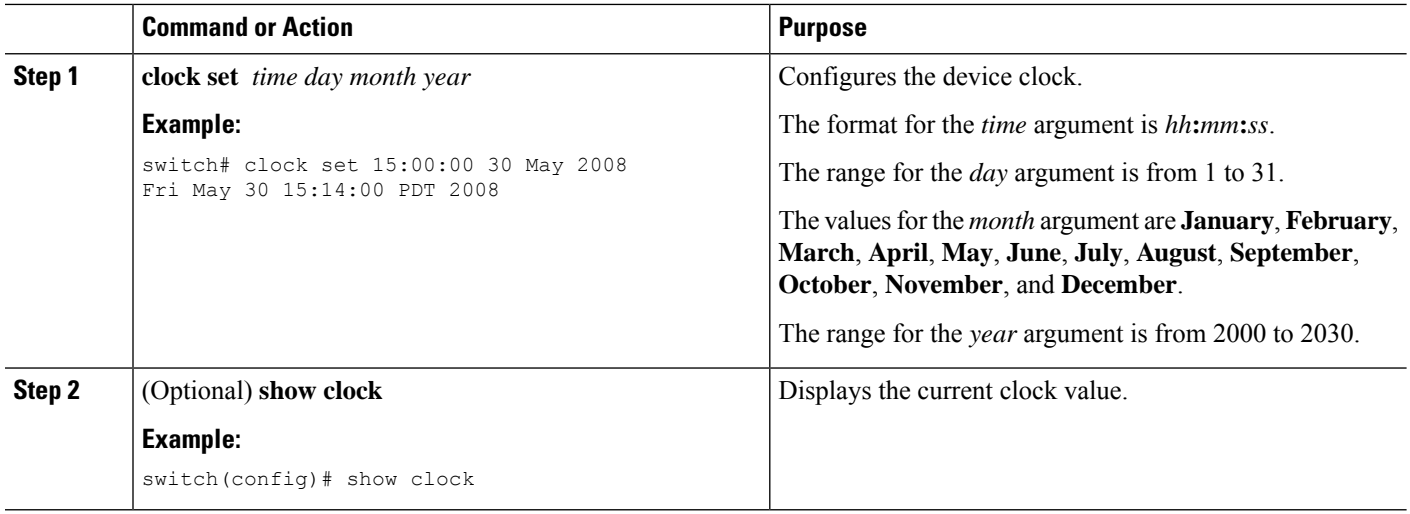

### **Related Topics**

[Configuring](#page-36-0) the Time Zone, on page 25

# **Setting the Clock Manager**

You can configure the clock manager to synchronize all the clocks of the components in the Cisco Nexus chassis.

### **SUMMARY STEPS**

- **1. clock protocol** *protocol* **vdc** *vdc-num*
- **2.** (Optional) **show run clock\_manager**

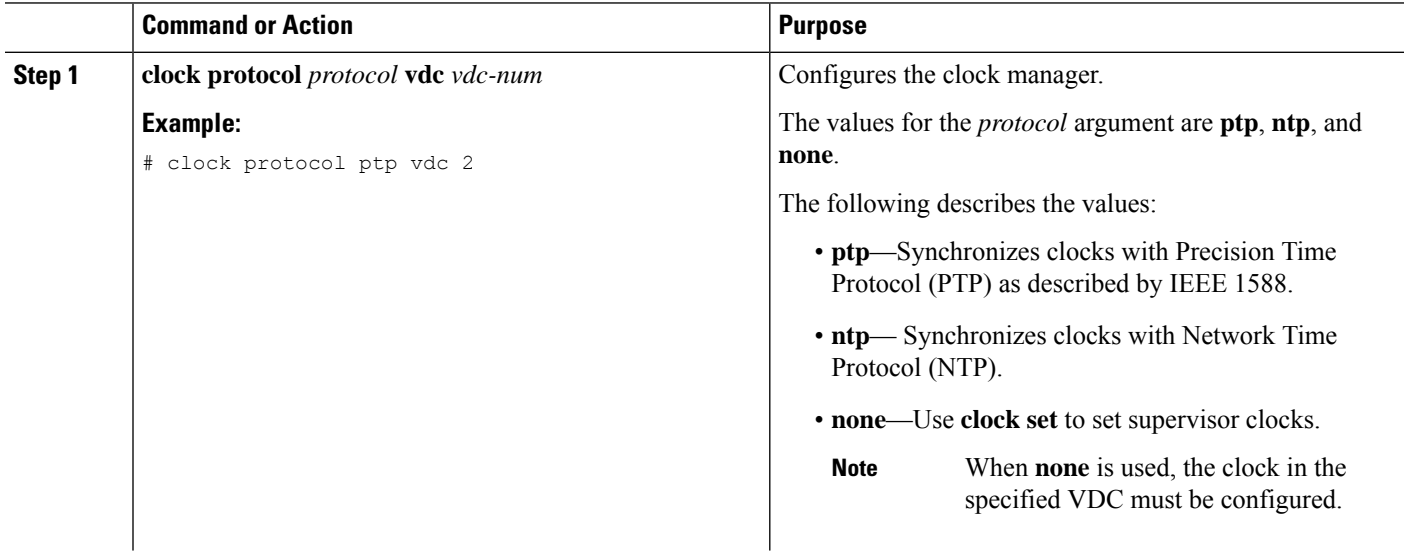

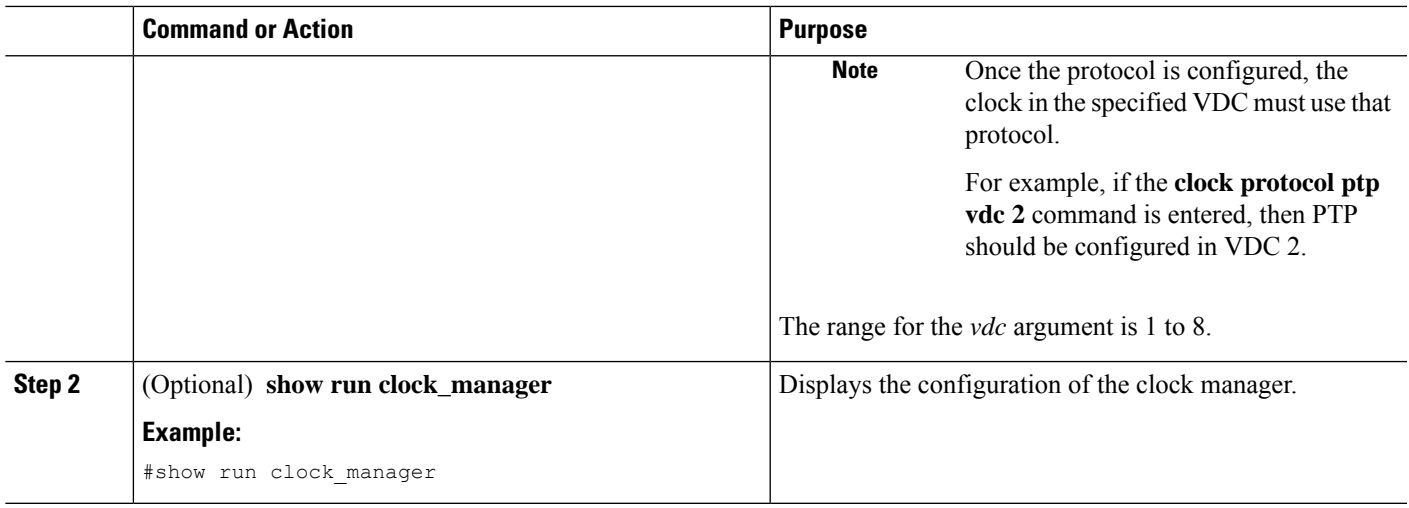

# **Managing Users**

You can display information about users logged into the device and send messages to those users.

# **Verifying the Device Configuration**

To verify the configuration after bootstrapping the device using POAP, use one of the following commands:

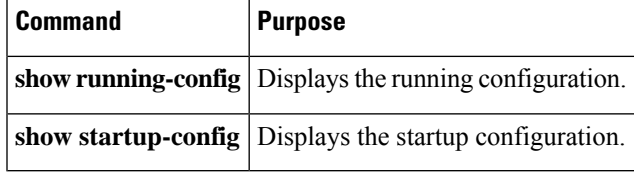

For detailed information about the fields in the output from these commands, see the Cisco Nexus command reference for your device.

# **Default Settings for Basic Device Parameters**

This table lists the default settings for basic device parameters.

**Table 8: Default Basic Device Parameters**

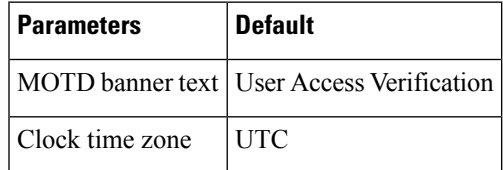

I

i.

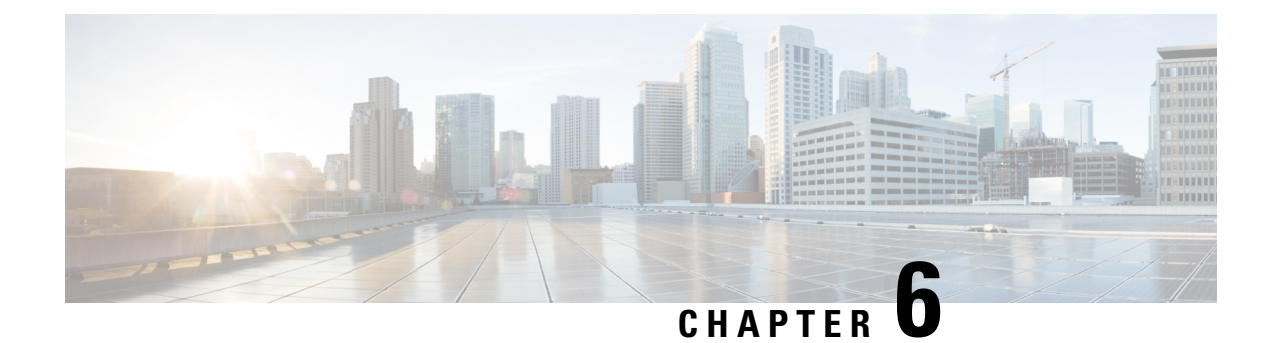

# **Using PowerOn Auto Provisioning**

- Information About PowerOn Auto [Provisioning,](#page-42-0) on page 31
- Guidelines and [Limitations](#page-42-1) for POAP, on page 31
- Setting Up the Network [Environment](#page-44-0) To Use POAP, on page 33
- [Configuring](#page-45-0) a Switch Using POAP, on page 34
- Verifying the Device [Configuration,](#page-45-1) on page 34
- Related [Documents](#page-46-0) for POAP, on page 35

# <span id="page-42-0"></span>**Information About PowerOn Auto Provisioning**

PowerOn Auto Provisioning (POAP) automates the process of upgrading software images and installing configuration files on Cisco Nexus switches that are being deployed in the network for the first time.

When a Cisco Nexus Series switch with the POAP feature boots and does not find the startup configuration, the switch enters POAP mode and checks for a USB device containing the configuration script file. If it finds one, it checks that device to see if it also contains the software image files and the switch configuration file.

If the switch does not find a USB device, or if the USB device does not contain the needed image files or switch configuration file, the switch also locates a DHCP server and bootstraps itself with its interface IP address, gateway, and DNS server IP addresses. The switch then obtains the IP address of a TFTP server or the URL of an HTTP server from which it downloads the necessary configuration files.

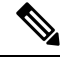

The DHCP information is used only during the POAP process if any configuration files are unavailable on the USB device. **Note**

If the backup configuration file does not have the administrative username and the password, POAP causes a console lockout after completion. It is a mandatory step to add the username and the password in the configuration file.

# <span id="page-42-1"></span>**Guidelines and Limitations for POAP**

- The Cisco Nexus switch software image must support POAP for this feature to function.
- POAP can be triggered even when the startup-config is present using the **boot poap enable** command.
- If a LACP Layer 3 port-channel is configured on an uplink device connected to the Cisco Nexus device that is being bootstrapped using POAP, the port-channel is not active because all the member links are in a suspended state. Therefore, the Cisco Nexus device that is being bootstrapped using POAP cannot reach the DHCP server or any other infrastructure device needed for POAP. To work around this issue, configure a static L3 port-channel on the uplink device connected to the Cisco Nexus device that is being bootstrapped using POAP.
- If you use POAP to bootstrap a Cisco Nexus device that is a part of a vPC pair using static port-channels on the VPC links, the Cisco Nexus device activates all of its links upon POAP startup. The dually connected device at the end of the VPC links might start sending some or all of its traffic to the port-channel member links connected to the Cisco Nexus device, and the traffic would be lost.

To work around this issue, you can configure LACP on the vPC links so that the links do not incorrectly start forwarding traffic to the Cisco Nexus device that is being bootstrapped using POAP.

- If you use POAP to bootstrap a Cisco Nexus device that is connected downstream to a Cisco Nexus Series 7000 device through a LACP port-channel, the Cisco Nexus 7000 Series device defaults to suspend its member port if it cannot bundle it as a part of a port-channel. To work around this issue, configure the Cisco Nexus 7000 Series device to not suspend its member ports using the no lacp suspend-individual command from interface configuration mode.
- Important POAP updates are logged in the syslog and are available from the serial console.
- Critical POAP errors are logged to the bootflash. The filename format is *date-time*\_poap\_*PID*\_[init,1,2].log, where *date-time* is in the YYYYMMDD\_hhmmss format and *PID* is the process ID.
- Script logs are saved in the bootflash directory. The filename format is *date-time*\_poap\_*PID*\_script.log, where *date-time* is in the YYYYMMDD hhmmss format and *PID* is the process ID.
- The Scheduler configuration cannot be replayed using POAP. The reason that the Scheduler configuration cannot be replayed is that it is associated with the user (for example "admin") that was logged in when the Scheduler configuration was created. Because the configuration replay using POAP is not associated with any specific user, the scheduler configuration cannot be replayed and fails.

Instead of configuring the Scheduler, configure the Embedded Event Manager (EEM). An EEM configuration can be downloaded and replayed using POAP.

• You can bypass password and basic POAP configuration by using the **skip** option at the POAP prompt.

When you use the **skip** option, no password will be configured for the **admin** user. The **copy running-config startup-config** command will be blocked until a valid password is set for the **admin** user.

- The certificates (for example SSL) or configuration that are needed to be applied to the switch should be present in the configuration file.
- The syntax of the poap script.py file should be validated using any python validation tool before using the file for POAP. Otherwise, if the poap script.py file is edited and has a syntax error, the POAP process will exit without giving an error.
- Beginning with NX-OS7.0(3)I7(4), RFC 3004 (User Class Option for DHCP) issupported. This enables POAP to support user-class option 77 for DHCPv4 and user-class option 15 for DHCPv6. The text displayed for the user class option for both DHCPv4 and DHCPv6 is "Cisco-POAP".
	- With RFC 3004 (User Class Option for DHCP) support, POAP over IPv6 is supported on Nexus 3000 switches.

The POAP over IPv6 feature enables the POAP process to use IPv6 when IPv4 fails. The feature is designed to cycle between IPv4 and IPv6 protocols when a connection failure occurs.

- For secure POAP, ensure that DHCP snooping is enabled.
- To support POAP, set firewall rules to block unintended or malicious DHCP servers.
- To maintain system security and make POAP more secure, configure the following:
	- Enable DHCP snooping.
	- Set firewall rules to block unintended or malicious DHCP servers.
- POAP is supported on both MGMT ports and in-band ports.

# <span id="page-44-0"></span>**Setting Up the Network Environment To Use POAP**

#### **SUMMARY STEPS**

- **1.** Modify the basic configuration script provided by Cisco or create your own script. For information, see the *Python Scripting and API Configuration Guide*.
- **2.** (Optional) Put the POAP configuration script and any other desired software image and switch configuration files on a USB device accessible to the switch.
- **3.** Deploy a DHCP server and configure it with the interface, gateway, and TFTP server IP addresses and a bootfile with the path and name of the configuration script file. (Thisinformation is provided to the switch when it first boots.)
- **4.** Deploy a TFTP or HTTP server to host the configuration script. In order to trigger the HTTP request to the server, prefix HTTP:// to the TFTP server name. HTTPS is not supported.
- **5.** Add the URL portion into the TFTP script name to show correct path to the file name.
- **6.** Deploy one or more servers to host the software images and configuration files.

## **DETAILED STEPS**

**Step 1** Modify the basic configuration script provided by Cisco or create your own script. For information, see the *Python Scripting and API Configuration Guide*.

- **Step 2** (Optional) Put the POAP configuration script and any other desired software image and switch configuration files on a USB device accessible to the switch.
- **Step 3** Deploy a DHCP server and configure it with the interface, gateway, and TFTP server IP addresses and a bootfile with the path and name of the configuration script file. (This information is provided to the switch when it first boots.)

You do not need to deploy a DHCP server if all software image and switch configuration files are on the USB device.

- **Step 4** Deploy a TFTP or HTTP server to host the configuration script. In order to trigger the HTTP request to the server, prefix HTTP:// to the TFTP server name. HTTPS is not supported.
- **Step 5** Add the URL portion into the TFTP script name to show correct path to the file name.
- **Step 6** Deploy one or more servers to host the software images and configuration files.

# <span id="page-45-0"></span>**Configuring a Switch Using POAP**

#### **Before you begin**

Make sure that the network environment is set up to use POAP. For more information, see the [Setting](#page-44-0) Up the Network [Environment](#page-44-0) To Use POAP, on page 33 section immediately preceeding this section.

### **SUMMARY STEPS**

- **1.** Install the switch in the network.
- **2.** Power on the switch.
- **3.** (Optional) If you want to exit POAP mode and enter the normal interactive setup script, enter **y** (yes).

#### **DETAILED STEPS**

- **Step 1** Install the switch in the network.
- **Step 2** Power on the switch.

If no configuration file is found, the switch boots in POAP mode and displays a prompt that asks if you want to abort POAP and continue with a normal setup.

No entry is required to continue to boot in POAP mode.

**Step 3** (Optional) If you want to exit POAP mode and enter the normal interactive setup script, enter **y** (yes).

The switch boots, and the POAP process begins.

### **What to do next**

Verify the configuration.

# <span id="page-45-1"></span>**Verifying the Device Configuration**

To verify the configuration after bootstrapping the device using POAP, use one of the following commands:

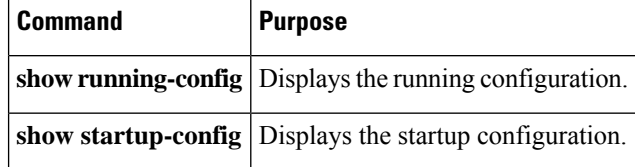

For detailed information about the fields in the output from these commands, see the Cisco Nexus command reference for your device.

I

# <span id="page-46-0"></span>**Related Documents for POAP**

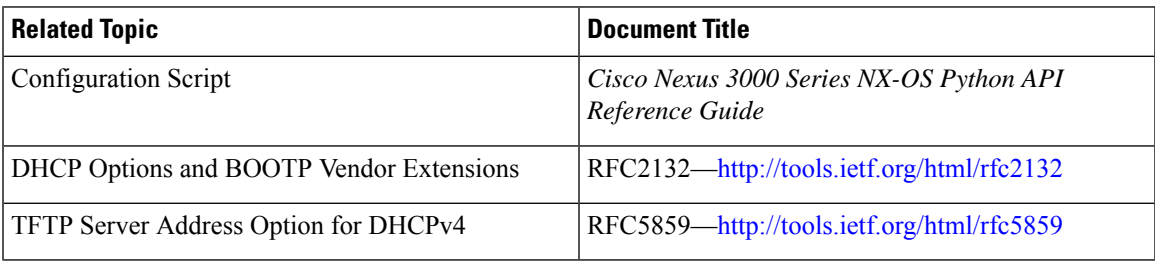

**Cisco Nexus 3600 Switch NX-OS Fundamentals Configuration Guide, Release 10.3(x)**

I

i.

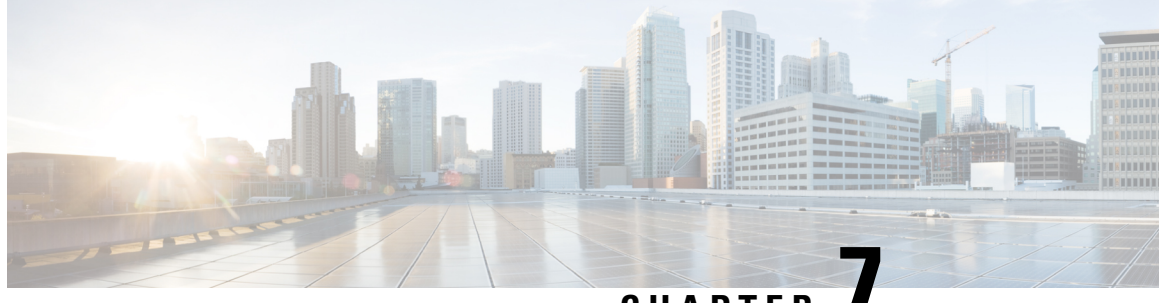

**CHAPTER 7**

# **Using the Device File Systems, Directories, and Files**

- [Information](#page-48-0) About the Device File Systems, Directories, and Files, on page 37
- Working with [Directories,](#page-49-0) on page 38
- [Working](#page-52-0) with Files, on page 41

•

- [Working](#page-58-0) with Archive Files, on page 47
- [Examples](#page-61-0) of Using the File System, on page 50
- Default Settings for File System [Parameters,](#page-65-0) on page 54
- Additional [References](#page-65-1) for File Systems, on page 54

# <span id="page-48-0"></span>**Information About the Device File Systems, Directories, and Files**

This section describes file systems, directories, and files on the Cisco NX-OS device.

## **File Systems**

The syntax for specifying a local file system is *filesystem***:**[**//***modules***/**]. This table describes file systems that you can reference on your device.

#### **Table 9: File System Syntax Components**

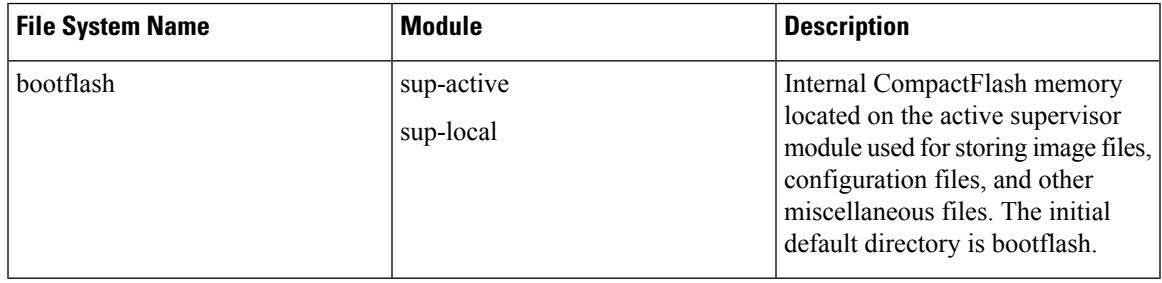

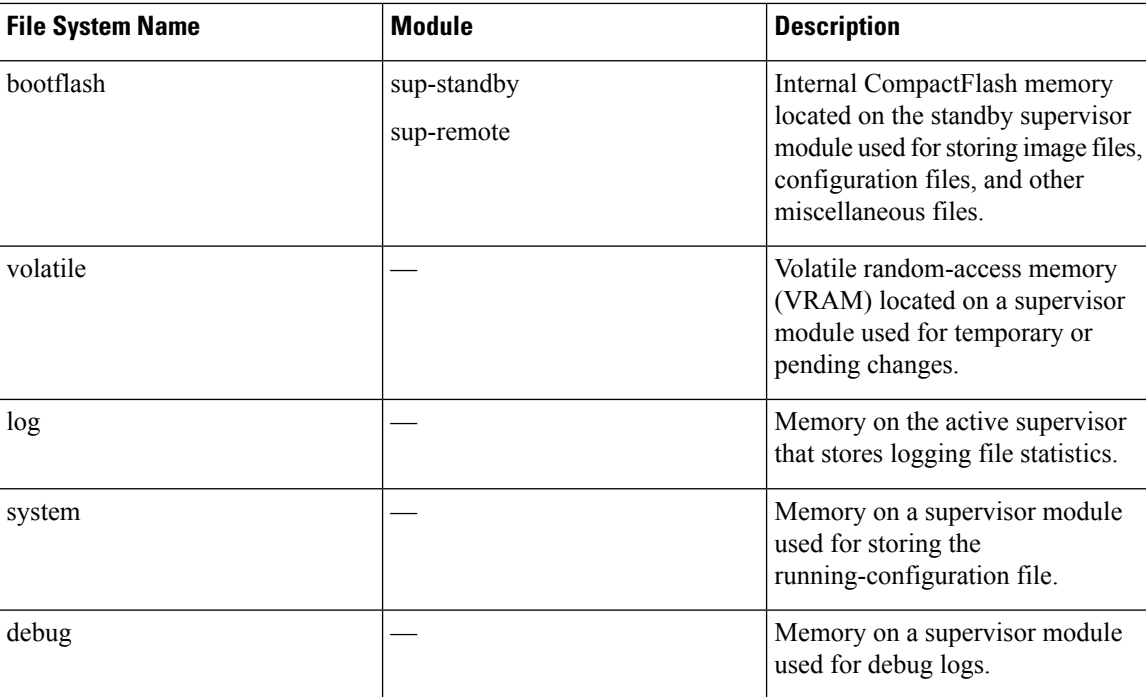

# **Directories**

You can create directories on bootflash: and external flash memory (slot0:, usb1:, and usb2:). You can navigate through these directories and use them for files.

## **Files**

You create and access files on bootflash:. volatile:, slot0:, usb1:, and usb2: file systems. You can only access files on the system: file systems. You can use the debug: file system for debug log files specified in the **debug logfile** command.

You can download files, such as system image files, from remote servers using FTP, Secure Copy (SCP), Secure Shell FTP (SFTP), and TFTP. You can also copy files from an external server to the device, because the device can act as an SCP server.

# <span id="page-49-0"></span>**Working with Directories**

This section describes how to work with directories on the Cisco NX-OS device.

# **Identifying the Current Directory**

You can display the directory name of your current directory.

### **SUMMARY STEPS**

**1. pwd**

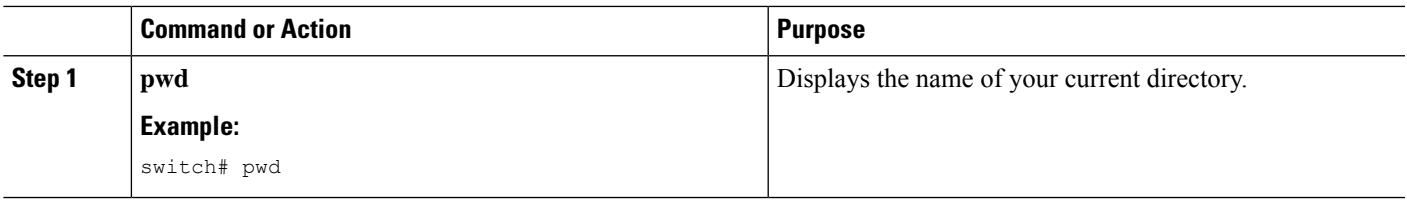

# **Changing the Current Directory**

You can change the current directory for file system operations. The initial default directory is bootflash:.

#### **SUMMARY STEPS**

- **1.** (Optional) **pwd**
- **2. cd** {*directory* | *filesystem***:**[**//***module***/**][*directory*]}

### **DETAILED STEPS**

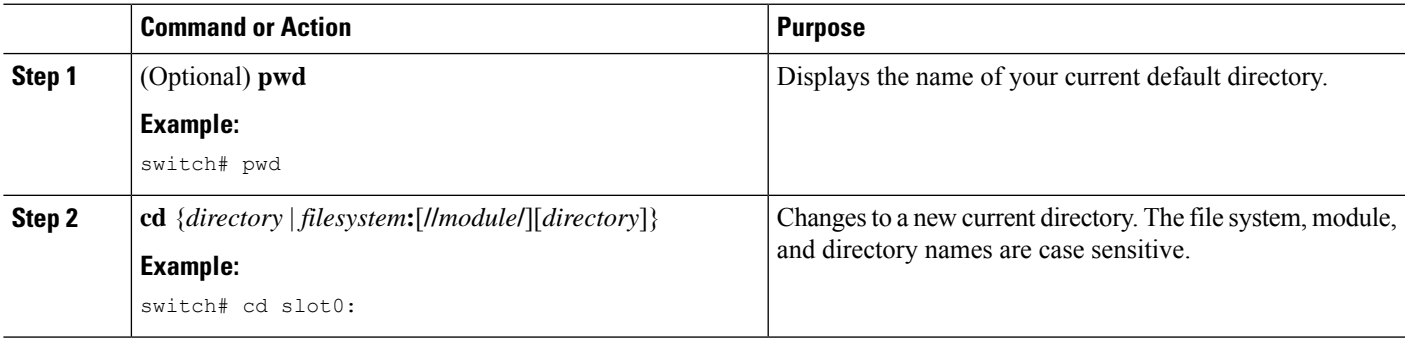

# **Creating a Directory**

You can create directories in the bootflash: and flash device file systems.

### **SUMMARY STEPS**

- **1.** (Optional) **pwd**
- **2.** (Optional) **cd** {*directory* | *filesystem***:**[**//***module***/**][*directory*]}
- **3. mkdir** [*filesystem***:**[**//***module***/**]]*directory*

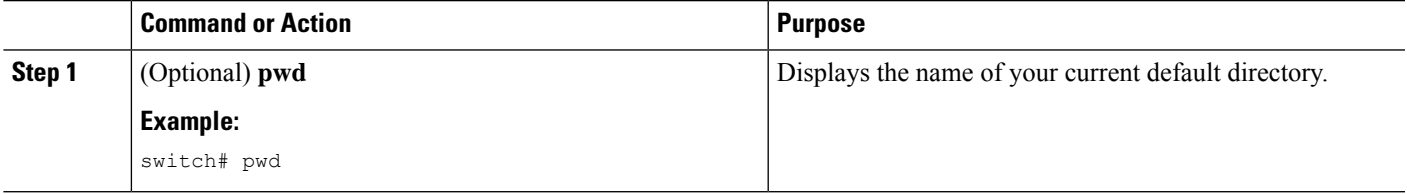

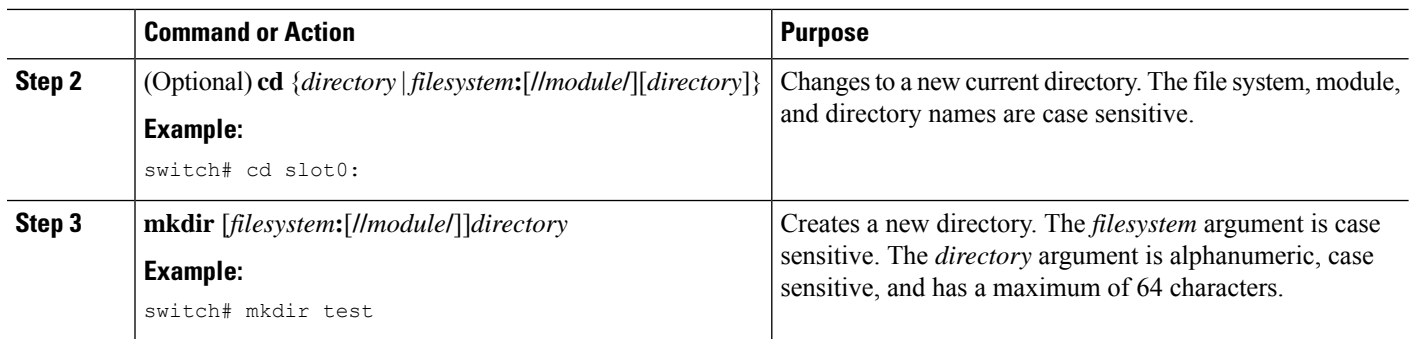

# **Displaying Directory Contents**

You can display the contents of a directory.

### **SUMMARY STEPS**

**1. dir** [*directory* | *filesystem***:**[**//***module***/**][*directory*]]

### **DETAILED STEPS**

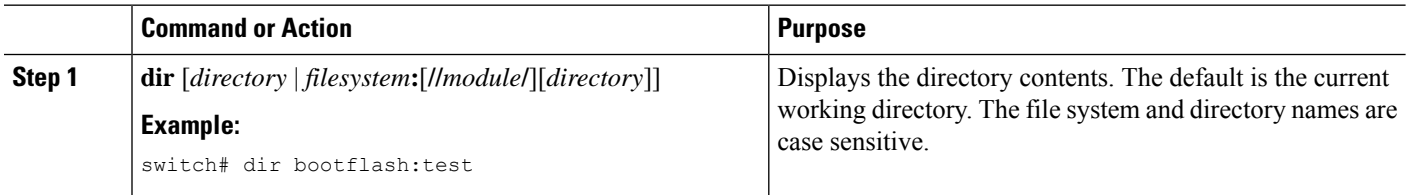

# **Deleting a Directory**

You can remove directories from the file systems on your device.

### **Before you begin**

Ensure that the directory is empty before you try to delete it.

#### **SUMMARY STEPS**

- **1.** (Optional) **pwd**
- **2.** (Optional) **dir** [*filesystem* **:**[**//***module***/**][*directory*]]
- **3. rmdir** [*filesystem* **:**[**//***module***/**]]*directory*

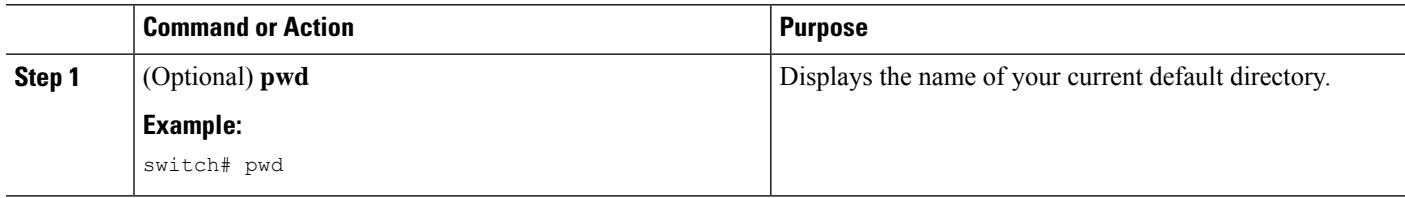

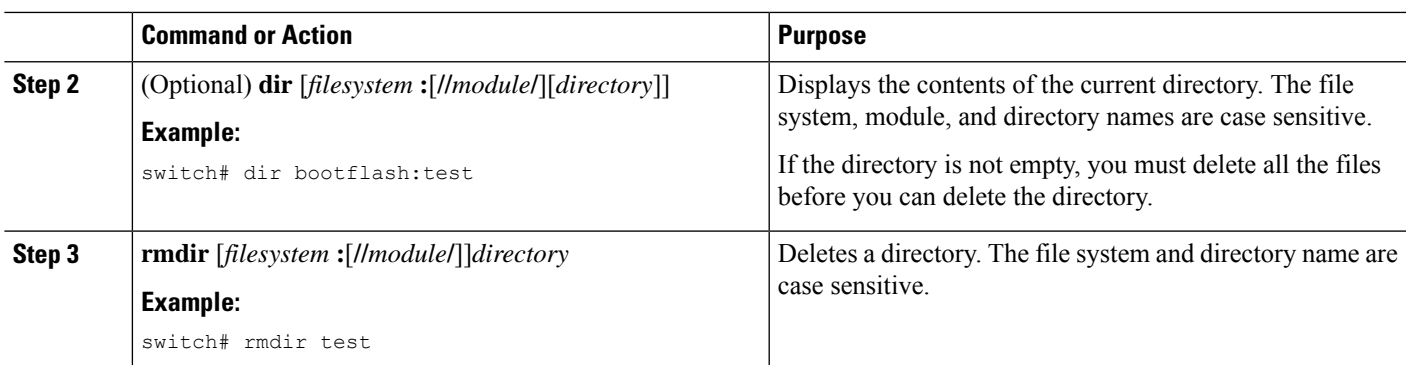

## **Accessing Directories on Standby Supervisor Modules**

This example shows how to list the files on the standby supervisor module:

```
switch# dir bootflash://sup-remote
  12198912 Aug 27 16:29:18 2003 m9500-sf1ek9-kickstart-mzg.1.3.0.39a.bin
   1864931 Apr 29 12:41:59 2003 dplug2
              Apr 18 20:23:11 2003 lost+found/
  12097024 Nov 21 16:34:18 2003 m9500-sf1ek9-kickstart-mz.1.3.1.1.bin
  41574014 Nov 21 16:34:47 2003 m9500-sf1ek9-mz.1.3.1.1.bin
Usage for bootflash://sup-remote
  67747169 bytes used
 116812447 bytes free
 184559616 bytes total
```
This example shows how to delete a file on the standby supervisor module:

switch# **delete bootflash://sup-remote/aOldConfig.txt**

# <span id="page-52-0"></span>**Working with Files**

This section describes how to work with files on the Cisco NX-OS device.

## **Moving Files**

You can move a file from one directory to another directory.

If a file with the same name already exists in the destination directory, that file is overwritten by the moved file. **Caution**

You can use the **move** command to rename a file by moving the file within the same directory.

### **SUMMARY STEPS**

**1.** (Optional) **pwd**

- **2.** (Optional) **dir** [*filesystem***:**[**//***module***/**][*directory*]]
- **3.** move [filesystem:[//module/][directory /] | directory/]source-filename {{filesystem:[//module/][directory **/**] | *directory***/**}[*target-filename*] | *target-filename*}

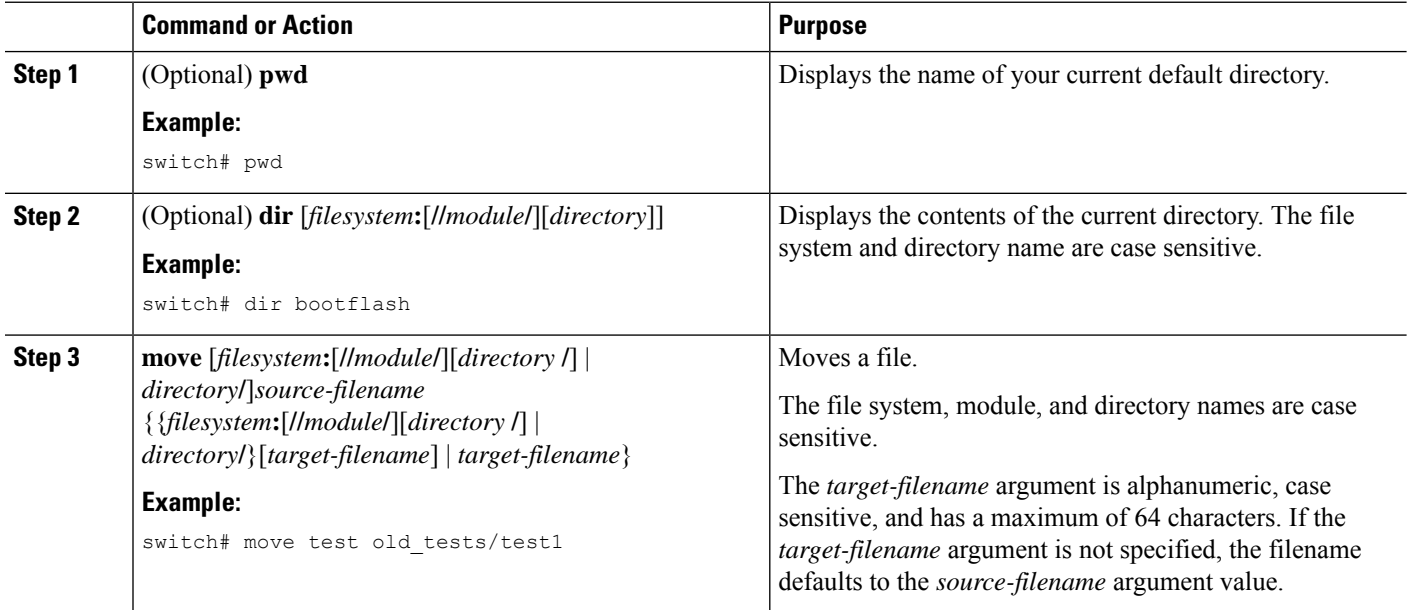

## **Copying Files**

This example shows how to copy the file called samplefile from the root directory of the slot0: file system to the mystorage directory:

switch# **copy slot0:samplefile slot0:mystorage/samplefile**

This example shows how to copy a file from the current directory level:

switch# **copy samplefile mystorage/samplefile**

This example shows how to copy a file from the active supervisor module bootflash to the standby supervisor module bootflash:

switch# **copy bootflash:system\_image bootflash://sup-2/system\_image**

You can also use the **copy** command to upload and download files from the slot0: or bootflash: file system to or from a FTP, TFTP, SFTP, or SCP server.

## **Copying Files to the HTTP Server**

You can copy a file from boot flash, running configuration, or startup configuration to the HTTP server in the default path of server using the new feature HTTP PUT. The HTTP PUT functionality copies a file into the HTTP server via the default or the management VRF. It uses the HTTP POST method to upload the files and HTTP upload can be done via v4/v6 interface to v4/v6 HTTP server.

### **SUMMARY STEPS**

- **1.** (Optional) **pwd**
- **2. copy bootflash :///***<filename>* **http://** *<httpserver-ip>* **/***path source-interface <interface>*
- **3. copy bootflash :///***<filename>* **http://** *<httpserver-ip>***/***path vrf <default/management>*
- **4. copy running-config http://***<httpserver-ip>***/***path vrf <default/management>*
- **5. copy startup-config http://***<httpserver-ip>***/***path vrf <default/management>*

#### **DETAILED STEPS**

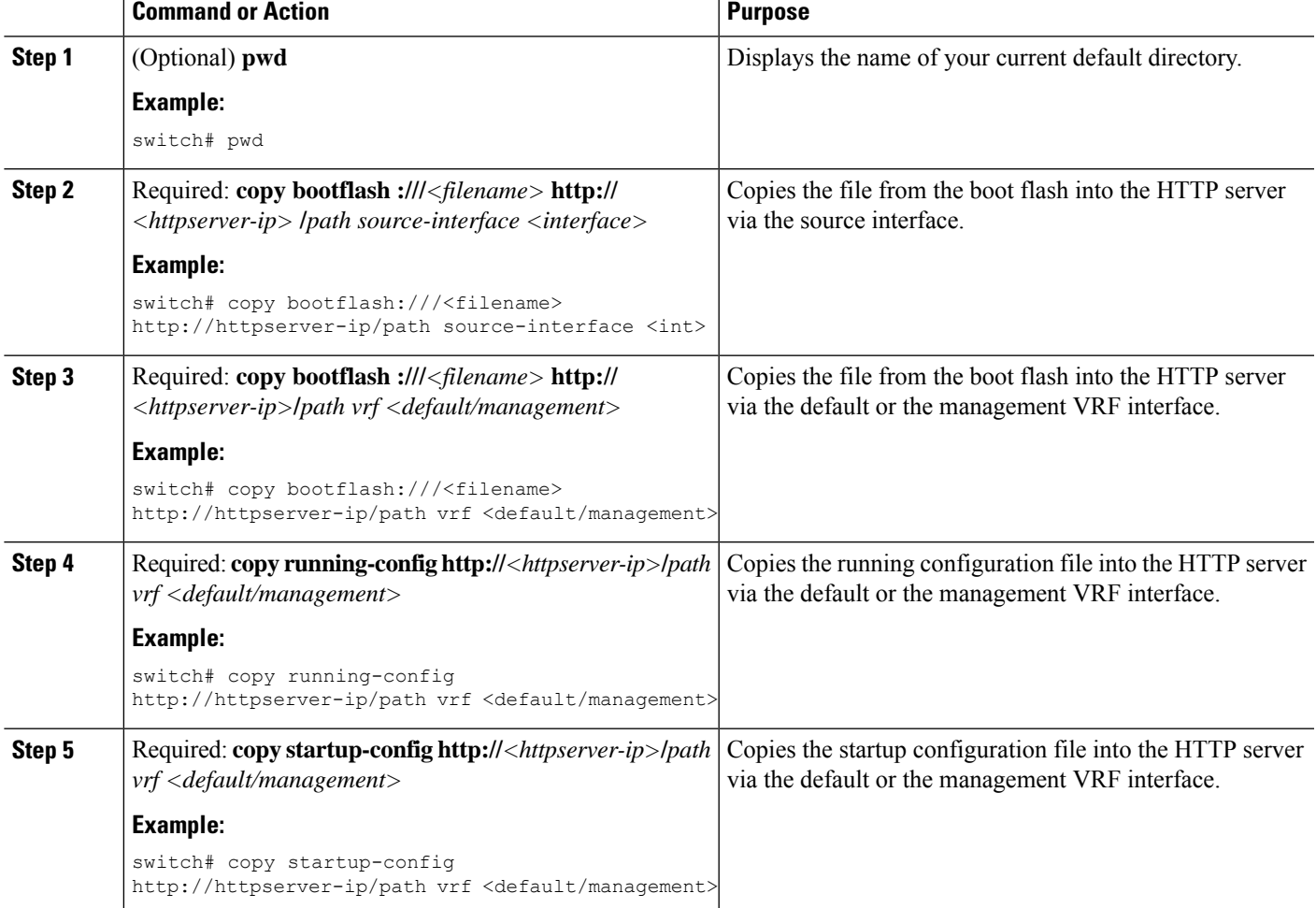

#### **Example**

This example shows how to copy a file to an HTTP server via the default VRF interface:

```
switch# copy n3000-uk9-kickstart.6.0.2.U5.0.995.bin http://12.1.2.10/httproot vrf default
Enter username: test
Enter host password for user 'test':
301 - Moved permanently to <a href="/httproot/">/httproot/</a>Copy
complete, now saving to disk (please wait)...
switch#
```
# **Deleting Files**

You can delete a file from a directory.

### **SUMMARY STEPS**

- **1.** (Optional) **dir** [*filesystem***:**[**//***module***/**][*directory*]]
- **2. delete** {*filesystem***:**[**//***module***/**][*directory***/**] | *directory***/**}*filename*

### **DETAILED STEPS**

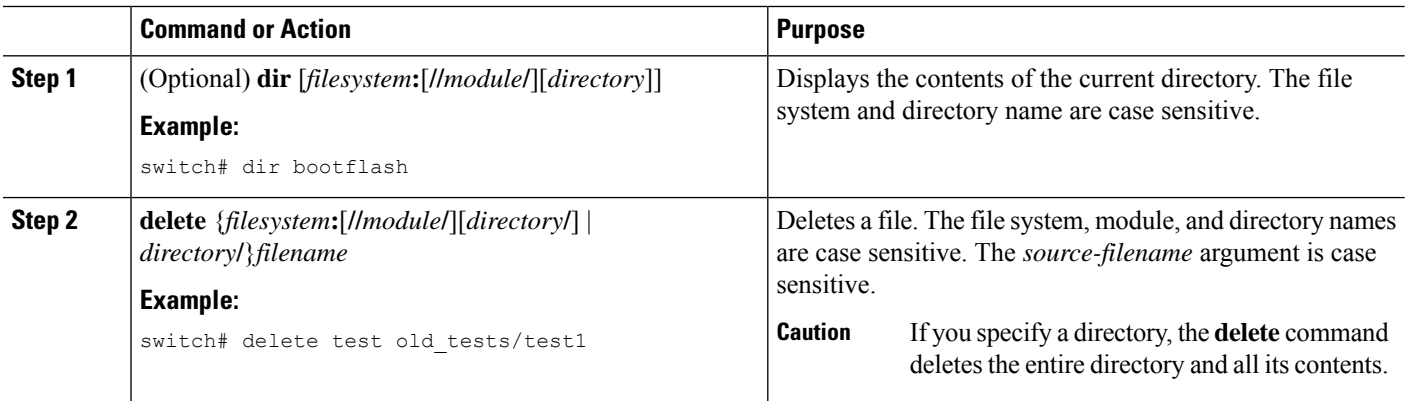

# **Displaying File Contents**

You can display the contents of a file.

## **SUMMARY STEPS**

**1. show file** [*filesystem***:**[**//***module***/**]][*directory***/**]*filename*

### **DETAILED STEPS**

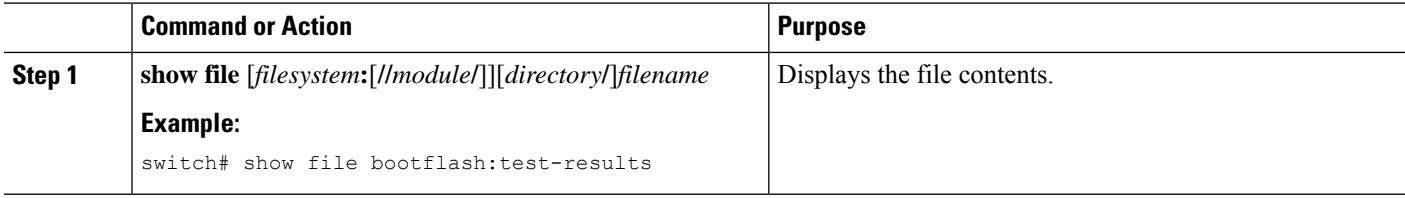

## **Displaying File Checksums**

You can display checksums to check the file integrity.

### **SUMMARY STEPS**

**1. show file** [*filesystem***:**[**//***module***/**]][*directory***/**]*filename* {**cksum** | **md5sum**}

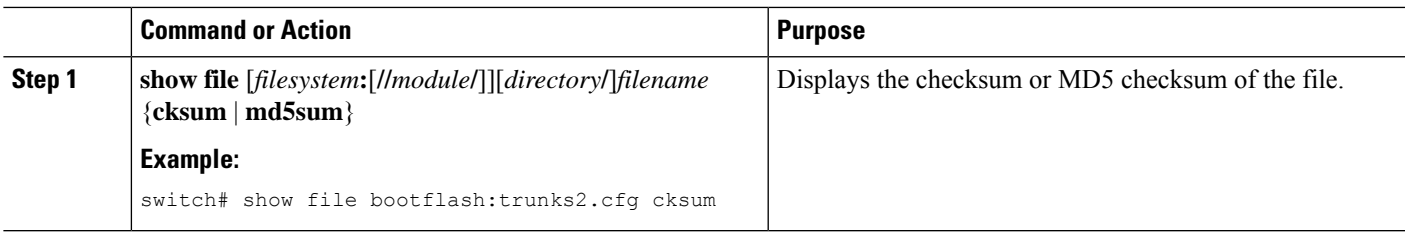

# **Compressing and Uncompressing Files**

You can compress and uncompress files on your Cisco NX-OS device using Lempel-Ziv 1977 (LZ77) coding.

### **SUMMARY STEPS**

- **1.** (Optional) **dir** [*filesystem***:**[**//***module***/**]*directory*]]
- **2. gzip** [*filesystem***:**[**//***module***/**][*directory***/**] | *directory***/**]*filename*
- **3. gunzip** [*filesystem***:**[**//***module***/**][*directory***/**] | *directory***/**]*filename* **.gz**

### **DETAILED STEPS**

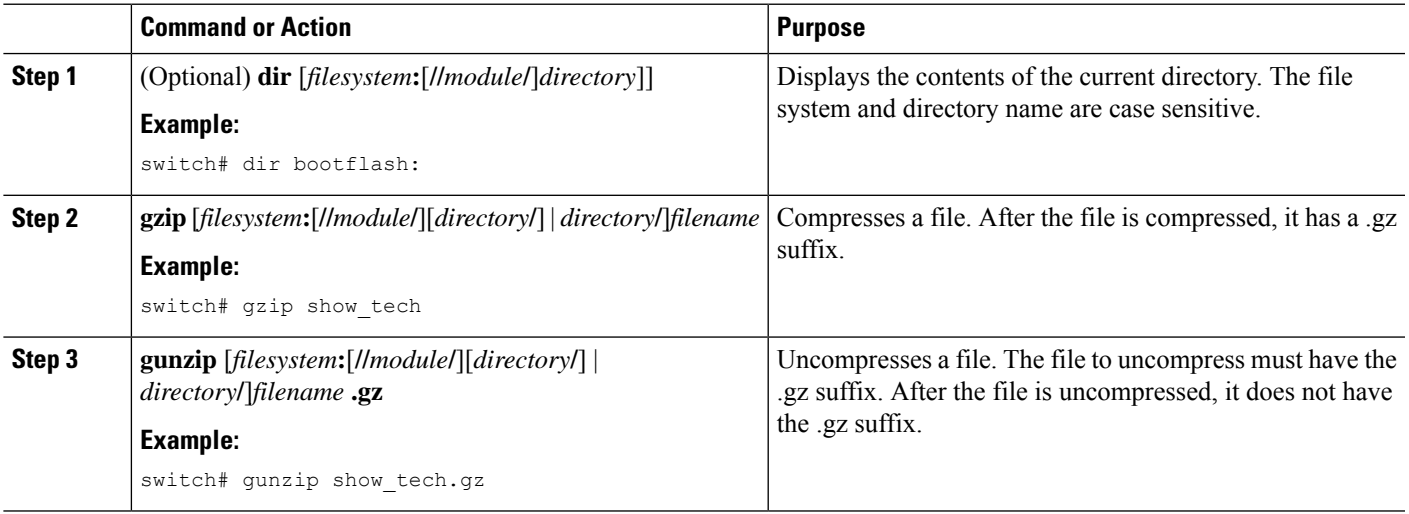

# **Displaying the Last Lines in a File**

You can display the last lines of a file.

### **SUMMARY STEPS**

**1. tail** [*filesystem***:**[**//***module***/**]][*directory***/**]*filename* [*lines*]

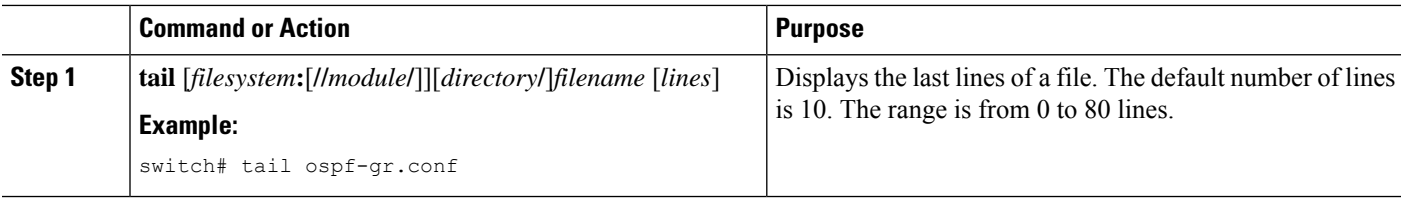

## **Redirecting show Command Output**

This example shows how to direct the output to a file on the bootflash: file system:

switch# **show interface > bootflash:switch1-intf.cfg**

This example shows how to direct the output to a file on external flash memory:

switch# **show interface > slot0:switch-intf.cfg**

This example shows how to direct the output to a file on a TFTP server:

```
switch# show interface > tftp://10.10.1.1/home/configs/switch-intf.cfg
Preparing to copy...done
```
This example shows how to direct the output of the **show tech-support** command to a file:

```
switch# show tech-support > Samplefile
Building Configuration ...
switch# dir
   1525859 Jul 04 00:51:03 2003 Samplefile
Usage for volatile://
   1527808 bytes used
  19443712 bytes free
  20971520 bytes total
```
## **Finding Files**

This example shows how to find a file in the current default directory:

```
switch# find smm_shm.cfg
/usr/bin/find: ./lost+found: Permission denied
./smm_shm.cfg
./newer-fs/isan/etc/routing-sw/smm_shm.cfg
./newer-fs/isan/etc/smm_shm.cfg
```
# <span id="page-58-0"></span>**Working with Archive Files**

The Cisco NX-OS software supports archive files. You can create an archive file, append files to an existing archive file, extract files from an archive file, and list the files in an archive file.

# **Creating an Archive Files**

You can create an archive file and add files to it. You can specify the following compression types:

- bzip2
- gzip
- Uncompressed

The default is gzip.

#### **SUMMARY STEPS**

**1. tar create** {**bootflash:** | **volatile:**}*archive-filename* [**absolute**] [**bz2-compress**] [**gz-compress**] [**remove**] [**uncompressed**] [**verbose**] *filename-list*

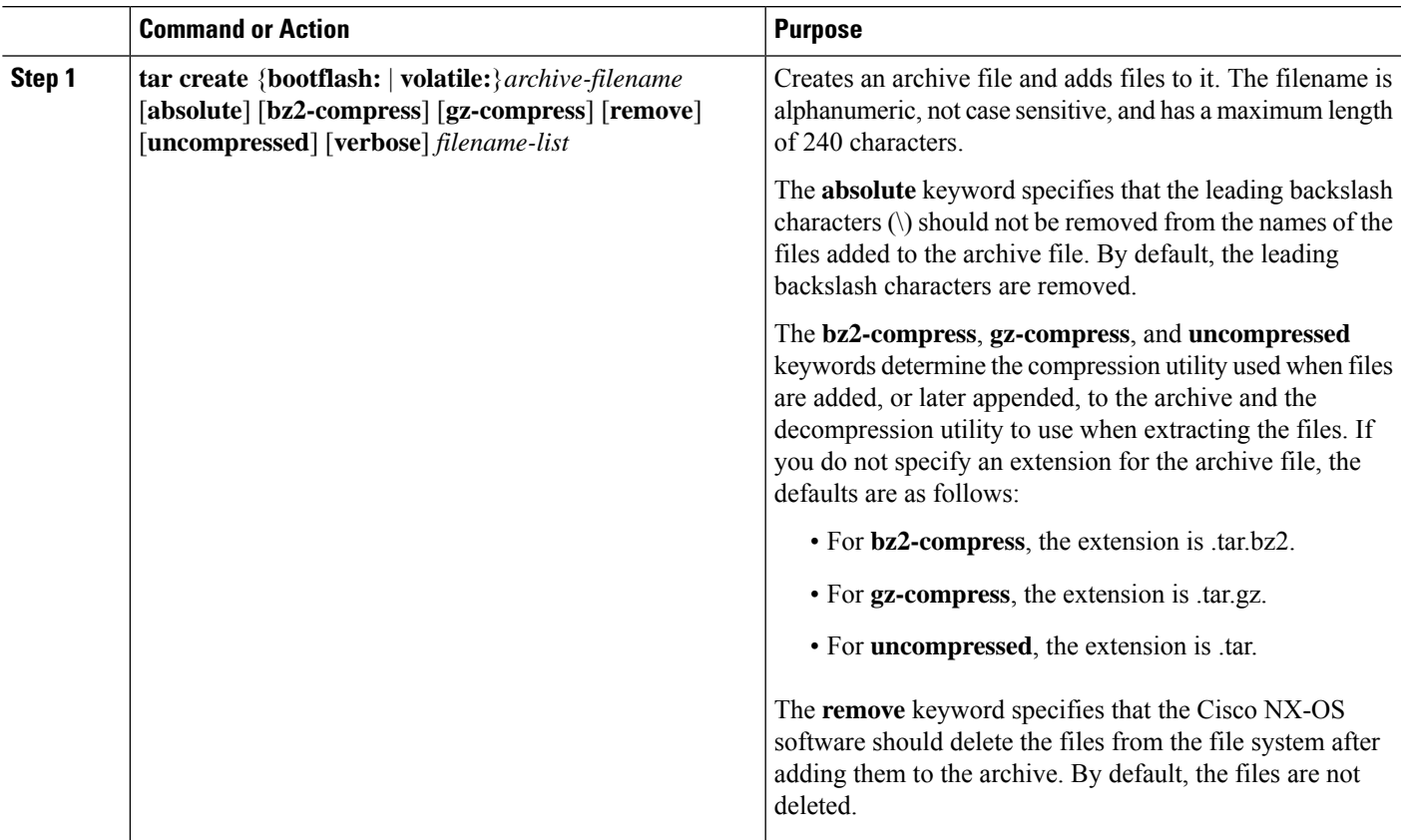

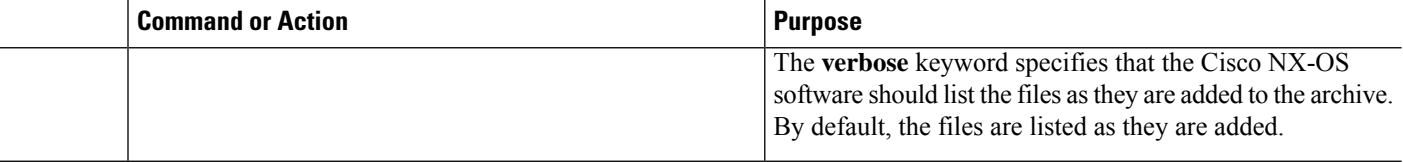

#### **Example**

This example shows how to create a gzip compressed archive file:

switch# **tar create bootflash:config-archive gz-compress bootflash:config-file**

# **Appending Files to an Archive File**

You can append files to an existing archive file on your Cisco NX-OS device.

#### **Before you begin**

You have created an archive file on your Cisco NX-OS device.

#### **SUMMARY STEPS**

**1. tar append** {**bootflash:** | **volatile:**}*archive-filename* [**absolute**] [**remove**] [**verbose**] *filename-list*

#### **DETAILED STEPS**

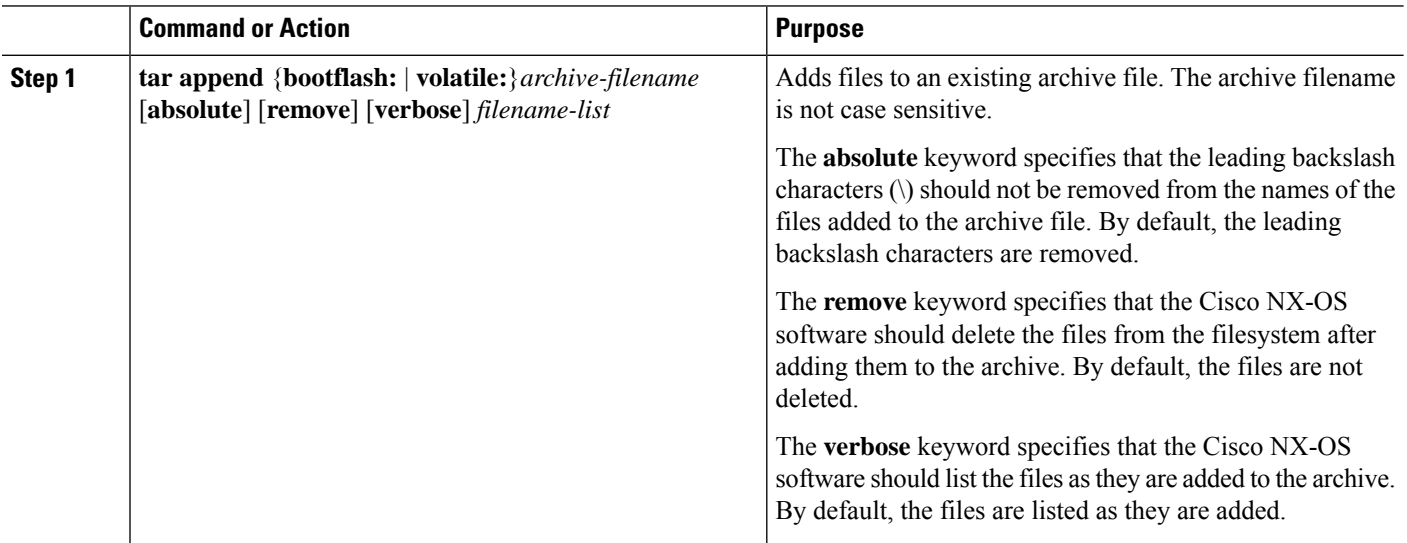

#### **Example**

This example shows how to append a file to an existing archive file:

switch# **tar append bootflash:config-archive.tar.gz bootflash:new-config**

## **Extracting Files from an Archive File**

You can extract files to an existing archive file on your Cisco NX-OS device.

#### **Before you begin**

You have created an archive file on your Cisco NX-OS device.

### **SUMMARY STEPS**

**1. tar extract** {**bootflash:** | **volatile:**}*archive-filename* [**keep-old**] [**screen**] [**to** {**bootflash:** | **volatile:**}[**/***directory-name*]] [**verbose**]

#### **DETAILED STEPS**

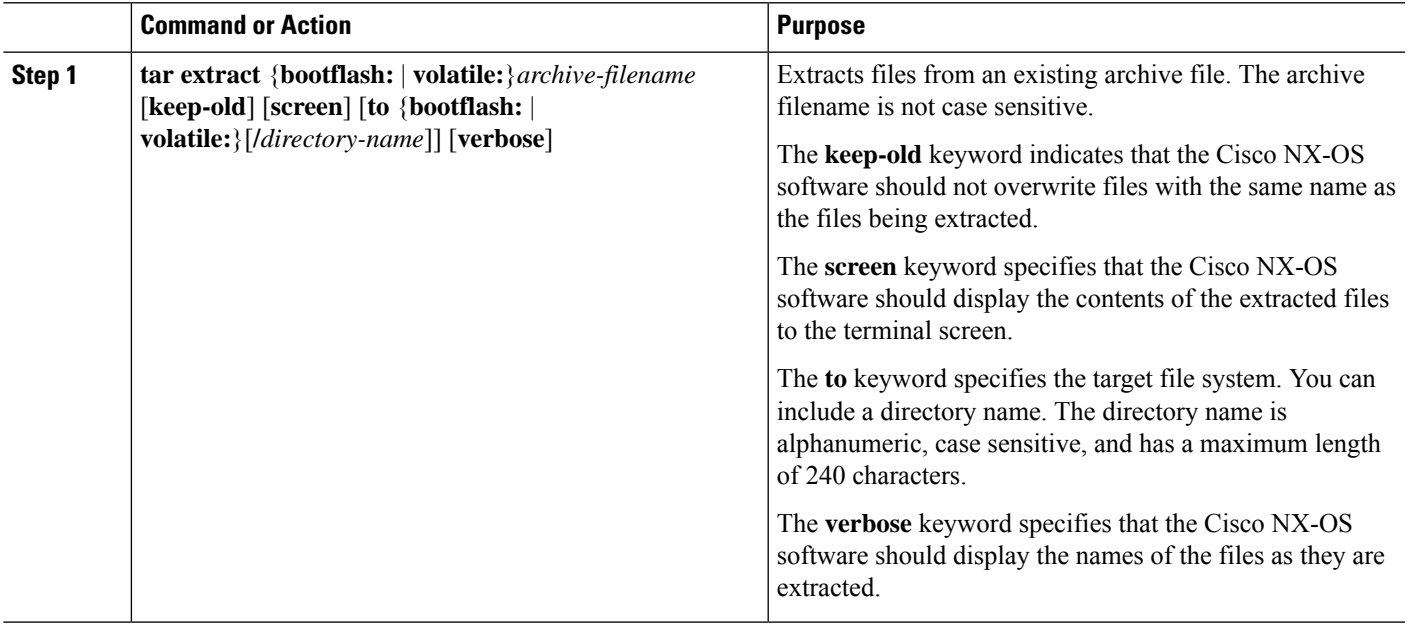

#### **Example**

This example shows how to extract files from an existing archive file:

switch# **tar extract bootflash:config-archive.tar.gz**

## **Displaying the Filenames in an Archive File**

You can display the names of the files in an archive files using the **tar list** command.

**tar list** {**bootflash:** | **volatile:**}*archive-filename*

The archive filename is not case sensitive.

switch# tar list bootflash:config-archive.tar.gz config-file

new-config

# <span id="page-61-0"></span>**Examples of Using the File System**

This section includes example of using the file system on the Cisco NX-OS device.

# **Accessing Directories on Standby Supervisor Modules**

This example shows how to list the files on the standby supervisor module:

```
switch# dir bootflash://sup-remote
  12198912 Aug 27 16:29:18 2003 m9500-sf1ek9-kickstart-mzg.1.3.0.39a.bin
   1864931 Apr 29 12:41:59 2003 dplug2
     12288 Apr 18 20:23:11 2003 lost+found/
  12097024 Nov 21 16:34:18 2003 m9500-sf1ek9-kickstart-mz.1.3.1.1.bin
  41574014 Nov 21 16:34:47 2003 m9500-sf1ek9-mz.1.3.1.1.bin
Usage for bootflash://sup-remote
  67747169 bytes used
  116812447 bytes free
 184559616 bytes total
```
This example shows how to delete a file on the standby supervisor module:

switch# **delete bootflash://sup-remote/aOldConfig.txt**

# **Moving Files**

You can move a file from one directory to another directory.

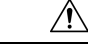

If a file with the same name already exists in the destination directory, that file is overwritten by the moved file. **Caution**

You can use the **move** command to rename a file by moving the file within the same directory.

### **SUMMARY STEPS**

- **1.** (Optional) **pwd**
- **2.** (Optional) **dir** [*filesystem***:**[**//***module***/**][*directory*]]
- **3.** move [filesystem:[//module/][directory /] | directory/]source-filename {{filesystem:[//module/][directory **/**] | *directory***/**}[*target-filename*] | *target-filename*}

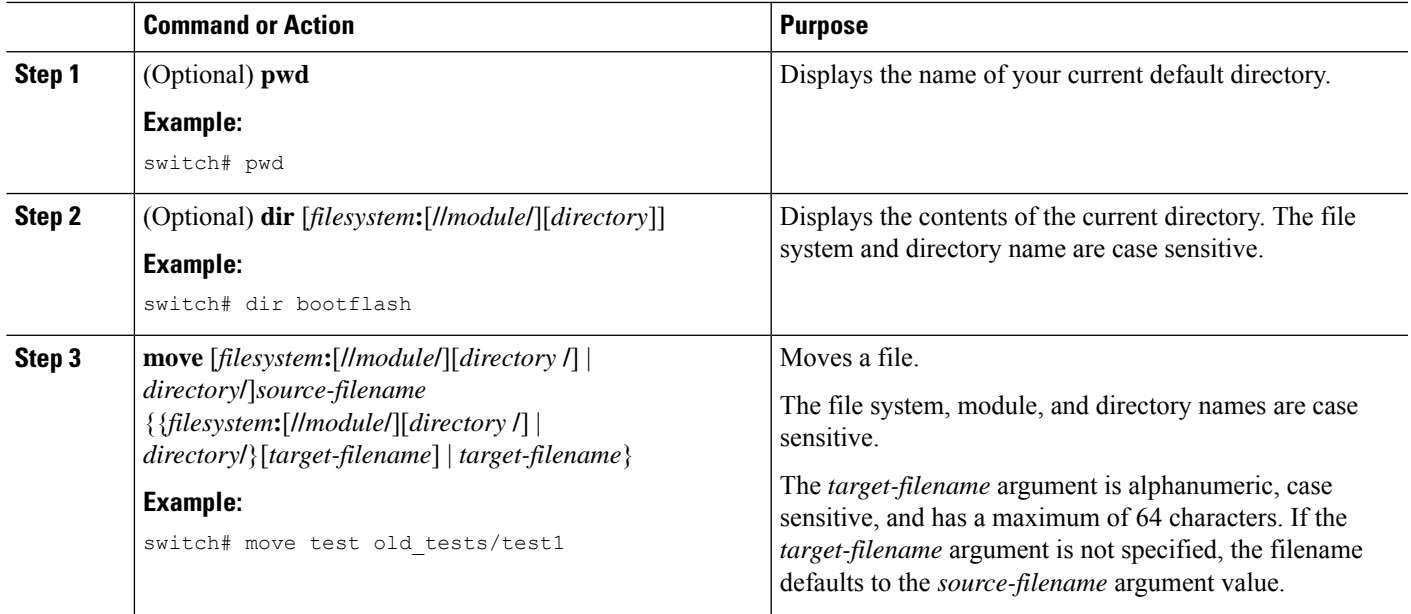

# **Copying Files**

This example shows how to copy the file called samplefile from the root directory of the slot0: file system to the mystorage directory:

switch# **copy slot0:samplefile slot0:mystorage/samplefile**

This example shows how to copy a file from the current directory level:

switch# **copy samplefile mystorage/samplefile**

This example shows how to copy a file from the active supervisor module bootflash to the standby supervisor module bootflash:

switch# **copy bootflash:system\_image bootflash://sup-2/system\_image**

You can also use the **copy** command to upload and download files from the slot0: or bootflash: file system to or from a FTP, TFTP, SFTP, or SCP server.

## **Deleting a Directory**

You can remove directories from the file systems on your device.

### **Before you begin**

Ensure that the directory is empty before you try to delete it.

### **SUMMARY STEPS**

**1.** (Optional) **pwd**

- **2.** (Optional) **dir** [*filesystem* **:**[**//***module***/**][*directory*]]
- **3. rmdir** [*filesystem* **:**[**//***module***/**]]*directory*

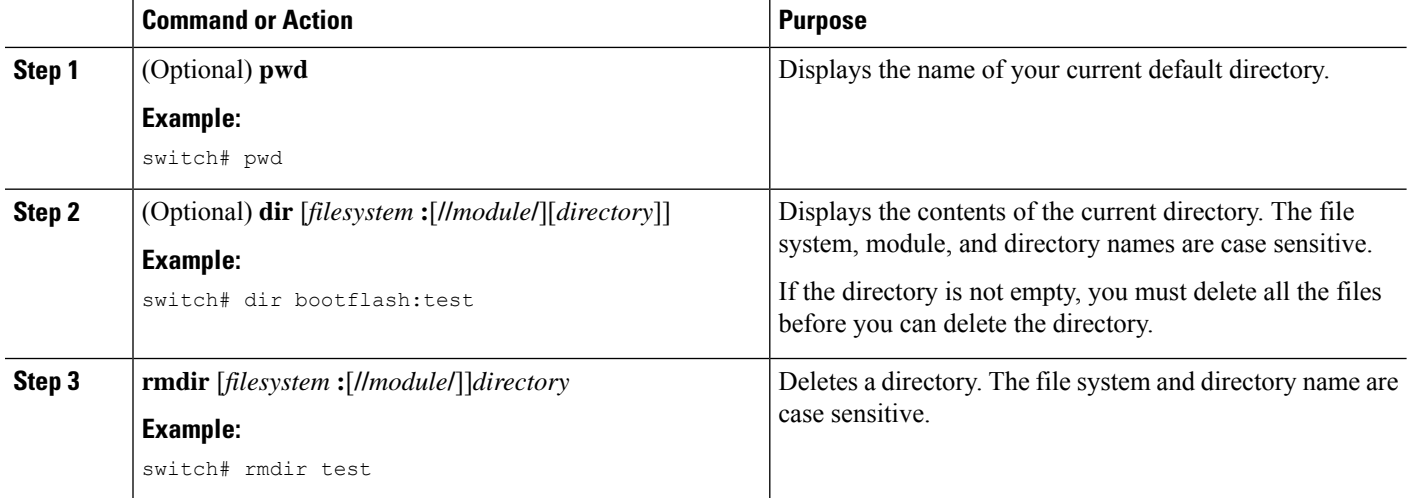

## **Displaying File Contents**

This example shows how to display the contents of a file on an external flash device:

```
switch# show file slot0:test
configure terminal
interface ethernet 1/1
no shutdown
end
show interface ethernet 1/1
```
This example shows how to display the contents of a file that resides in the current directory:

switch# **show file myfile**

## **Displaying File Checksums**

This example shows how to display the checksum of a file:

```
switch# show file bootflash:trunks2.cfg cksum
583547619
```
This example shows how to display the MD5 checksum of a file:

```
switch# show file bootflash:trunks2.cfg md5sum
3b94707198aabefcf46459de10c9281c
```
# **Compressing and Uncompressing Files**

This example shows how to compress a file:

```
switch# dir
   1525859 Jul 04 00:51:03 2003 Samplefile
...
switch# gzip volatile:Samplefile
switch# dir
    266069 Jul 04 00:51:03 2003 Samplefile.gz
```
This example shows how to uncompress a compressed file:

```
switch# dir
    266069 Jul 04 00:51:03 2003 Samplefile.gz
...
switch# gunzip samplefile
switch# dir
   1525859 Jul 04 00:51:03 2003 Samplefile
...
```
# **Redirecting show Command Output**

This example shows how to direct the output to a file on the bootflash: file system:

switch# **show interface > bootflash:switch1-intf.cfg**

This example shows how to direct the output to a file on external flash memory:

switch# **show interface > slot0:switch-intf.cfg**

This example shows how to direct the output to a file on a TFTP server:

```
switch# show interface > tftp://10.10.1.1/home/configs/switch-intf.cfg
Preparing to copy...done
```
This example shows how to direct the output of the **show tech-support** command to a file:

```
switch# show tech-support > Samplefile
Building Configuration ...
switch# dir
   1525859 Jul 04 00:51:03 2003 Samplefile
Usage for volatile://
   1527808 bytes used
  19443712 bytes free
  20971520 bytes total
```
## **Finding Files**

This example shows how to find a file in the current default directory:

```
switch# find smm_shm.cfg
/usr/bin/find: ./lost+found: Permission denied
./smm_shm.cfg
./newer-fs/isan/etc/routing-sw/smm_shm.cfg
./newer-fs/isan/etc/smm_shm.cfg
```
# <span id="page-65-0"></span>**Default Settings for File System Parameters**

This table lists the default settings for the file system parameters.

**Table 10: Default File System Settings**

![](_page_65_Picture_209.jpeg)

# <span id="page-65-1"></span>**Additional References for File Systems**

This section includes additional information related to the file systems.

![](_page_66_Picture_0.jpeg)

# **Working with Configuration Files**

- Information About [Configuration](#page-66-0) Files, on page 55
- Managing [Configuration](#page-67-0) Files, on page 56
- Configuration Archive and [Configuration](#page-77-0) Log, on page 66
- Examples of Working with [Configuration](#page-81-0) Files, on page 70
- Additional References for [Configuration](#page-82-0) Files, on page 71

# <span id="page-66-0"></span>**Information About Configuration Files**

Configuration files contain the Cisco NX-OS software commands used to configure the features on a Cisco NX-OS device. Commands are parsed (translated and executed) by the Cisco NX-OS software when the system is booted (from the startup-config file) or when you enter commands at the CLI in a configuration mode.

To change the startup configuration file, you can either save the running-configuration file to the startup configuration using the **copy running-config startup-config** command or copy a configuration file from a file server to the startup configuration.

## **Types of Configuration Files**

•

The Cisco NX-OS software has two types of configuration files, running configuration and startup configuration. The device uses the startup configuration (startup-config) during device startup to configure the software features. The running configuration (running-config) contains the current changes that you make to the startup-configuration file. The two configuration files can be different. You might want to change the device configuration for a short time period rather than permanently. In this case, you would change the running configuration by using commands in global configuration mode but not save the changes to the startup configuration.

To change the running configuration, use the **configure terminal** command to enter global configuration mode. As you use the Cisco NX-OS configuration modes, commands generally are executed immediately and are saved to the running configuration file either immediately after you enter them or when you exit a configuration mode.

To change the startup-configuration file, you can either save the running configuration file to the startup configuration or download a configuration file from a file server to the startup configuration.

#### **Related Topics**

Saving the Running [Configuration](#page-67-1) to the Startup Configuration, on page 56 Downloading the Startup [Configuration](#page-70-0) From a Remote Server, on page 59

# <span id="page-67-0"></span>**Managing Configuration Files**

This section describes how to manage configuration files.

## **Copying Configuration Files to the Startup Configuration**

You can directly copy configuration files, through FTP or SCP, to the startup configuration without reloading the device.

#### **SUMMARY STEPS**

**1. copy** *scheme://[user@]server/[url/]filename* **startup-config**

#### **DETAILED STEPS**

![](_page_67_Picture_536.jpeg)

## <span id="page-67-1"></span>**Saving the Running Configuration to the Startup Configuration**

You can save the running configuration to the startup configuration to save your changes for the next time you that reload the device.

### **SUMMARY STEPS**

- **1.** (Optional) **show running-config**
- **2. copy running-config startup-config**

![](_page_67_Picture_537.jpeg)

![](_page_68_Picture_619.jpeg)

# **Copying a Configuration File to a Remote Server**

You can copy a configuration file stored in the internal memory to a remote server as a backup or to use for configuring other Cisco NX-OS devices.

### **SUMMARY STEPS**

- **1. copy running-config** *scheme***://***server***/**[*url* **/**]*filename*
- **2. copy startup-config** *scheme***://***server***/**[*url* **/**]*filename*

### **DETAILED STEPS**

![](_page_68_Picture_620.jpeg)

#### **Example**

This example shows how to copy the configuration file to a remote server:

```
switch# copy running-config
tftp://10.10.1.1/sw1-run-config.bak
switch# copy startup-config
tftp://10.10.1.1/sw1-start-config.bak
```
## **Downloading the Running Configuration From a Remote Server**

You can configure your Cisco NX-OS device by using configuration files that you created on another Cisco NX-OS device and uploaded to a remote server. You then download the file from the remote server to your device using TFTP, FTP, Secure Copy (SCP), or Secure Shell FTP (SFTP) to the running configuration.

#### **Before you begin**

Ensure that the configuration file that you want to download is in the correct directory on the remote server.

Ensure that the permissions on the file are set correctly. Permissions on the file should be set to world-read.

Ensure that your Cisco NX-OS device has a route to the remote server. The Cisco NX-OS device and the remote server must be in the same subnetwork if you do not have a router or a default gateway to route traffic between subnets.

Check connectivity to the remote server using the **ping** or **ping6** command.

#### **SUMMARY STEPS**

- **1. copy** *scheme***://***server***/**[*url***/**]*filename* **running-config**
- **2.** (Optional) **show running-config**
- **3.** (Optional) **copy running-config startup-config**
- **4.** (Optional) **show startup-config**

![](_page_69_Picture_724.jpeg)

#### **Related Topics**

Copying Files

## <span id="page-70-0"></span>**Downloading the Startup Configuration From a Remote Server**

You can configure your Cisco NX-OS device by using configuration files that you created on another Cisco NX-OS device and uploaded to a remote server. You then download the file from the remote server to your device using TFTP, FTP, Secure Copy (SCP), Secure Shell FTP (SFTP), HTTP, or HTTPS to the startup configuration.

**Caution** This procedure disrupts all traffic on the Cisco NX-OS device.

#### **Before you begin**

Log in to a session on the console port.

Ensure that the configuration file that you want to download is in the correct directory on the remote server.

Ensure that the permissions on the file are set correctly. Permissions on the file should be set to world-read.

Ensure that your Cisco NX-OS device has a route to the remote server. The Cisco NX-OS device and the remote server must be in the same subnetwork if you do not have a router or a default gateway to route traffic between subnets.

Check connectivity to the remote server using the **ping** or **ping6** command.

#### **SUMMARY STEPS**

- **1. write erase**
- **2. reload**
- **3. copy** *scheme***://***server***/**[*url* **/**]*filename* **running-config**
- **4. copy running-config startup-config**
- **5.** (Optional) **show startup-config**

![](_page_70_Picture_655.jpeg)

![](_page_71_Picture_583.jpeg)

### **Related Topics**

Copying Files

# **Copying Configuration Files to an External Flash Memory Device**

You can copy configuration files to an external flash memory device as a backup for later use.

### **Before you begin**

Insert the external Flash memory device into the active supervisor module.

### **SUMMARY STEPS**

- **1.** (Optional) **dir** {**slot0:** | **usb1:** | **usb2:**}[*directory***/**]
- **2. copy running-config** {**slot0:** | **usb1:** | **usb2:**}[*directory***/**]*filename*
- **3. copy startup-config** {**slot0:** | **usb1:** | **usb2:**}[*directory***/**]*filename*

![](_page_71_Picture_584.jpeg)
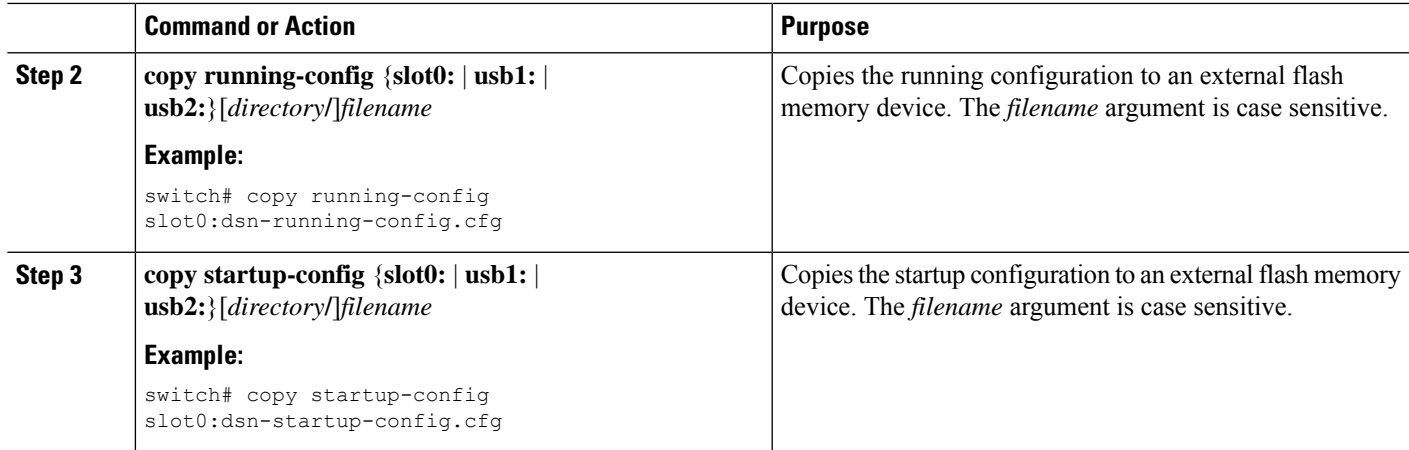

#### **Related Topics**

Copying Files

### **Copying the Running Configuration from an External Flash Memory Device**

You can configure your Cisco NX-OS device by copying configuration files created on another Cisco NX-OS device and saved to an external flash memory device.

### **Before you begin**

Insert the external flash memory device into the active supervisor module.

### **SUMMARY STEPS**

- **1.** (Optional) **dir** {**slot0:** | **usb1:** | **usb2:**}[*directory***/**]
- **2. copy** {**slot0:** | **usb1:** | **usb2:**}[*directory***/**]*filename* **running-config**
- **3.** (Optional) **show running-config**
- **4.** (Optional) **copy running-config startup-config**
- **5.** (Optional) **show startup-config**

### **DETAILED STEPS**

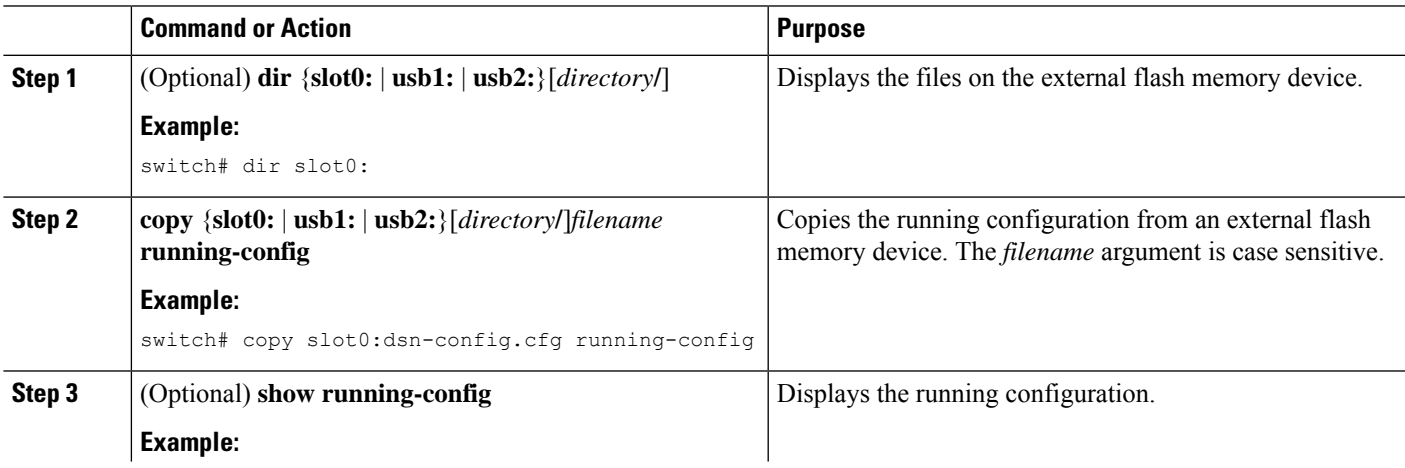

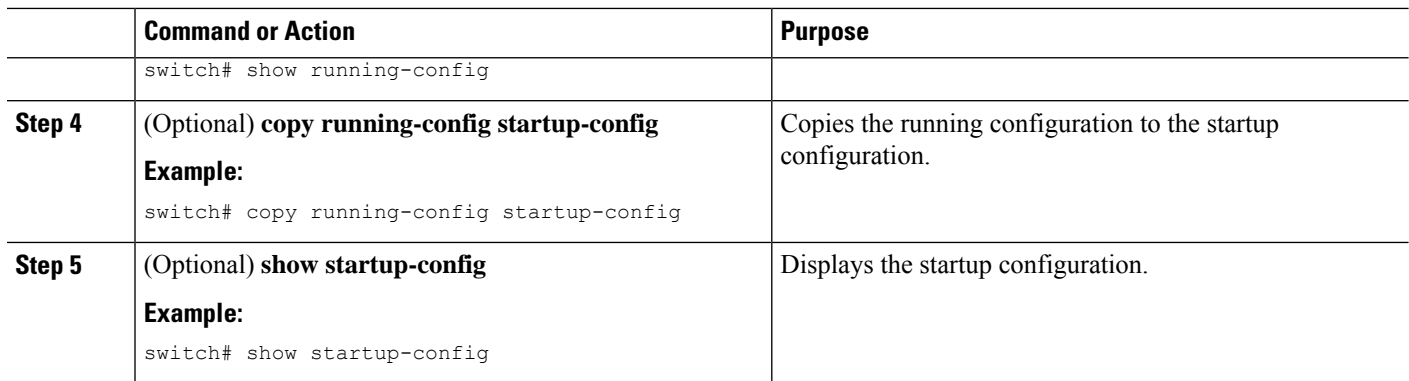

### **Related Topics**

Copying Files

### **Copying Configuration Files to an Internal File System**

You can copy configuration files to the internal memory as a backup for later use.

### **SUMMARY STEPS**

- **1. copy running-config** [*filesystem***:**][*directory***/**] | [*directory***/**]*filename*
- **2. copy startup-config** [*filesystem***:**][*directory***/**] | [*directory***/**]*filename*

### **DETAILED STEPS**

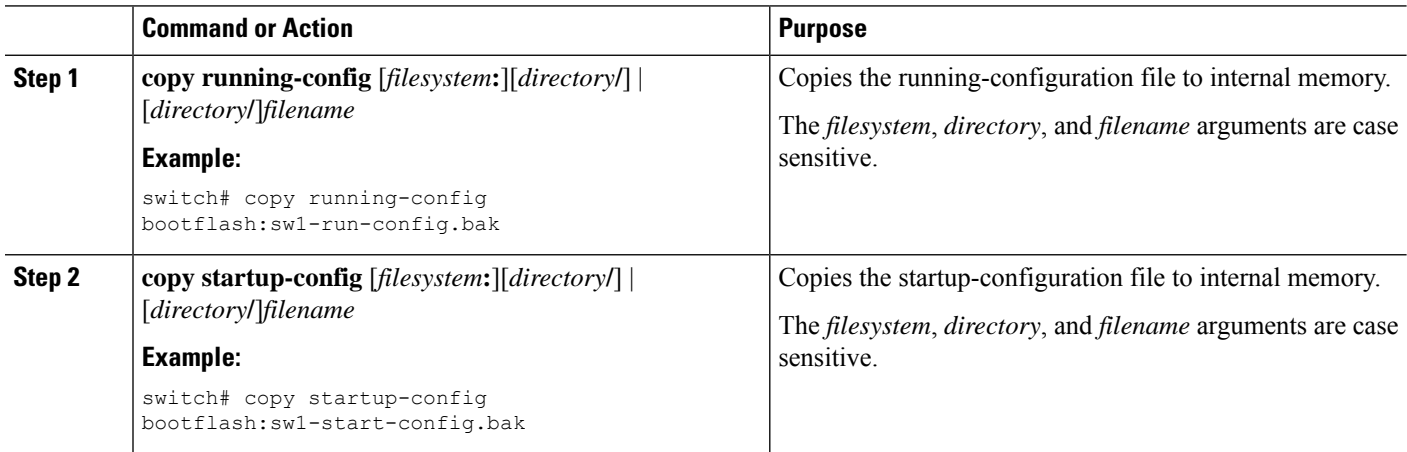

#### **Related Topics**

Copying Files

### **Rolling Back to a Previous Configuration**

Problems, such as memory corruption, can occur that make it necessary for you to recover your configuration from a backed up version.

Each time that you enter a **copy running-config startup-config** command, a binary file is created and the ASCII file is updated. A valid binary configuration file reduces the overall boot time significantly. A binary file cannot be uploaded, but its contents can be used to overwrite the existing startup configuration. The **write erase** command clears the binary file. **Note**

#### **SUMMARY STEPS**

- **1. write erase**
- **2. reload**
- **3. copy** *configuration\_file* **running-configuration**
- **4. copy running-config startup-config**

#### **DETAILED STEPS**

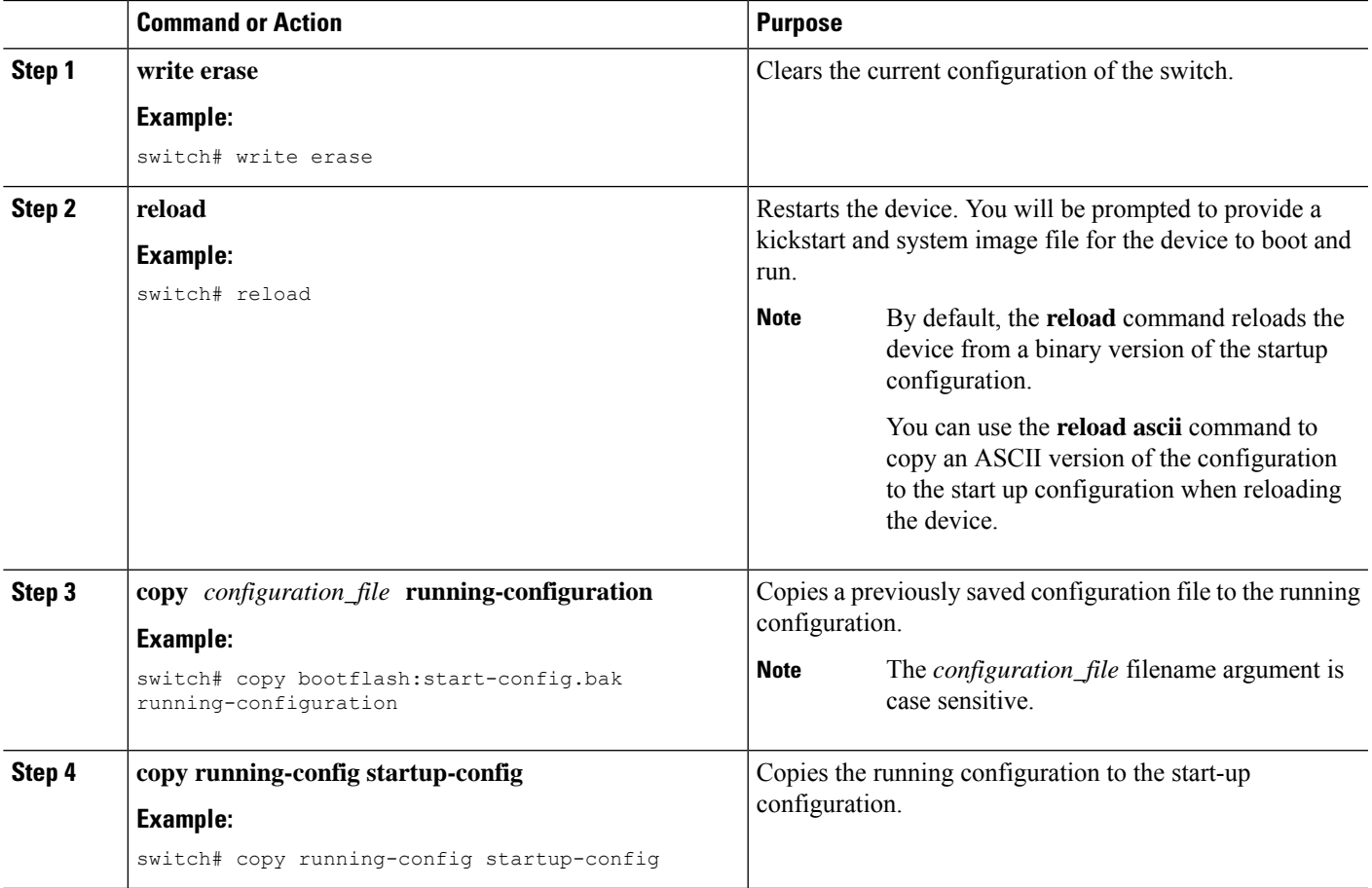

### **Removing the Configuration for a Missing Module**

When you remove an I/O module from the chassis, you can also remove the configuration for that module from the running configuration.

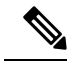

**Note** You can only remove the configuration for an empty slot in the chassis.

### **Before you begin**

Remove the I/O module from the chassis.

### **SUMMARY STEPS**

- **1.** (Optional) **show hardware**
- **2. purge module** *slot* **running-config**
- **3.** (Optional) **copy running-config startup-config**

#### **DETAILED STEPS**

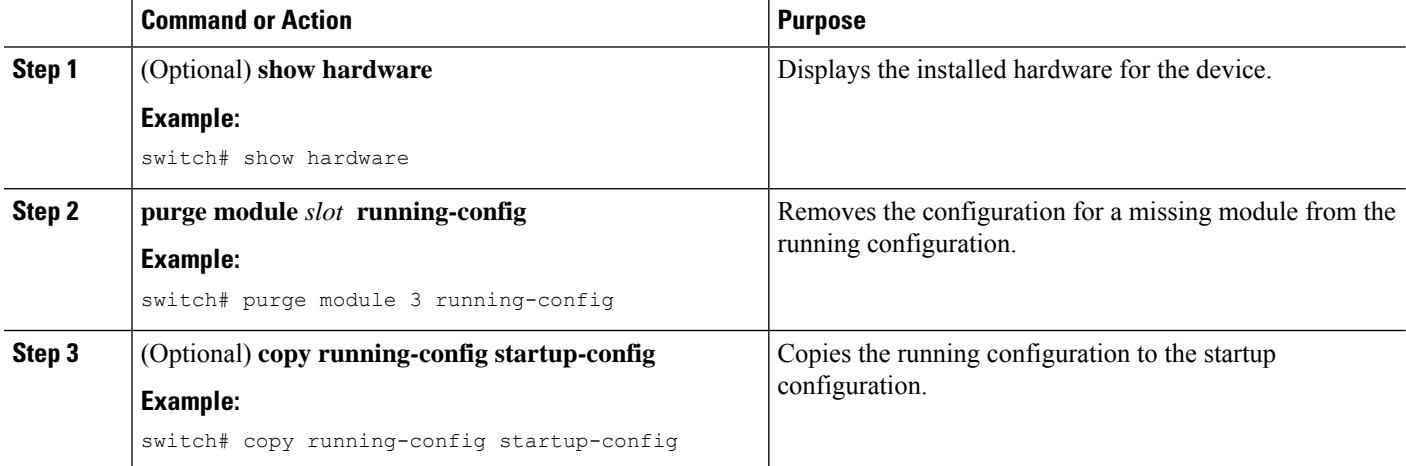

### **Erasing a Configuration**

You can erase the configuration on your device to return to the factory defaults.

You can erase the following configuration files saved in the persistent memory on the device:

- Startup
- Boot
- Debug

The **write erase** command erases the entire startup configuration, except for the following: **Note**

- Boot variable definitions
- The IPv4 configuration on the mgmt0 interface, including the following:
	- Address
	- Subnet mask

To remove the boot variable definitions and the IPv4 configuration on the mgmt0 interface, use the **write erase boot** command.

#### **SUMMARY STEPS**

**1. write erase** [**boot** | **debug**]

#### **DETAILED STEPS**

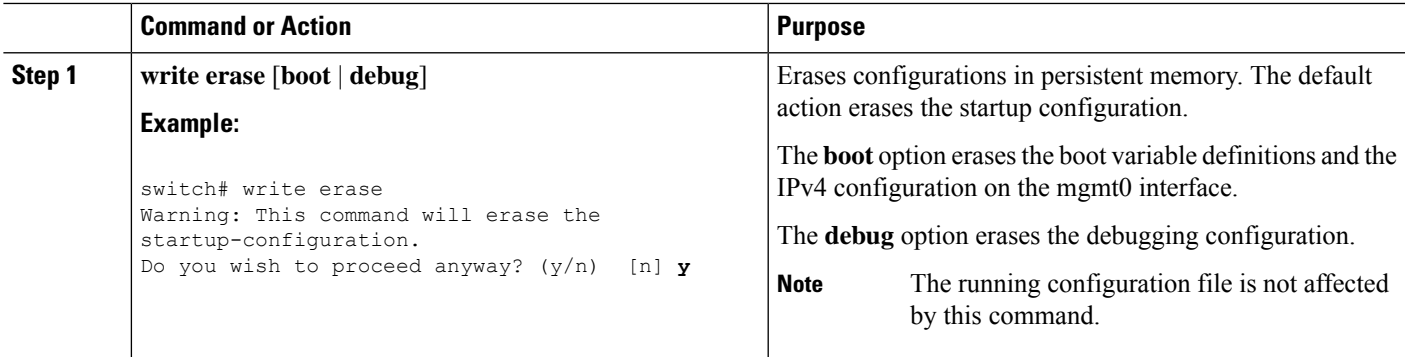

### **Clearing Inactive Configurations**

You can clear inactive Quality of Service (QoS) and/or access control list (ACL) configurations.

#### **SUMMARY STEPS**

- **1.** (Optional) **show running-config** *type* **inactive-if-config**
- **2. clear inactive-config** *policy*
- **3.** (Optional) **show inactive-if-config log**

### **DETAILED STEPS**

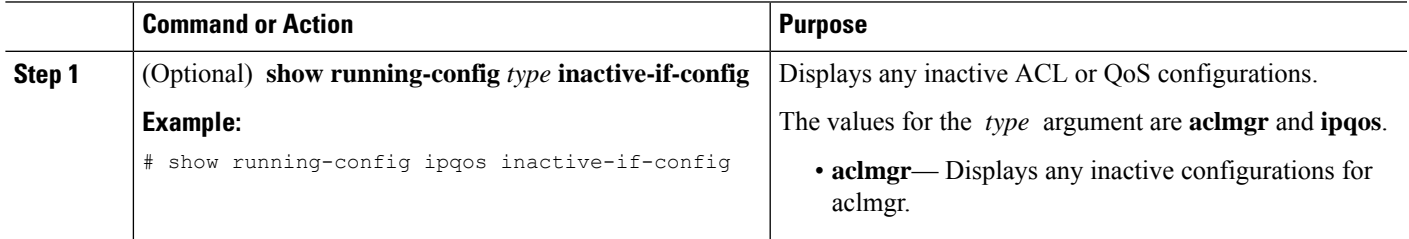

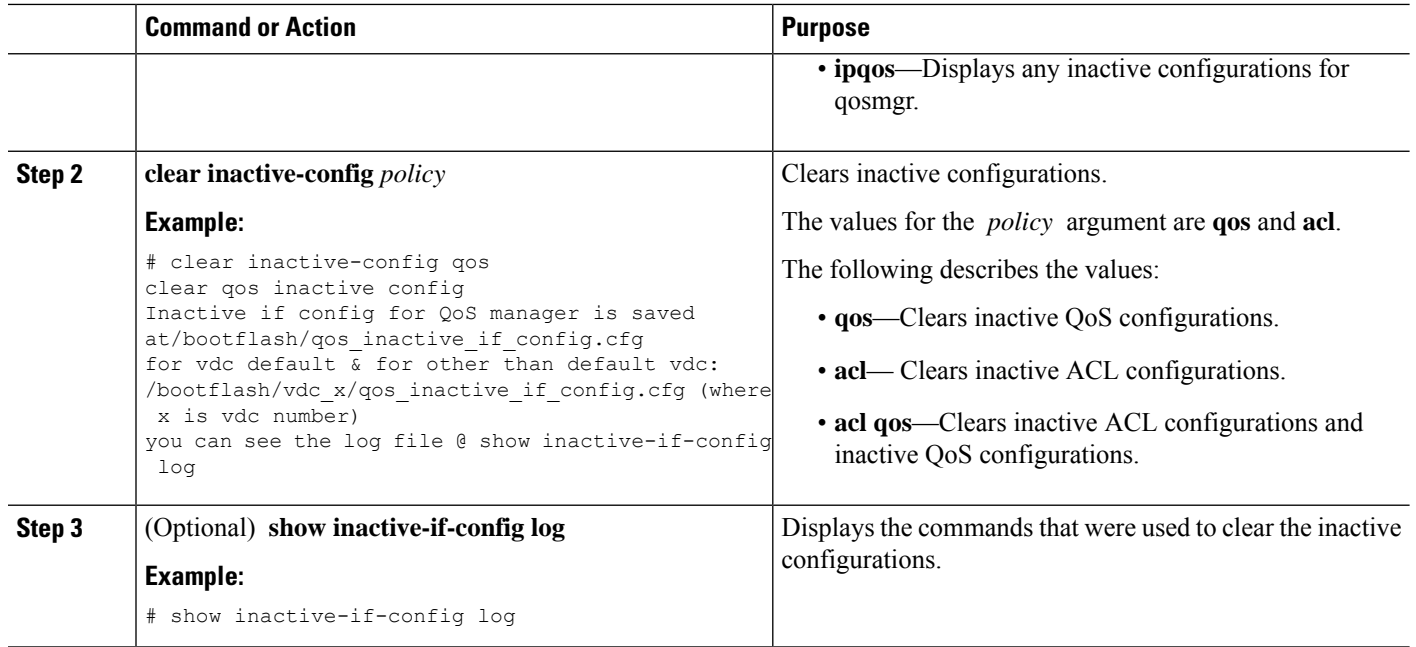

# **Configuration Archive and Configuration Log**

This section contains information on configuration archive and configuration log.

### **Information About Configuration Archive**

The configuration archive is intended to provide a mechanism to store, organize, and manage an archive of the configuration files to enhance the configuration rollback capability provided by the **configure replace** command. Before configuration archiving wasintroduced, you could save copies of the running configuration using the **copy running-config** *destination-url* command, storing the replacement file either locally or remotely. However, this method lacked any automated file management. The configuration replace and configuration rollback provides the capability to automatically save copies of the running configuration to the configuration archive. These archived files serve as checkpoint configuration references and can be used by the **configure replace** command to revert to the previous configuration states.

The **archive config** command allows you to save configurations in the configuration archive using a standard location and filename prefix that is automatically appended with an incremental version number (and optional timestamp) as each consecutive file is saved. This functionality provides a means for consistent identification of saved configuration files. You can specify how many versions of the running configuration are kept in the archive. After the maximum number of files are saved in the archive, the oldest file is automatically deleted when the next, most recent file issaved. The **show archive** command displaysinformation for all configuration files saved in the configuration archive.

The configuration archive, wherein the configuration files are stored and are available for use with the **configure replace** command, can be located on the following file systems:

- If your platform has disk0--disk0:, disk1:, ftp:, pram:, rcp:, slavedisk0:, slavedisk1:, or tftp:
- If your platform does not have disk0--bootflash:, tftp:,, and ftp:

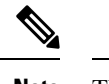

**Note** The TFTP and FTP for this feature use VRF management.

### **Configuring the Characteristics of the Configuration Archive**

Before using the **archive config** command, the configuration archive must be configured. Complete the following steps to configure the characteristics of the configuration archive:

### **SUMMARY STEPS**

- **1.** switch# **configure terminal**
- **2.** switch(config)# **archive**
- **3.** switch(config-archive)# **path** *url*
- **4.** switch(config-archive)# **maximum** *number*
- **5.** switch(config-archive)# **time-period** *minutes*
- **6.** switch# **archive config**
- **7.** switch#**show archive log config all**

### **DETAILED STEPS**

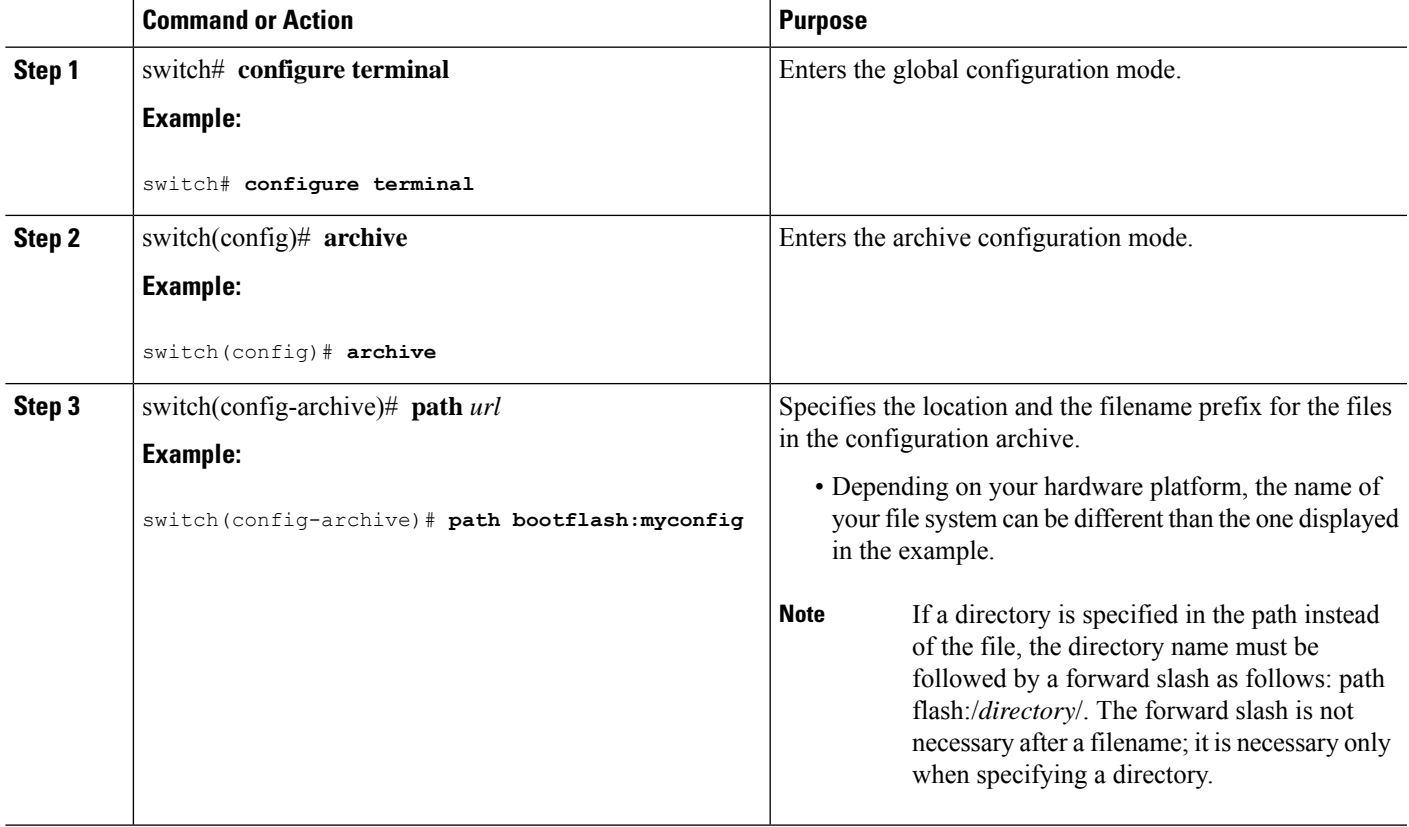

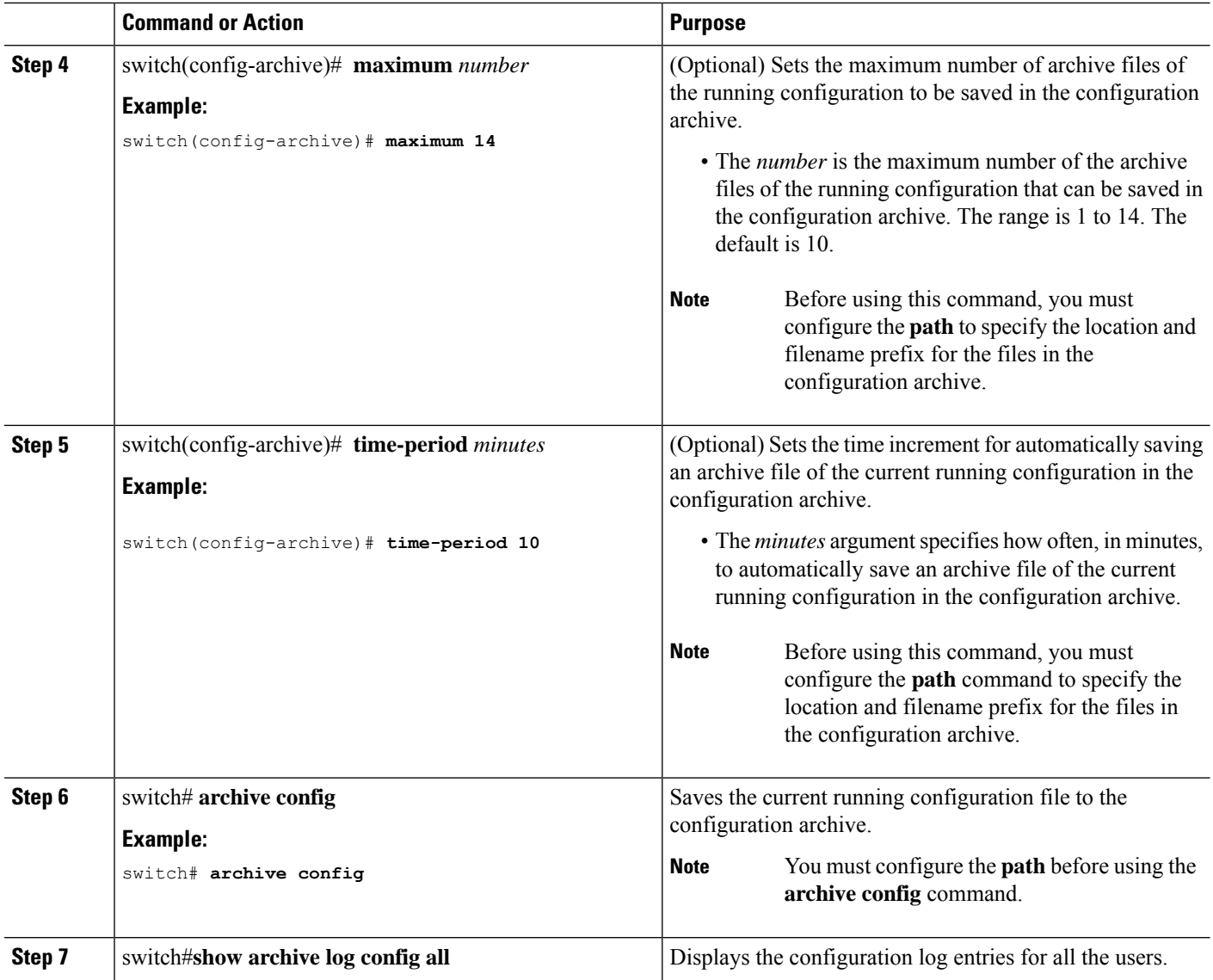

### **Information About Configuration Log**

The configuration change notification and logging tracks the changes that are made to the running configuration by maintaining a configuration log. This configuration log tracks the changes that are initiated only through the CLI or HTTP. Only complete commands that result in the invocation of action routines are logged. The following types of entries are not logged:

- Commands that result in a syntax error message
- Partial commands that invoke the device help system

The configuration log tracks the changes that are initiated only through the CLI. For each configuration command that is executed, the following information is logged:

• A configuration change sequence number

- The line from which the command was executed
- The name of the user that executed the command
- The command that was executed

You can display the information from the configuration log by using the **show archive log config all** command For each configuration command that is executed, the following information is logged:

- The command that was executed
- The configuration mode in which the command was executed
- The name of the user that executed the command
- The time at which the command was executed
- A configuration change sequence number
- Parser return codes for the command

You can display the information from the configuration log by using the **show archive log config** command, with the exception of the parser return codes, that are used for an internal purpose only.

### **Displaying Configuration Log Entries**

To display the configuration log entries, the configuration change logging provides the **show archive log config all** command.

#### **SUMMARY STEPS**

- **1.** switch# **show archive log config** *number* [*end-number*]
- **2.** switch# **show archive log config user username**
- **3.** switch# **show archive log config user username first-index start-number [last-index end-number]**

### **DETAILED STEPS**

**Step 1** switch# **show archive log config** *number* [*end-number*]

Displays the configuration log entries for all users

**Example:**

```
switch# show archive log config all
```
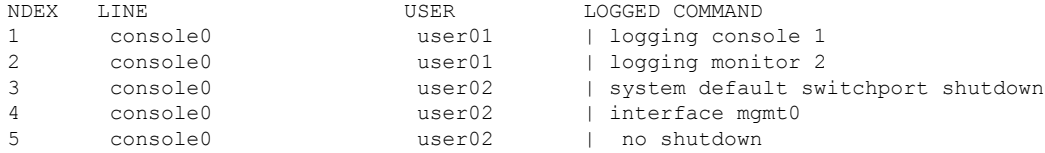

#### **Step 2** switch# **show archive log config user username**

Displays the configuration log entries for the specified username.

#### **Example:**

The following example displays the configuration log entries for a specified username.

switch# show archive log config user user02

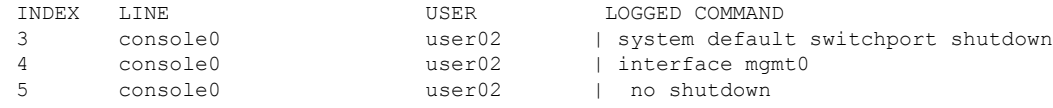

#### **Step 3** switch# **show archive log config user username first-index start-number [last-index end-number]**

Displays the configuration log entries by the index numbers. If you specify a number for the optional last-index, all the log entries with the index numbers in the range from the value entered for the start-number through the end-number for the specified user are displayed.

#### **Example:**

The following example displays the configuration log entry numbers 4 and 5 for a user with the username, user02. The range for the first-index and last-index is 1 to 2000000000.

```
switch# show archive log config user user02 first-index 4 last-index 5
Last Log cleared/wrapped time is : Wed Oct 19 00:53:08 2016
```
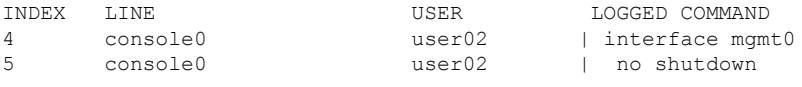

### **Verifying the Device Configuration**

To verify the configuration after bootstrapping the device using POAP, use one of the following commands:

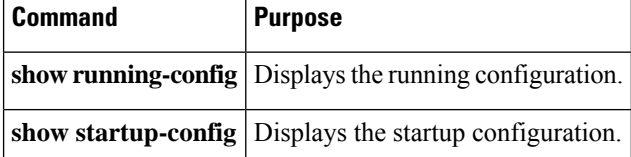

For detailed information about the fields in the output from these commands, see the Cisco Nexus command reference for your device.

# **Examples of Working with Configuration Files**

This section includes examples of working with configuration files.

### **Copying Configuration Files**

This example shows how to copy a running configuration to the bootflash: file system:

### **Backing Up Configuration Files**

This example shows how to back up the startup configuration to the bootflash: file system (ASCII file): switch# **copy startup-config bootflash:my-config**

This example shows how to back up the startup configuration to the TFTP server (ASCII file): switch# **copy startup-config tftp://172.16.10.100/my-config**

This example shows how to back up the running configuration to the bootflash: file system (ASCII file):

switch# **copy running-config bootflash:my-config**

### **Rolling Back to a Previous Configuration**

To roll back your configuration to a snapshot copy of a previously saved configuration, you need to perform the following steps:

- **1.** Clear the current running image with the **write erase** command.
- **2.** Restart the device with the **reload** command.

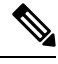

By default, the **reload** command reloads the device from a binary version of the startup configuration. **Note**

You can use the **reload ascii** command to copy an ASCII version of the configuration to the start up configuration when reloading the device.

- **3.** Copy the previously saved configuration file to the running configuration with the **copy** *configuration\_file* **running-configuration** command.
- **4.** Copy the running configuration to the start-up configuration with the **copy running-config startup-config** command.

## **Additional References for Configuration Files**

This section includes additional information related to managing configuration files.

### **Related Documents for Configuration Files**

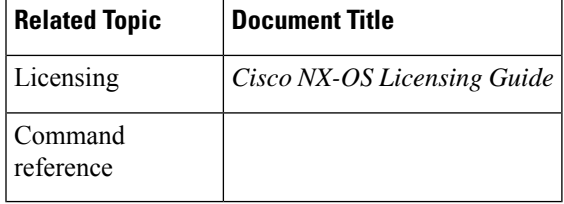

I

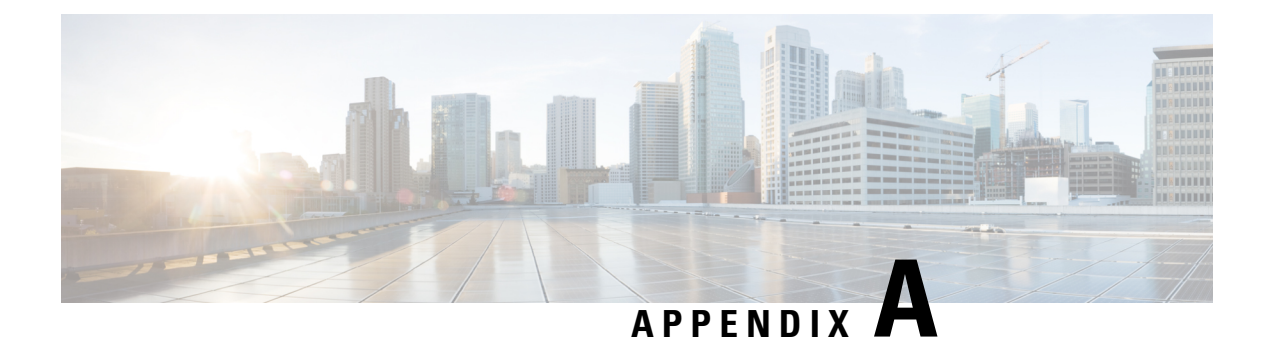

# **Supported Standards**

• Supported [Standards,](#page-84-0) on page 73

# <span id="page-84-0"></span>**Supported Standards**

•

This table lists the IEEE compliance standards.

### **Table 11: IEEE Compliance Standards**

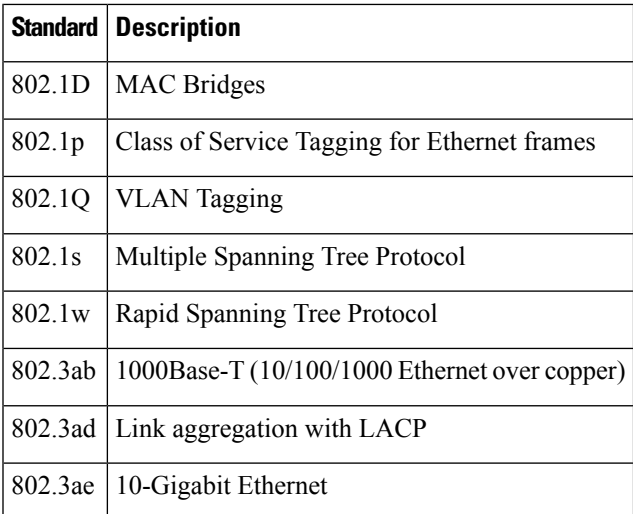

This table lists the RFC compliance standards. For information on each RFC, see [www.ietf.org](http://www.ietf.org/).

### **Table 12: RFC Compliance Standards**

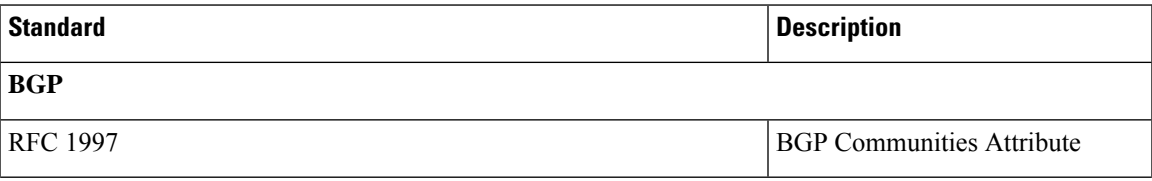

 $\mathbf I$ 

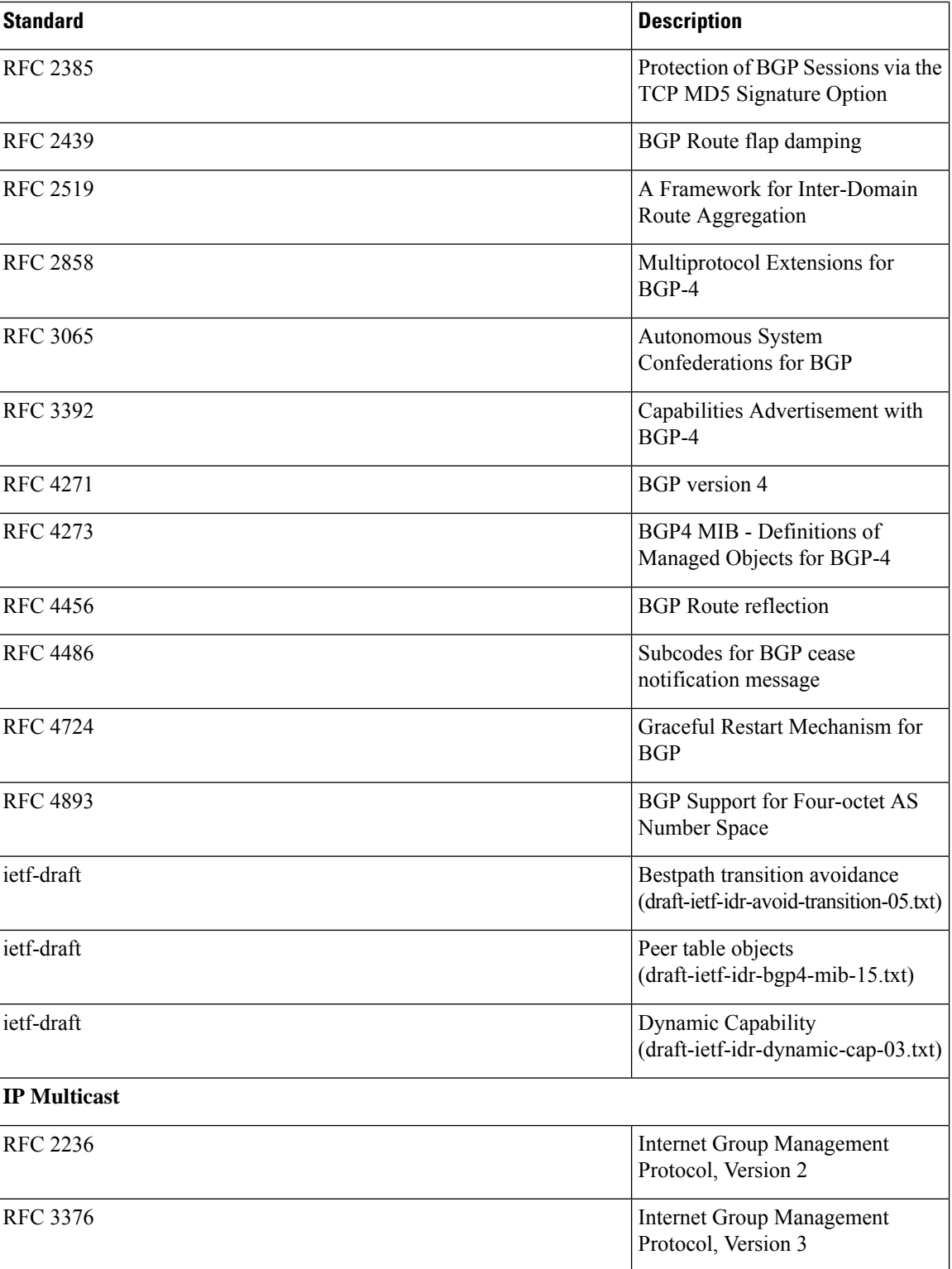

 $\mathbf{l}$ 

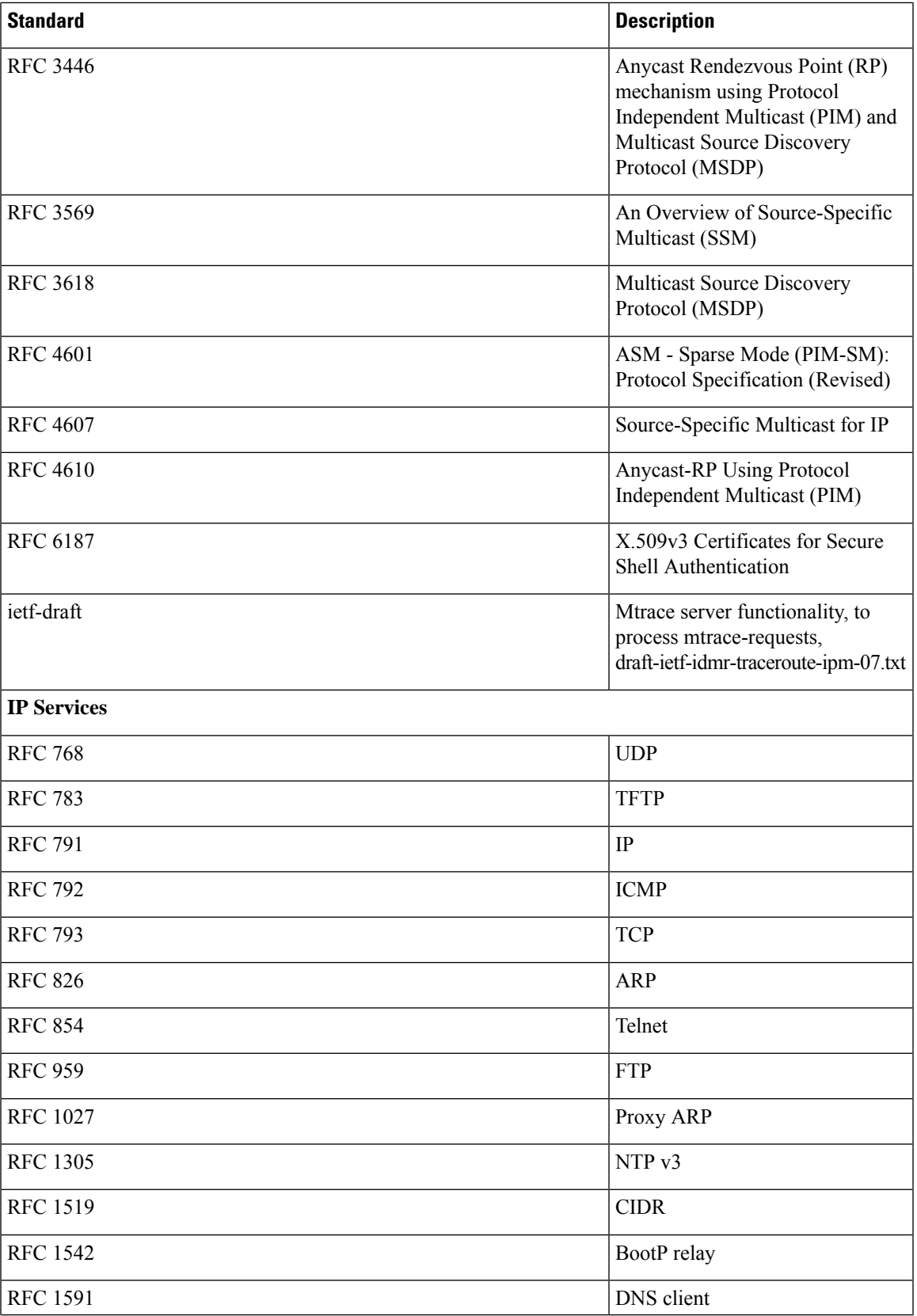

I

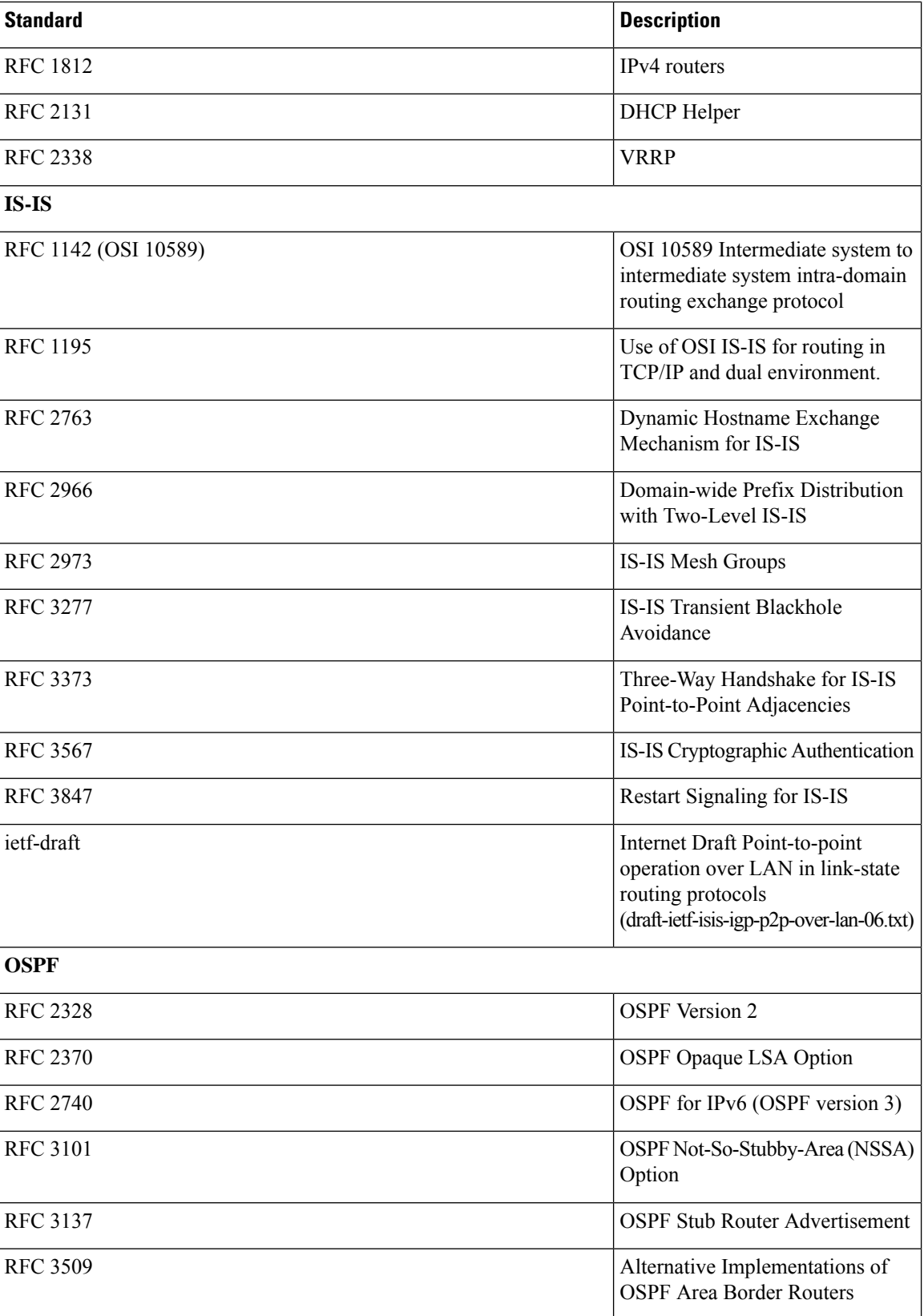

 $\mathbf{l}$ 

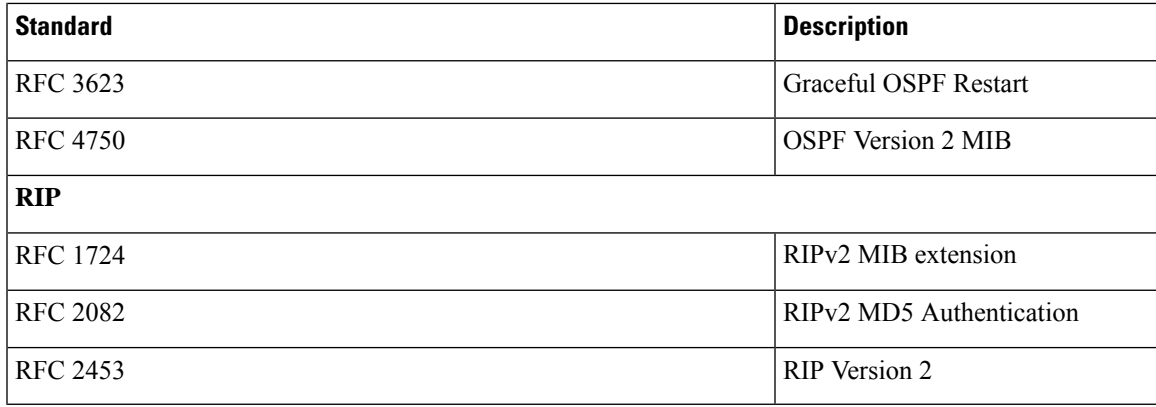

 $\mathbf I$ 

i.